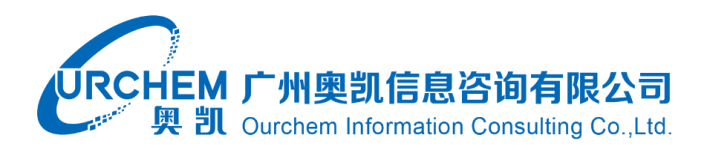

# **壹专利检索分析数据库**

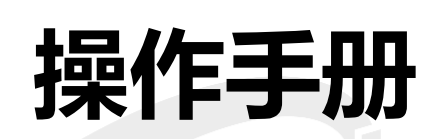

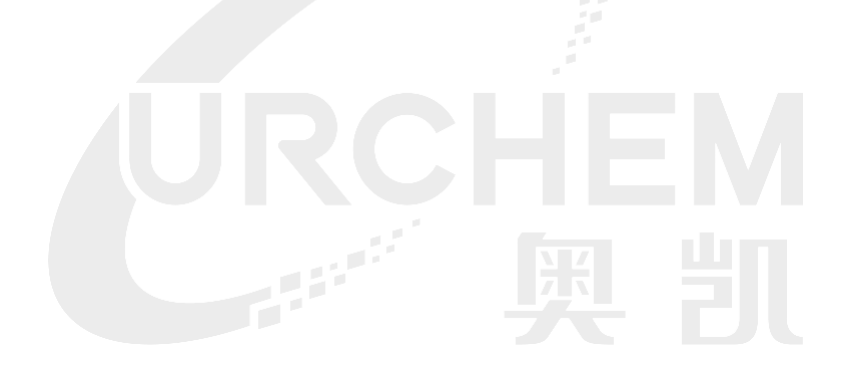

2020 年 12 月 07 日

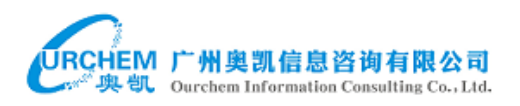

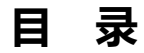

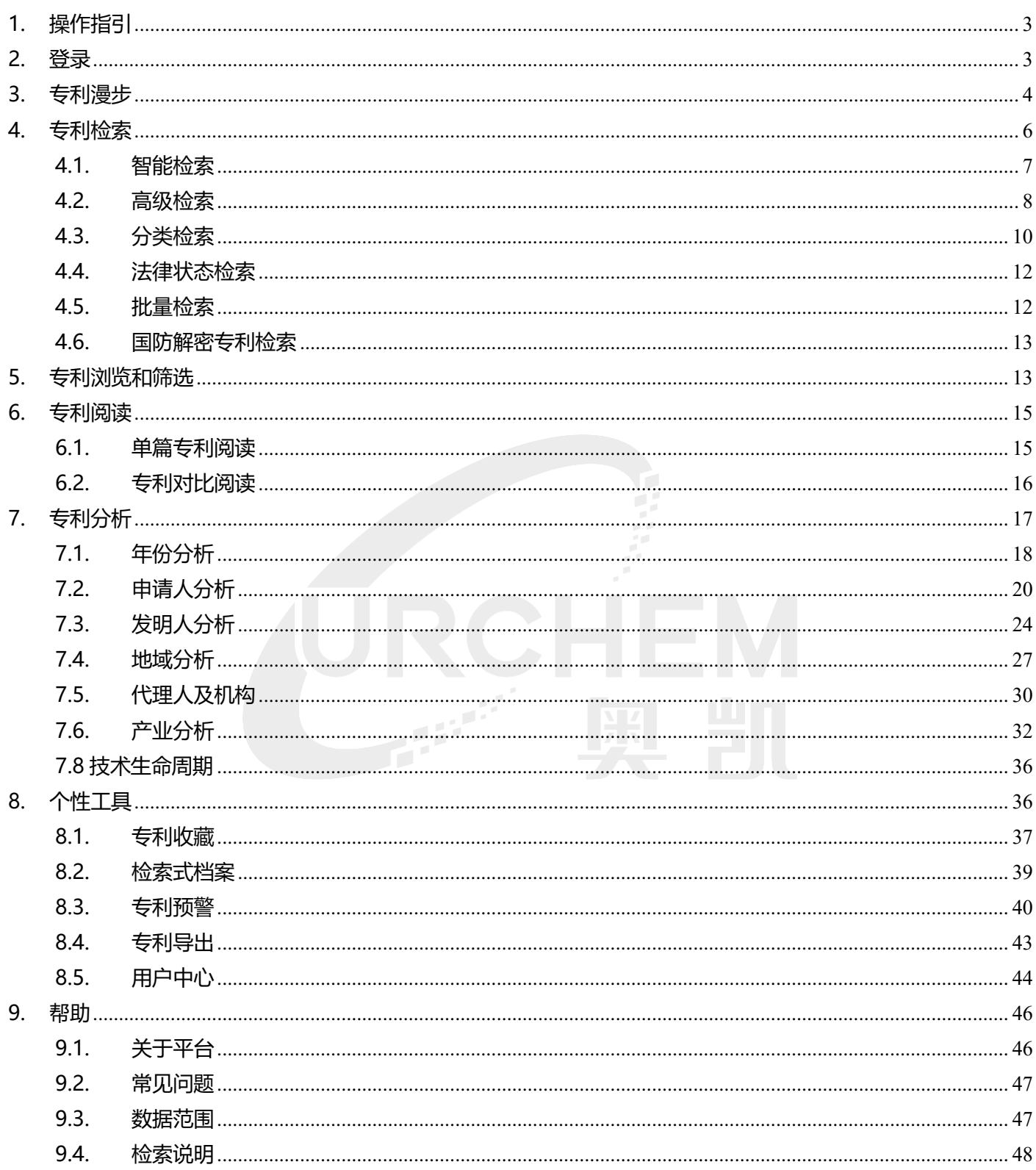

 $\overline{2}$ 

## <span id="page-2-0"></span>**1. 操作指引**

本产品建议使用谷歌, 火狐, IE10 以上等主流浏览器进行操作。

### <span id="page-2-1"></span>**2. 登录**

输入壹专利网址(http://www.patyee.com)进入登录界面,普通用户输入已激活邮箱及 正确密码、验证码进入系统;

机构限制 IP 用户, 可以在固定 IP 段内使用微信 APP 扫码注册登录或使用已注册的账号登 录,也可以点击游客登入使用系统的基本功能。

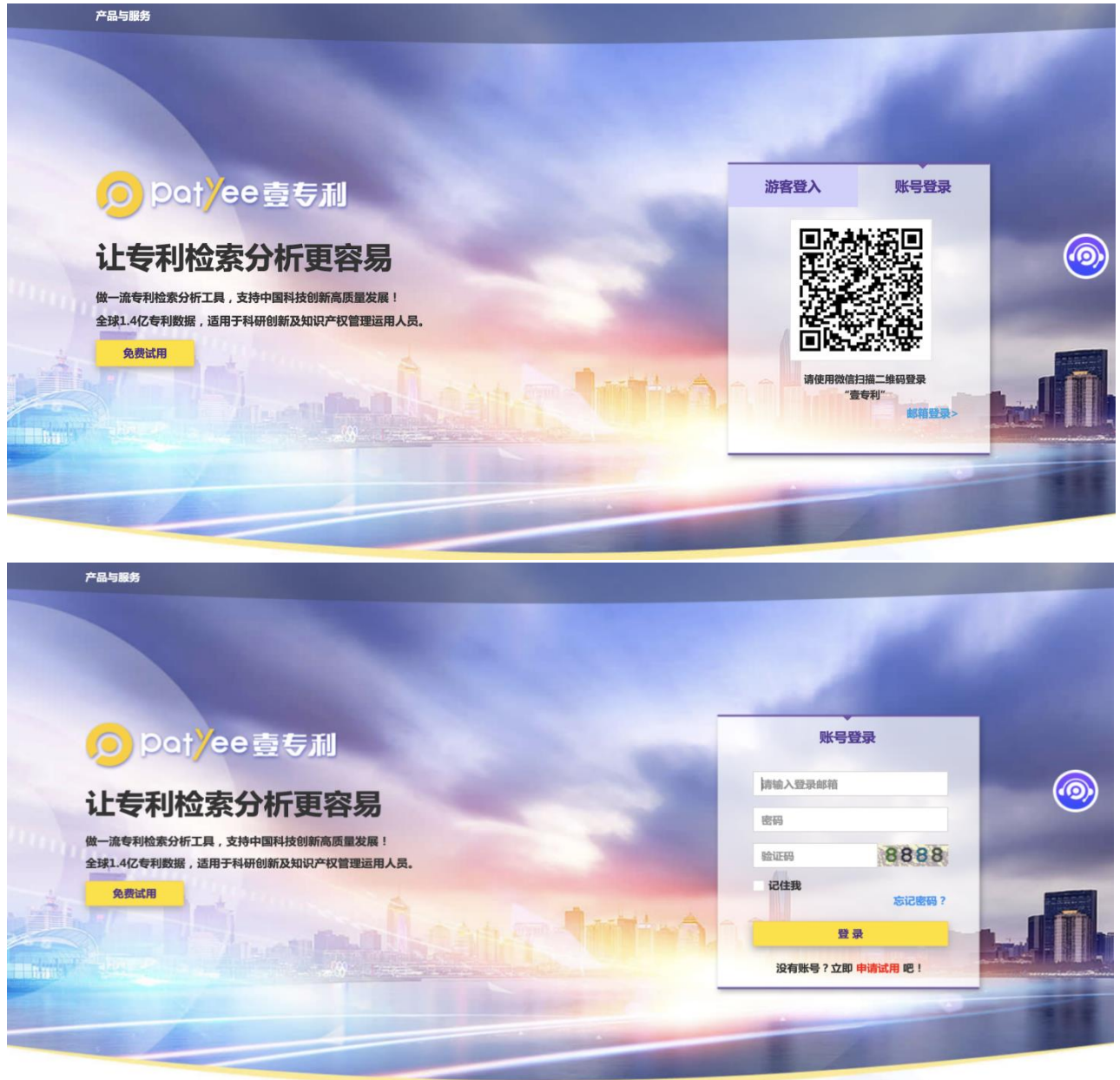

3

网址:http://www.ourchem.com

电话:020-38303455 ;传真:020-38303532

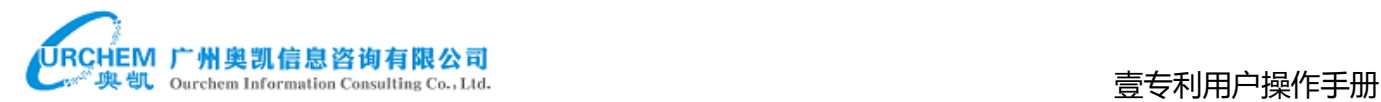

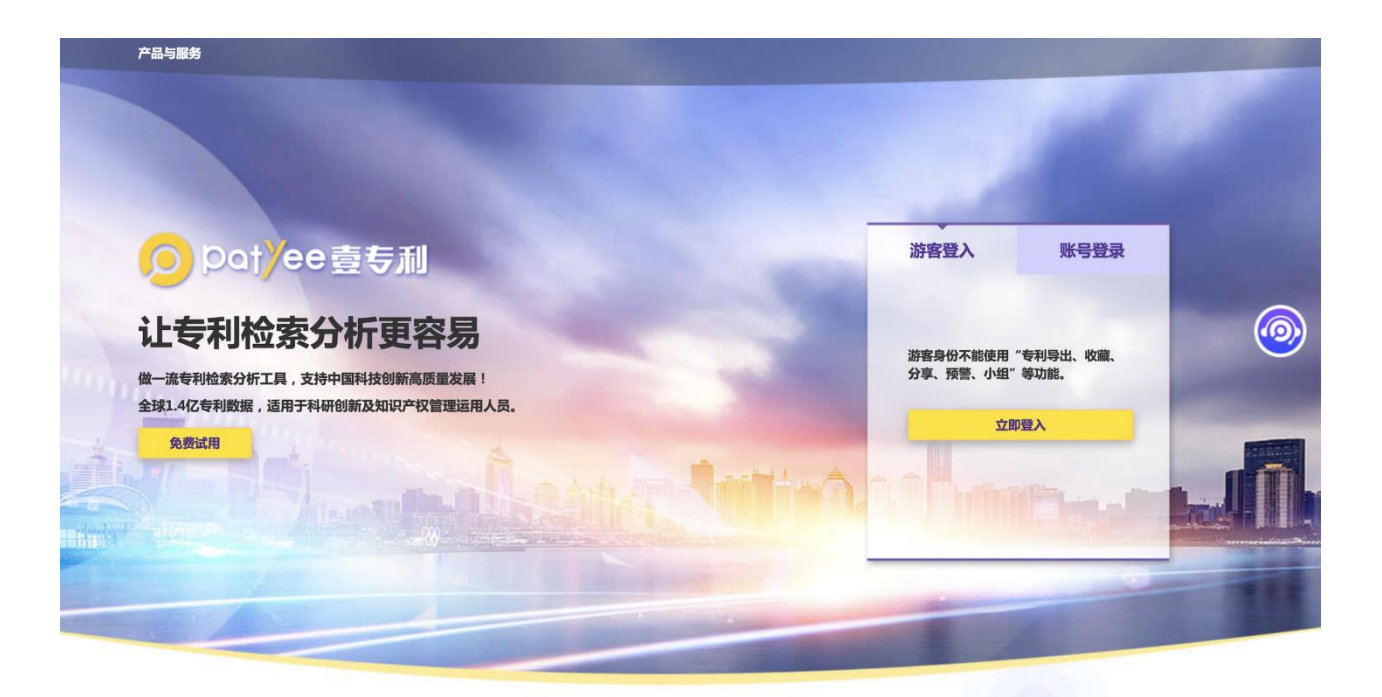

### <span id="page-3-0"></span>**3. 专利漫步**

提供中国大陆地图的专利数据统计和浏览,按省、市逐级展示国民经济专利数量,技术领 域专利数量的图表和各类排行榜。其他国家暂时支持按国别统计专利数据总量。全球数据定期 更新。 41

在系统首页点击中国地图进入:

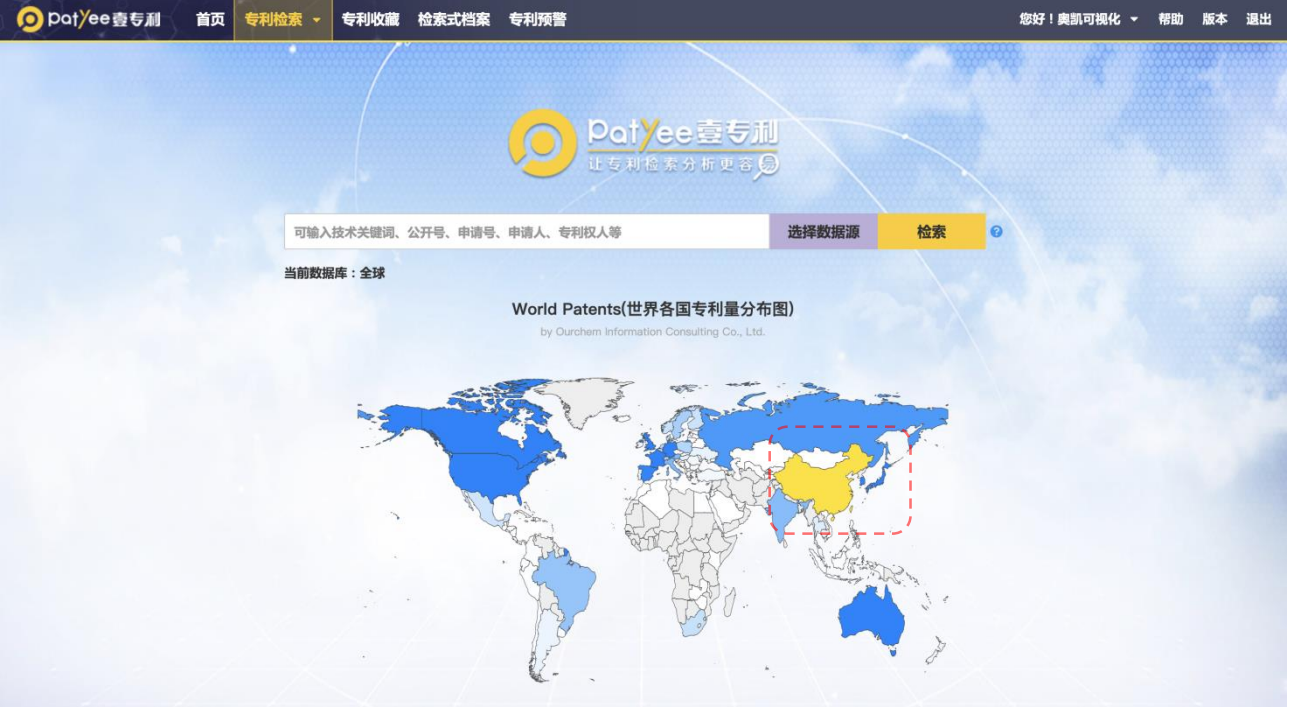

4

网址:http://www.ourchem.com

电话:020-38303455 ;传真:020-38303532

进入后显示中国专利地图、高校专利有效量、国民经济产业有效专利排名和专利申请、授权 趋势图。点击省份可以进入各省专利地图,点击高校名称可以跳转至相应专利列表页面。

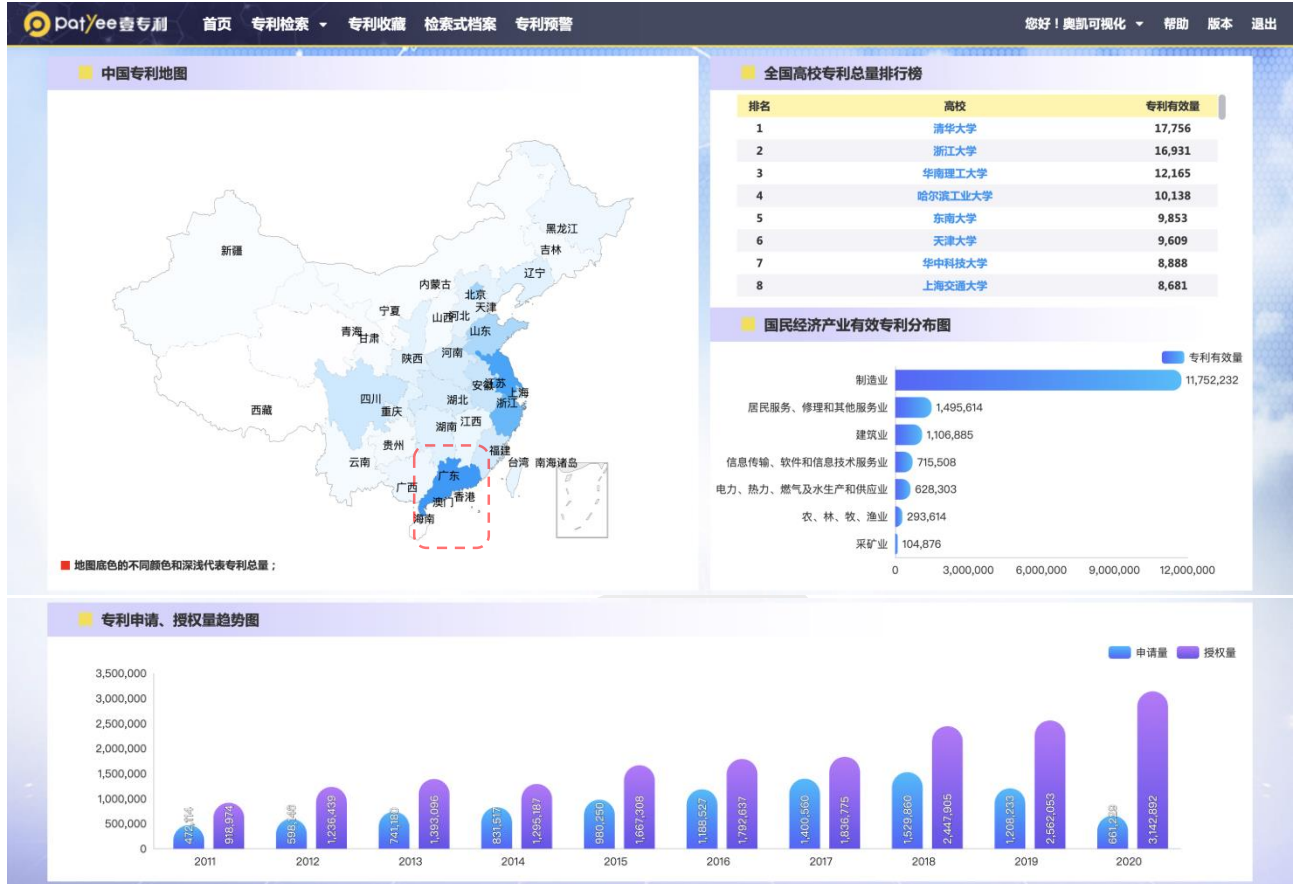

点击省份,显示省级专利地图、企业专利有效量、高校专利有效量、国民经济产业专利总 量分布情况、专利申请、授权趋势图和技术领域专利总量分布情况。点击各市可以进入各市专 利地图,点击企业或者高校名称可以跳转至相应专利列表页面。

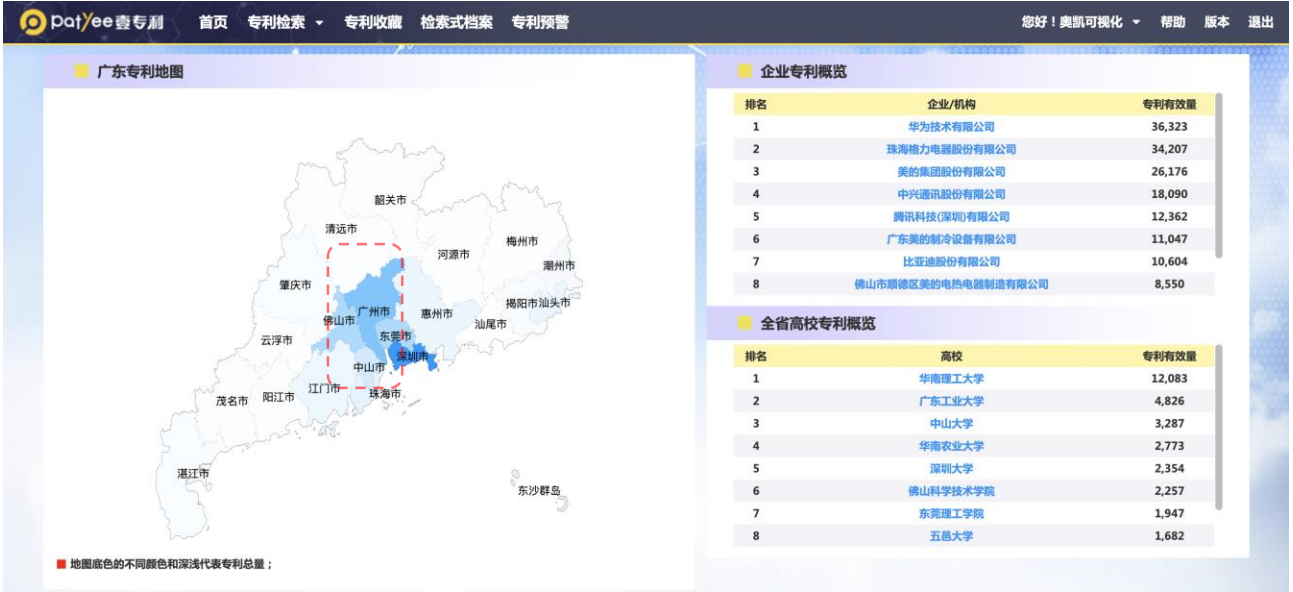

网址:http://www.ourchem.com

电话:020-38303455 ;传真:020-38303532

地址:广州市越秀区先烈中路 80 号汇华商贸大厦 6 楼 620 室

5

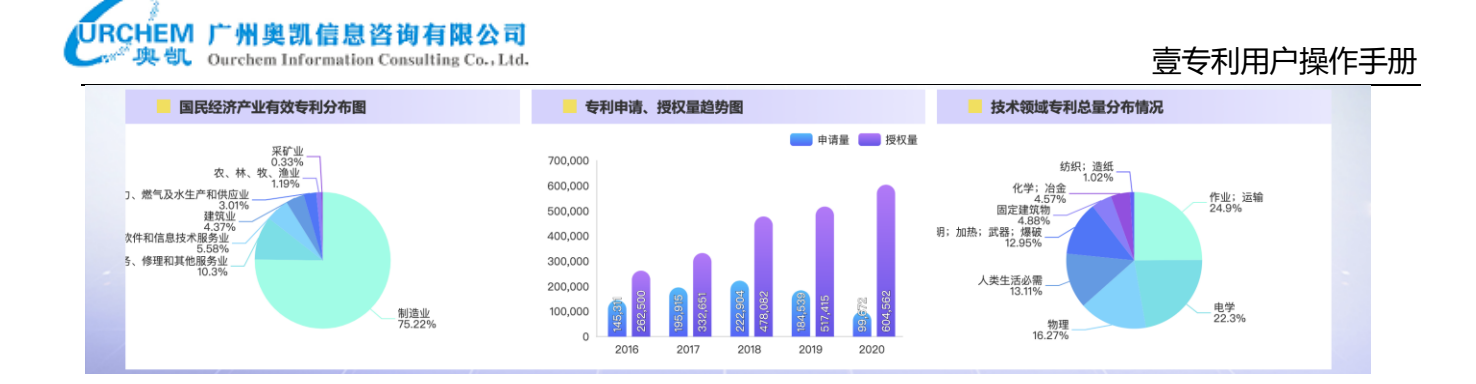

点击城市,显示市级专利地图、代理机构专利申请量排行榜、国民经济产业专利总量分布 情况、专利申请、授权趋势图。点击代理机构名称可以跳转至相应专利列表页面。

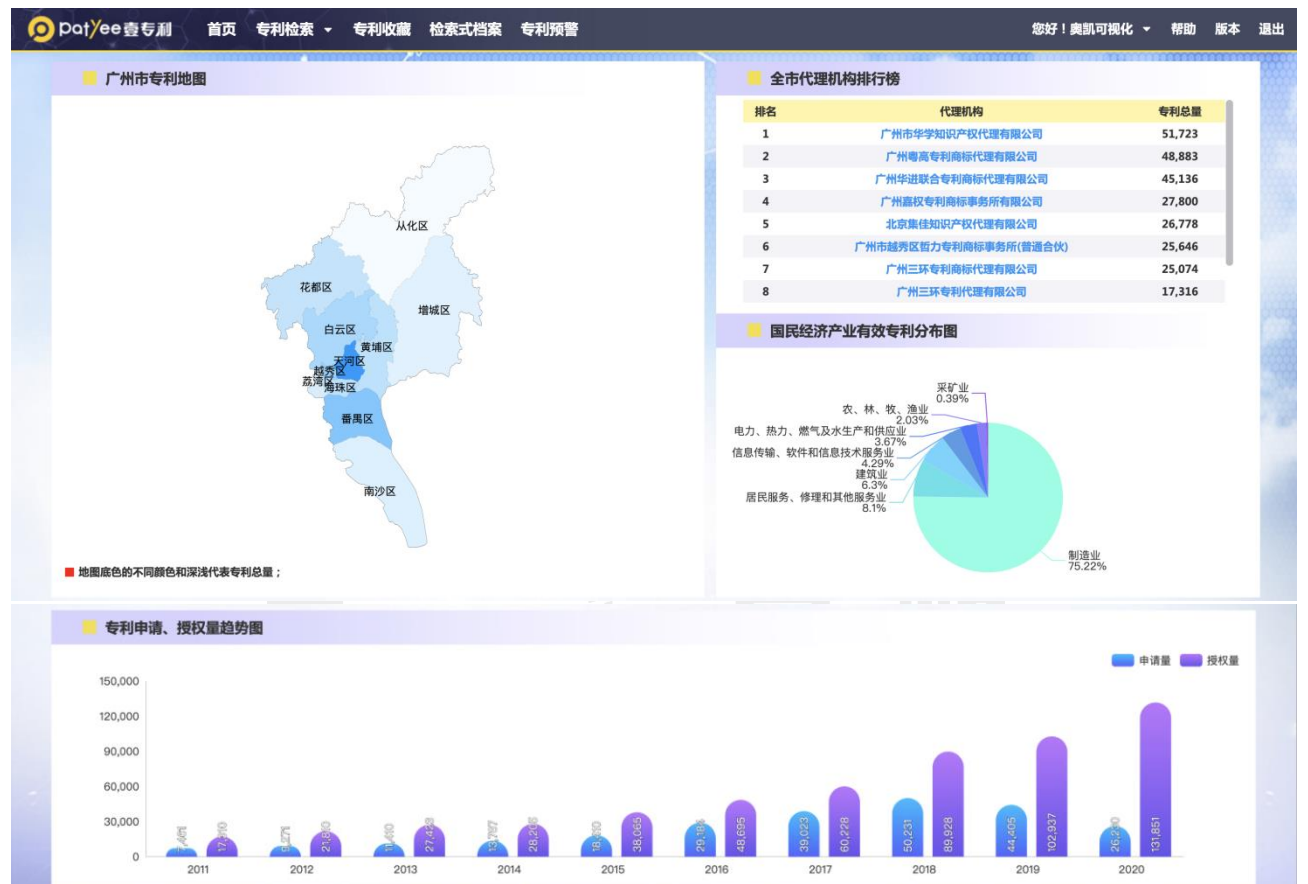

## <span id="page-5-0"></span>**4. 专利检索**

专利检索包括智能检索、高级检索、分类检索、法律状态检索、批量检索、国防解密检索 6 种方式。

智能检索可在首页检索框直接进行;高级检索、分类检索、法律状态检索、批量检索和国 防解密检索则通过专利检索的下拉菜单进行选择。

6

网址:http://www.ourchem.com

电话:020-38303455 ;传真:020-38303532

地址:广州市越秀区先烈中路 80 号汇华商贸大厦 6 楼 620 室

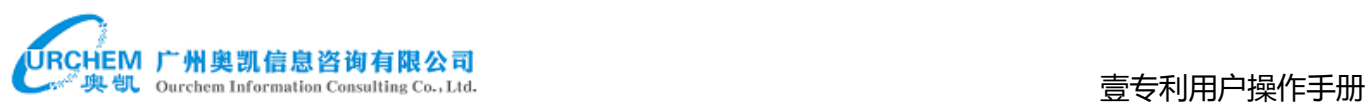

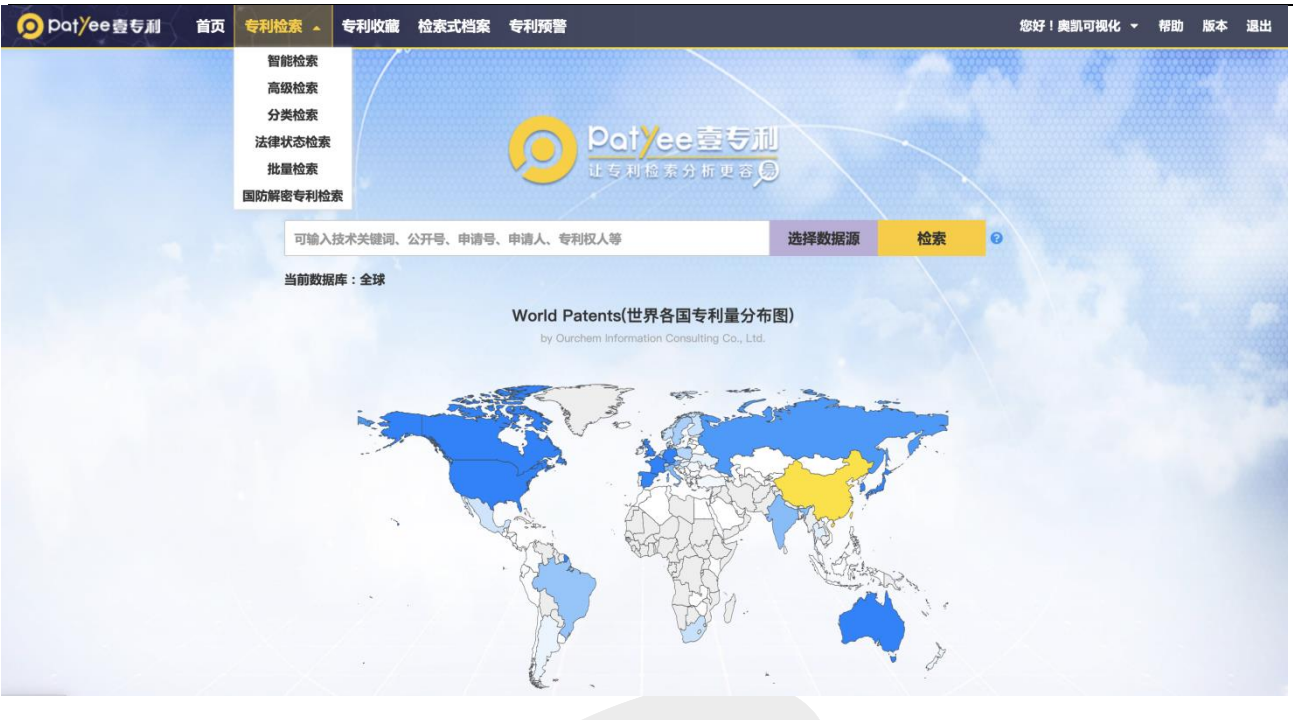

### <span id="page-6-0"></span>4.1. 智能检索

支持专利公开号、申请号、专利标题、摘要、专利申请人、发明人、专利权人等多个字段 的模糊匹配,实现快速简单的检索;也可以直接编辑检索式检索。

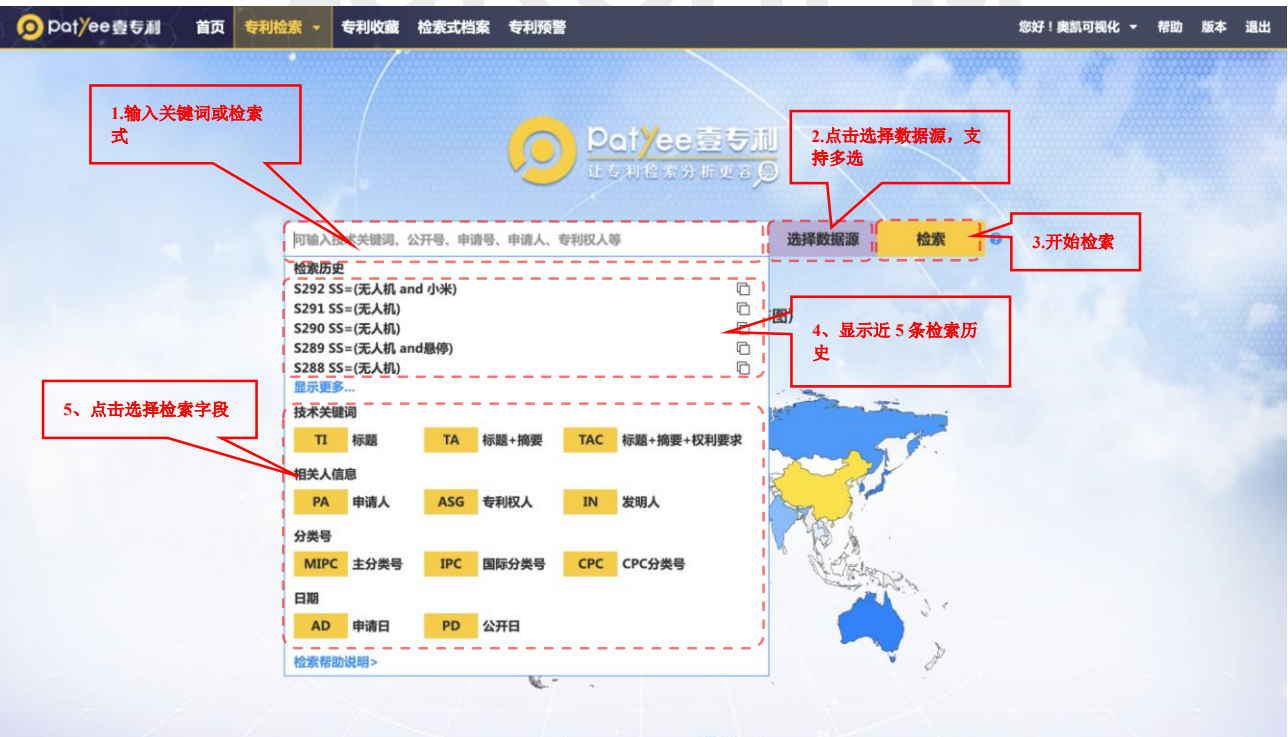

电话:020-38303455 ;传真:020-38303532

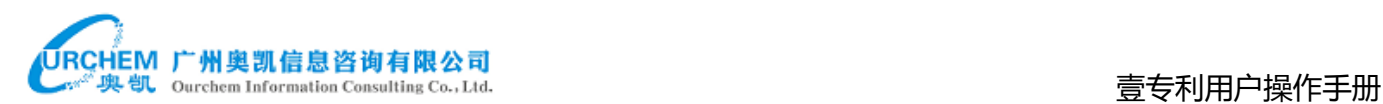

#### <span id="page-7-0"></span>4.2. 高级检索

高级检索提供表格检索方式,帮助用户进行复杂检索式的构建,在表格中输入检索词后, 下方会自动生成检索式,用户可进行预检索预览结果数量或直接检索。

在首页专利检索下拉菜单中点击"高级检索"进入高级检索页面,页面如下所示:

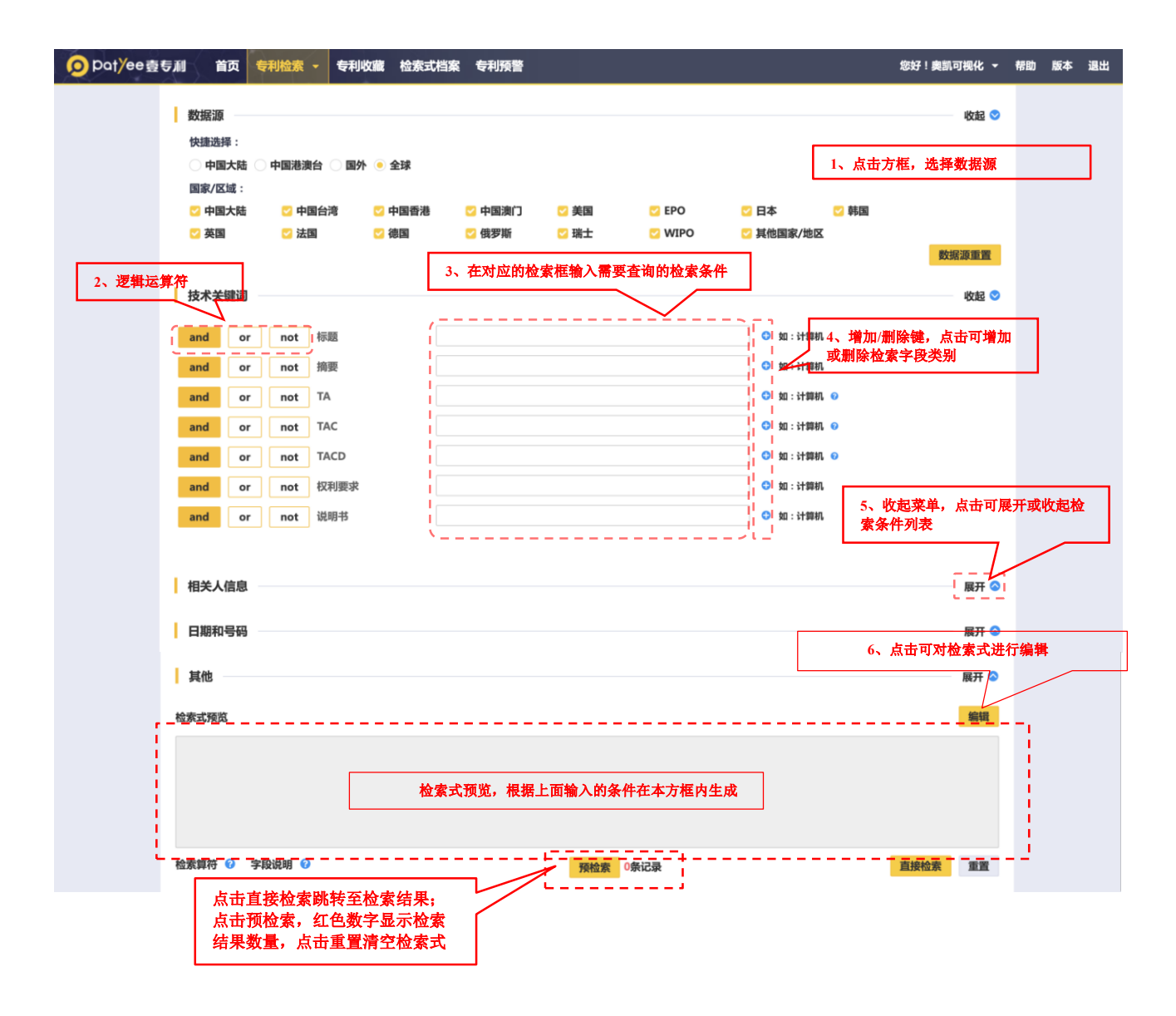

奥凯大数据中心将中国 500 强公司的曾用名及其子公司、211/985/双一流高校的曾用名 及其下属民办学校或学院规整成为标准化申请人,方便用户检索和统计分析。用户可在相关人 员信息-申请人(标准化)中输入相关企业或高校进行检索。

网址:http://www.ourchem.com

电话:020-38303455 ;传真:020-38303532

地址:广州市越秀区先烈中路 80 号汇华商贸大厦 6 楼 620 室

壹专利用户操作手册

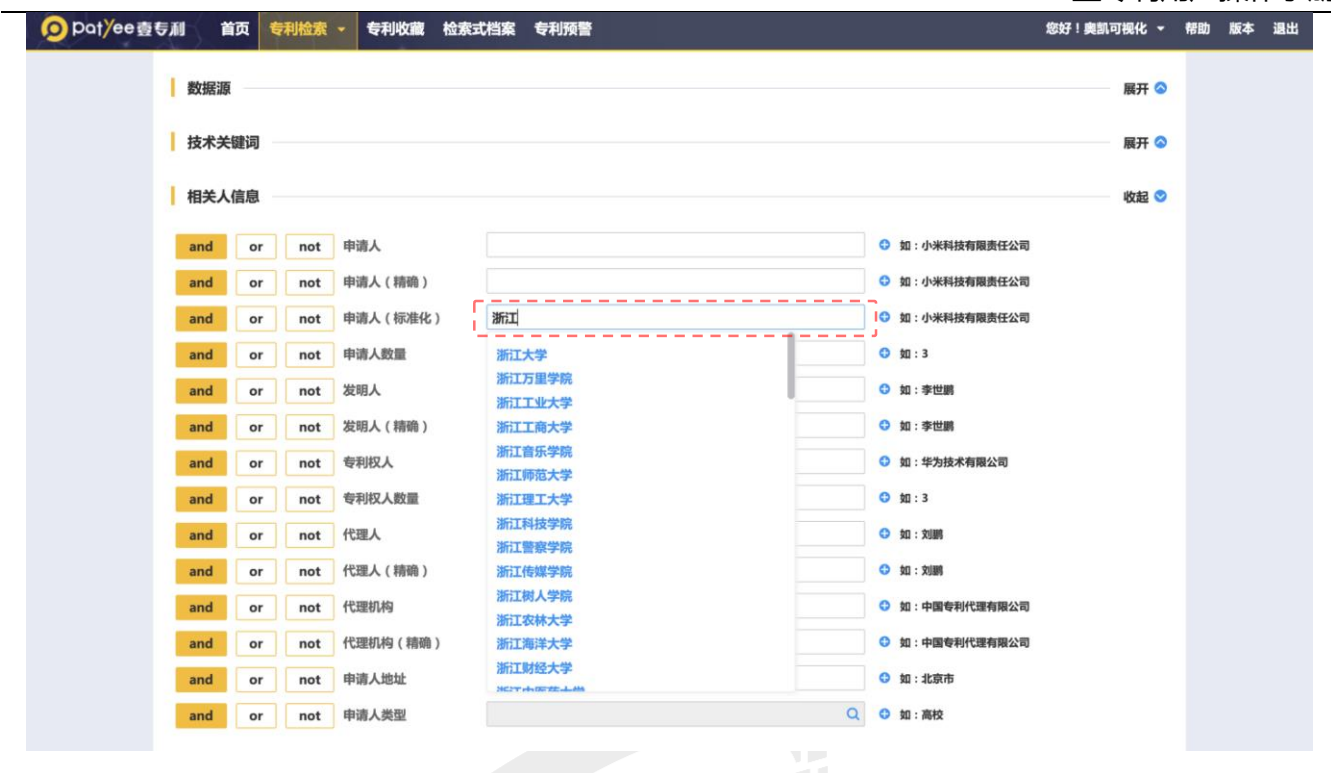

作为中国专利领域的最高奖项,中国专利奖自 1989 年起至 2019 年已成功举办 21 届, 共 设置金奖、银奖(20 届起增设)、优秀奖三类奖项(发明、实用新型专利与外观设计专利分开 评奖), 累计评出奖项 6000 多项, 获奖专利均为高价值专利的典范。奥凯大数据中心为响应 国家促进专利高质量发展的号召,通过对库内 3400 万+中国专利进行整理,标引出获奖高价值 专利,方便用户快速检索、筛选,及时了解对应技术及创新主体的特点及优势所在。

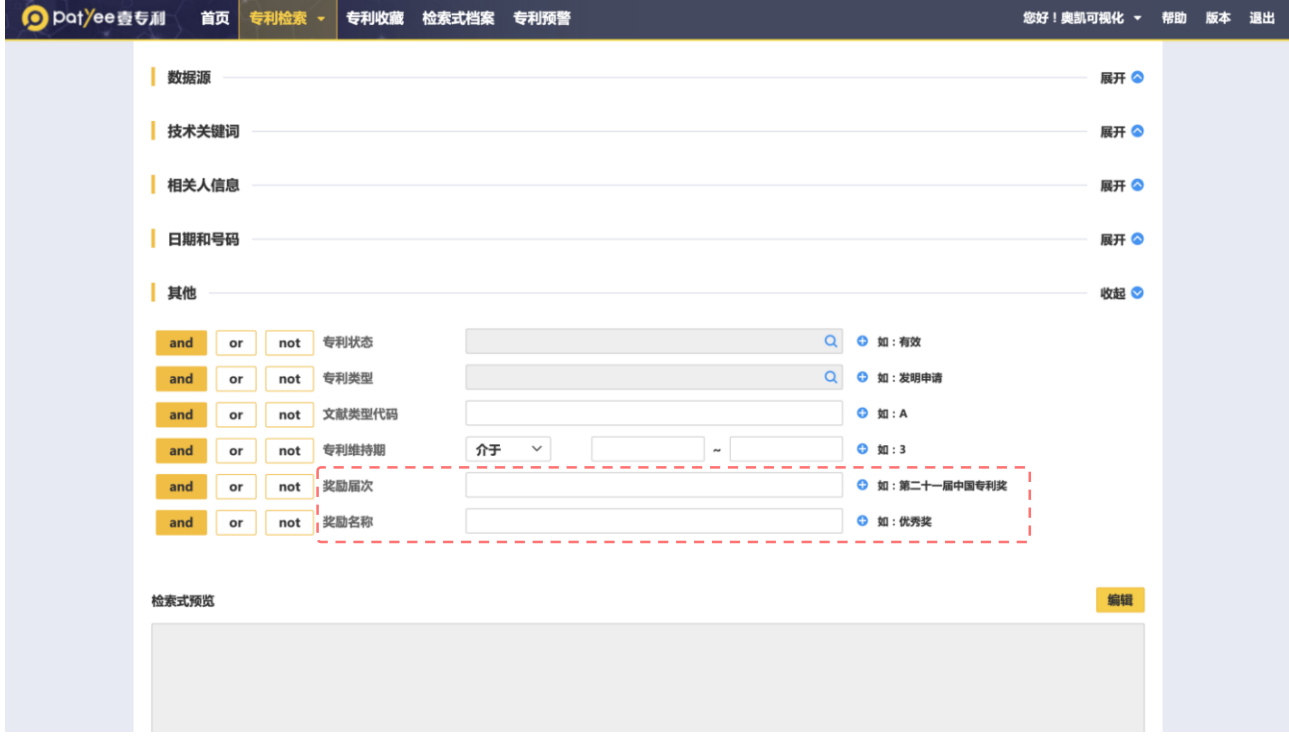

9

网址:http://www.ourchem.com

电话:020-38303455 ;传真:020-38303532

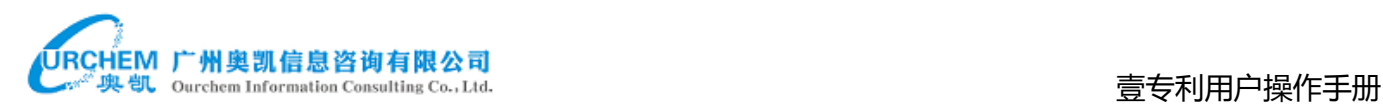

#### <span id="page-9-0"></span>4.3. 分类检索

分类检索包括 IPC 检索、国民经济分类检索、洛迦诺分类检索、CPC 检索。分类检索可点 击分类号进行分级检索,也可输入分类号或关键词进行检索。分类检索支持大小写。

#### ◇ IPC 分类检索:

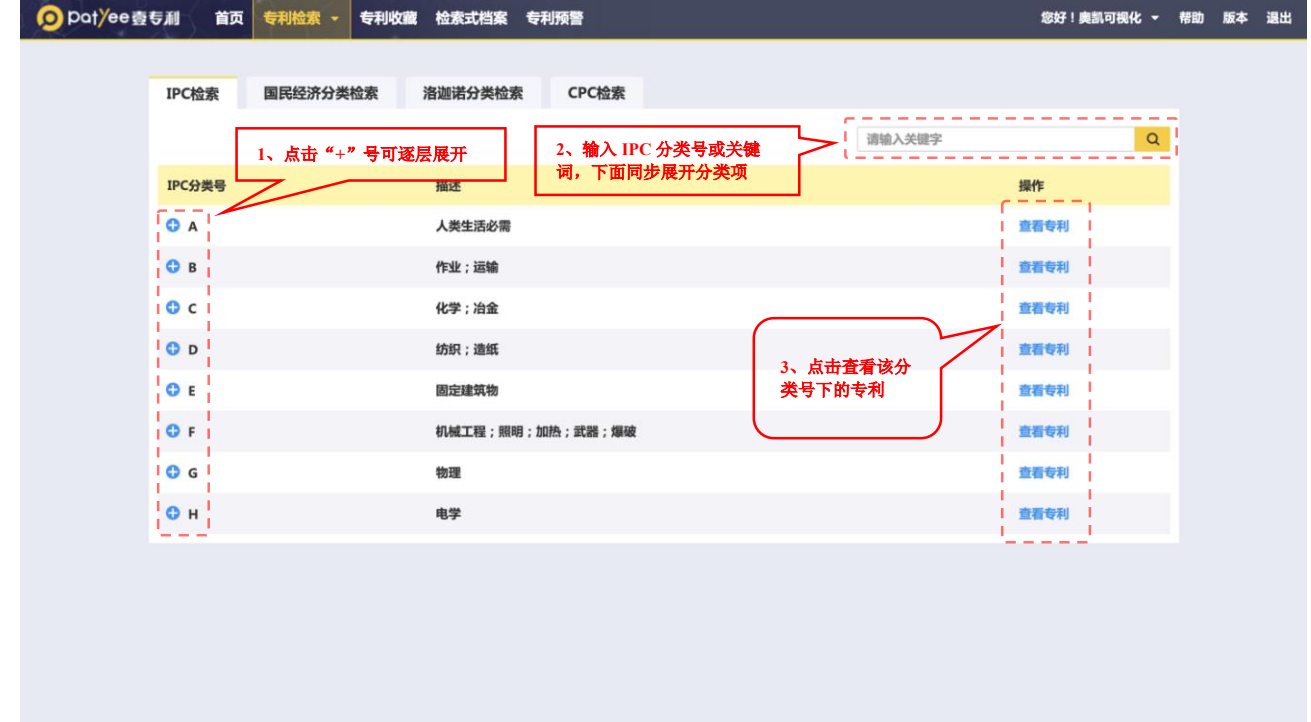

国民经济分类检索:

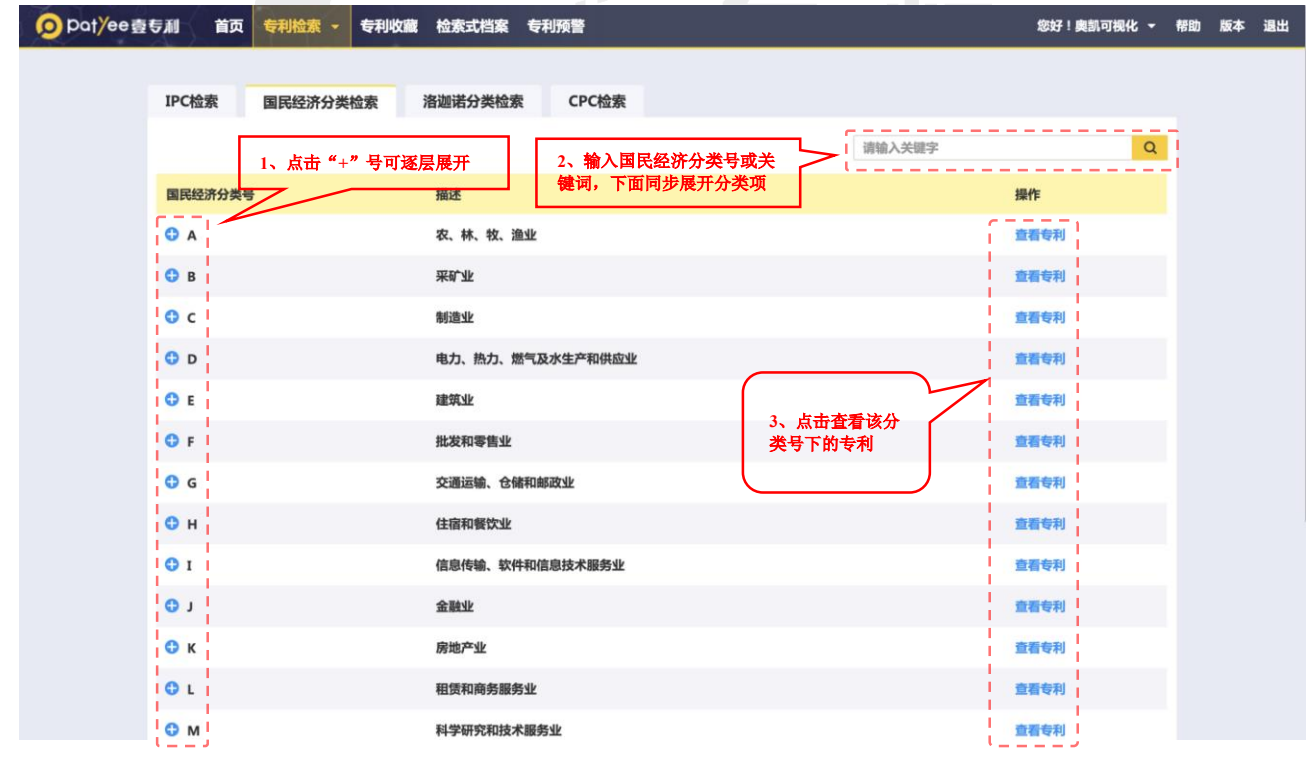

网址:http://www.ourchem.com

电话: 020-38303455 ; 传真: 020-38303532

地址:广州市越秀区先烈中路 80 号汇华商贸大厦 6 楼 620 室

10

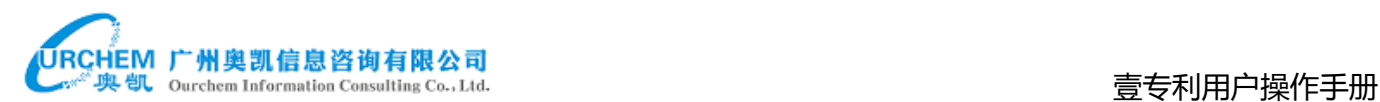

### 洛迦诺分类检索

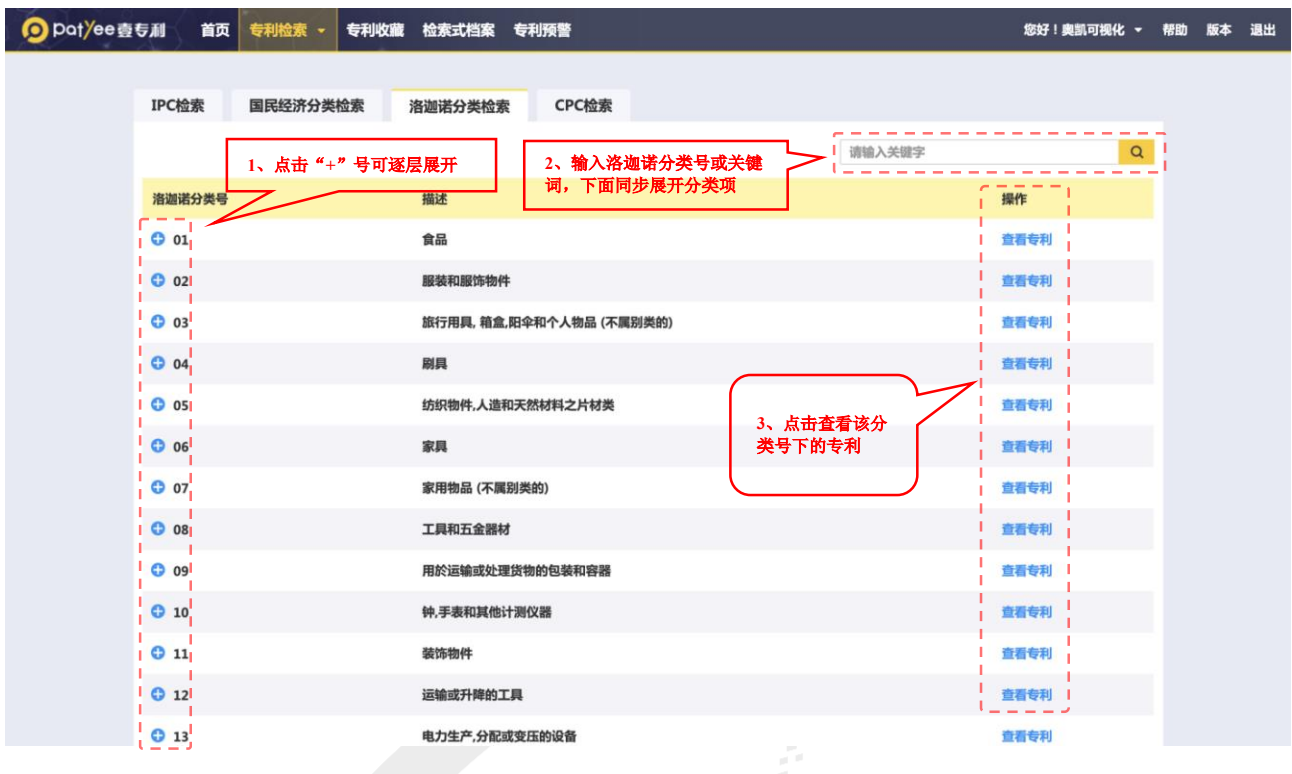

#### ◆ CPC 分类检索

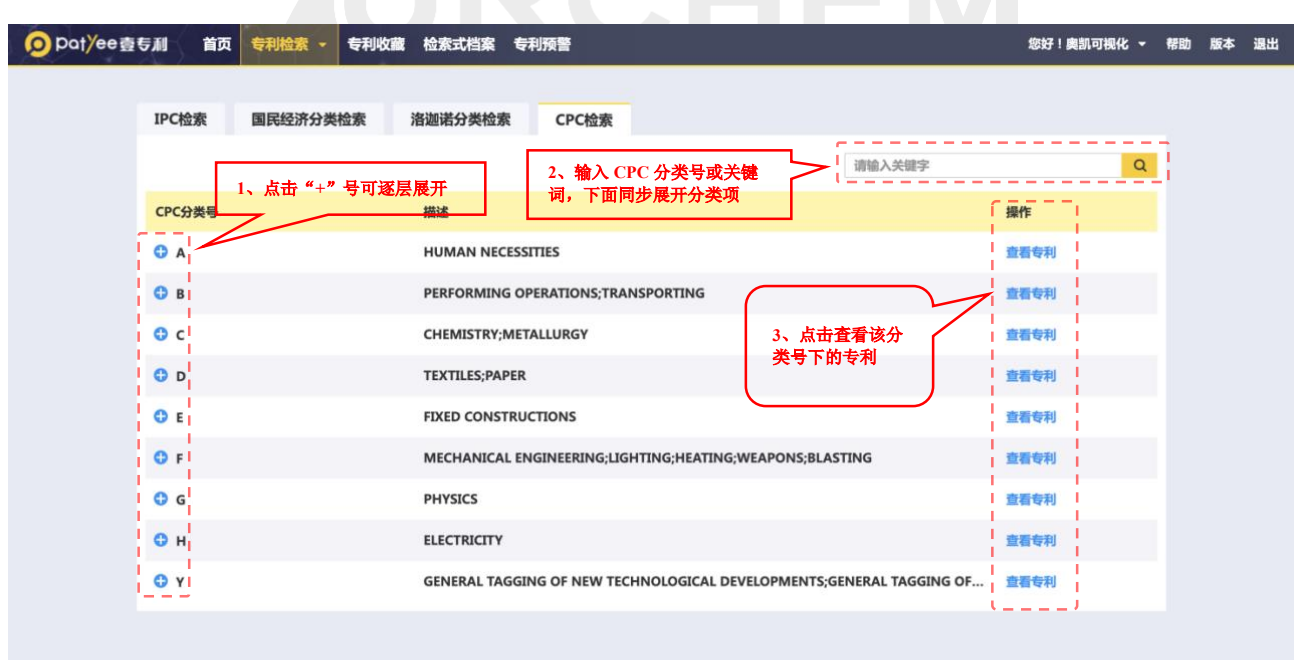

#### <span id="page-11-0"></span>4.4. 法律状态检索

法律状态检索可检索专利法律状态的变更情况,目前只支持中国数据检索。法律状态检索 页面如下图所示:

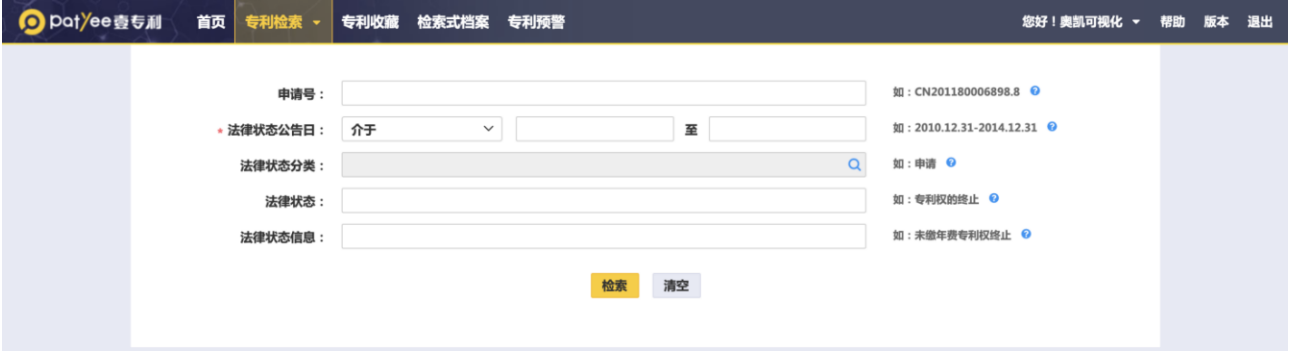

#### <span id="page-11-1"></span>4.5. 批量检索

### 批量检索可批量导入申请号、公开号或申请人进行批量检索。批量检索页面如下图所示:

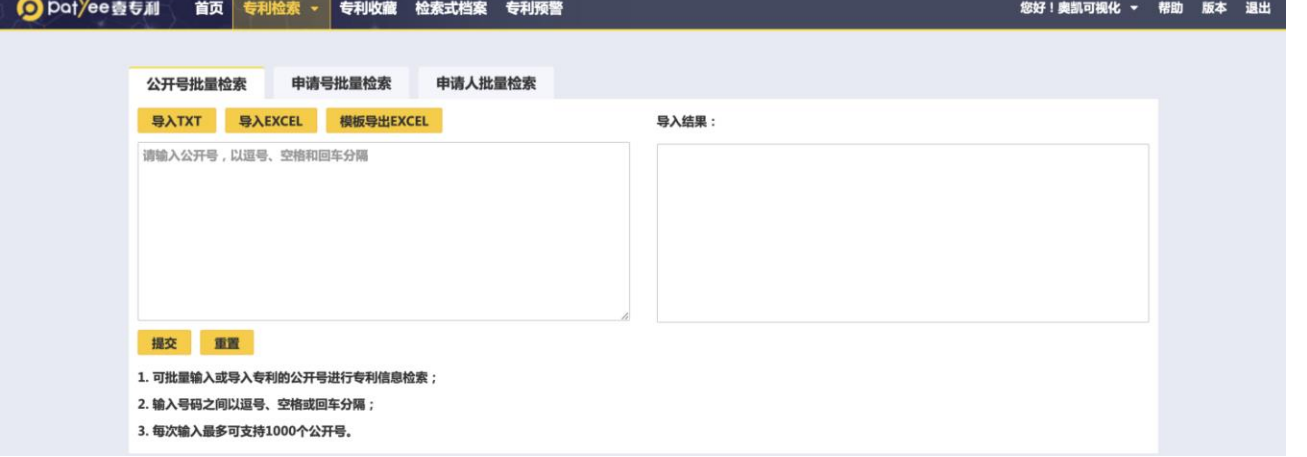

导入文件支持 TXT、EXCEL 格式, 导入或者直接输入信息后, 点击提交得到结果, 点击检 索跳转至检索结果页面。

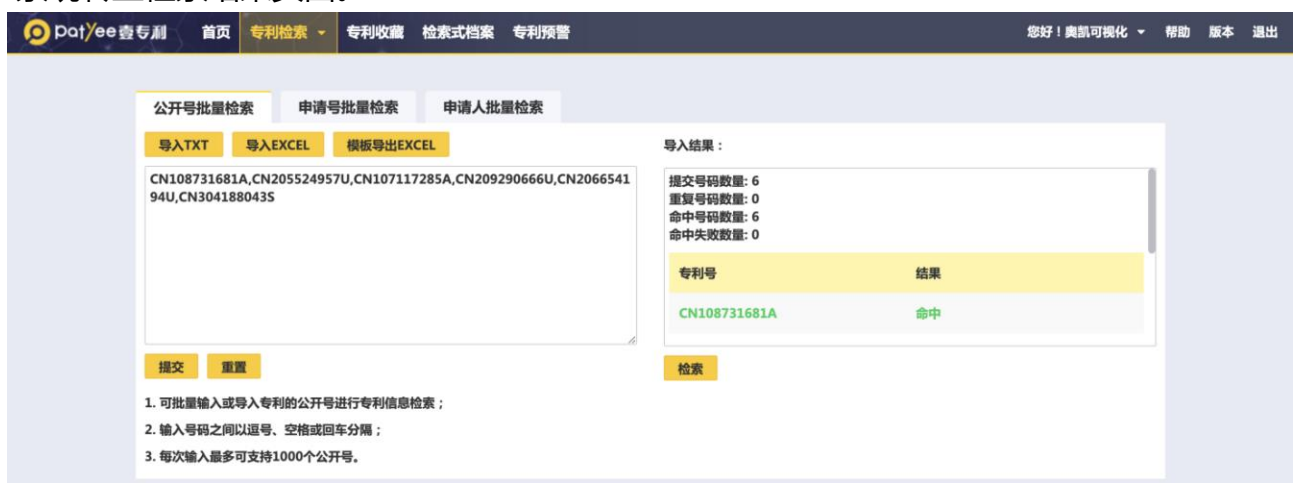

12

网址:http://www.ourchem.com

#### <span id="page-12-0"></span>4.6. 国防解密专利检索

国防解密专利检索可检索查找国防解密专利。国防解密专利检索页面如下图所示:

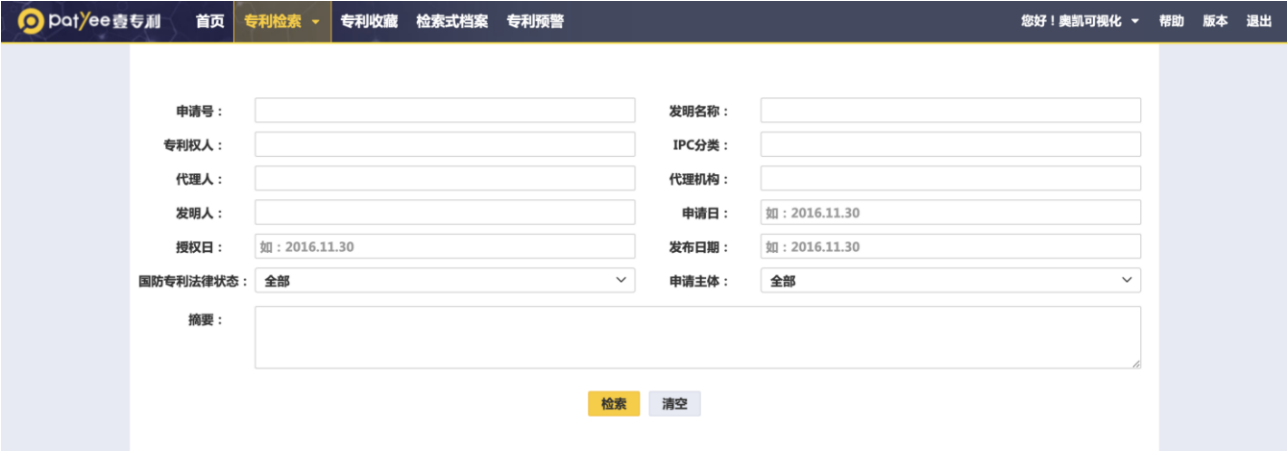

## <span id="page-12-1"></span>**5. 专利浏览和筛选**

检索结果支持以列表、图文和首图模式进行显示,方便用户从各个角度浏览专利信息。也 可以根据相关度、公开日、申请日、申请号、公开号、权利要求数量、引用/被引用数量对专利 进行排序。

#### ◆ 列表视图

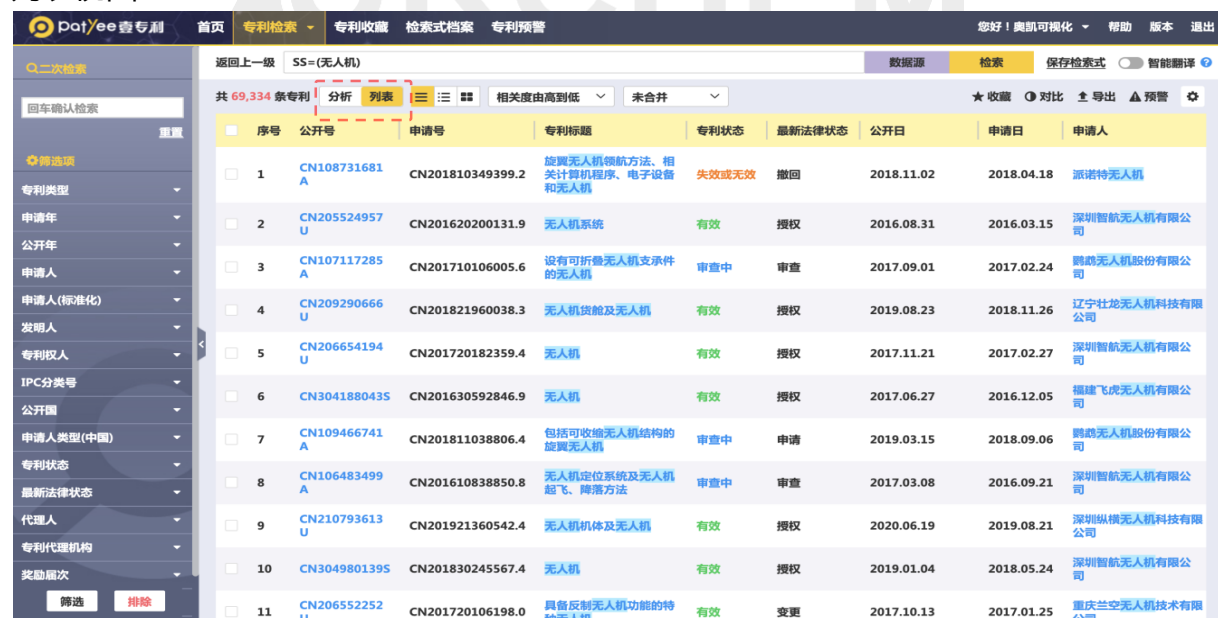

#### 图文视图

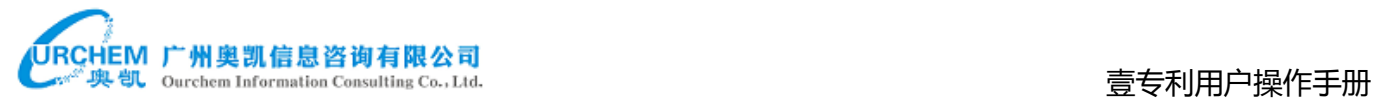

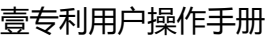

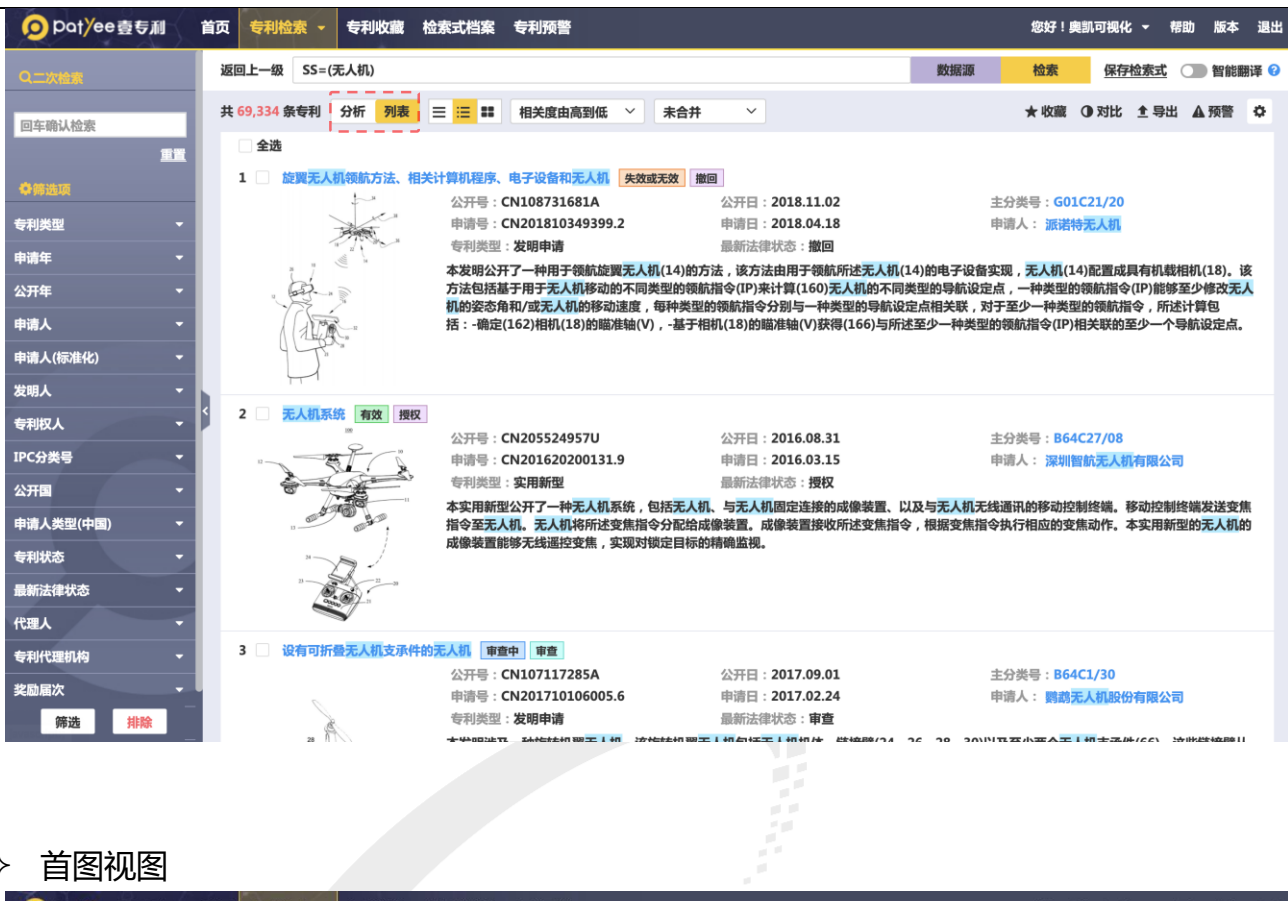

#### ◆ 首图视图

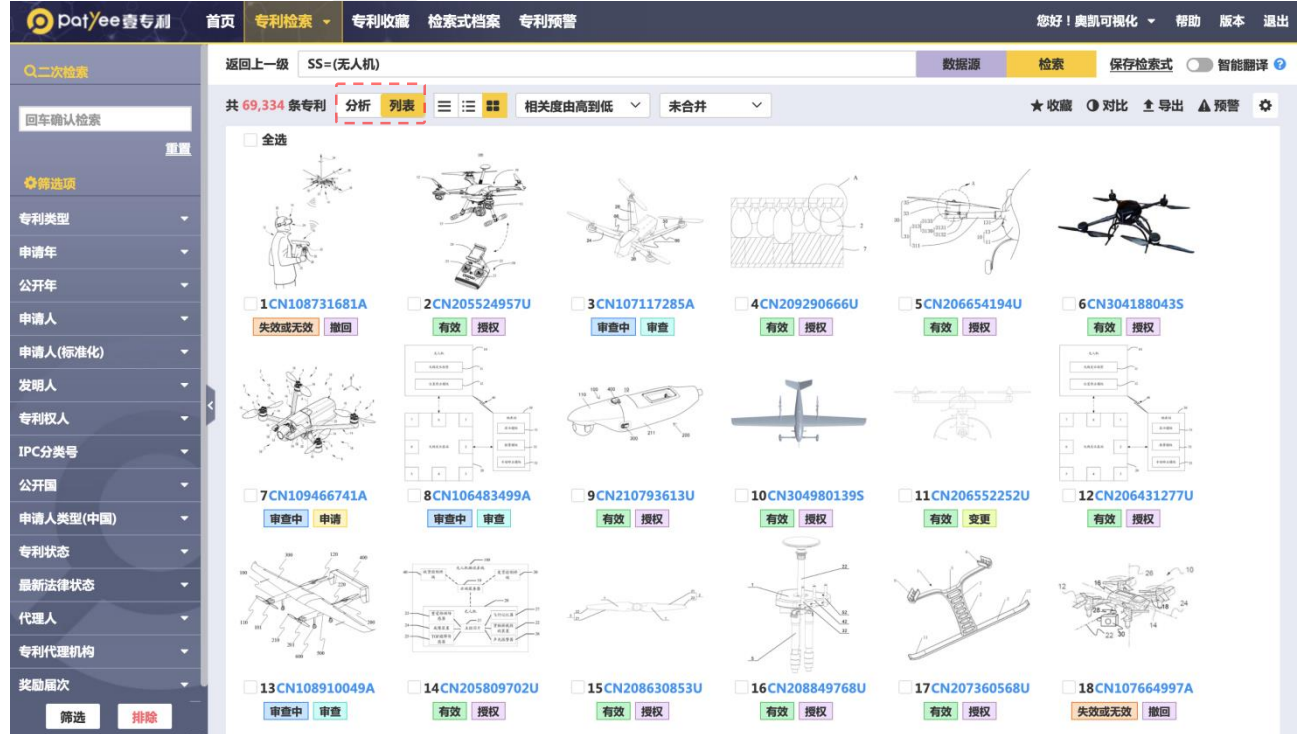

支持对专利类型、申请人(标准化)、发明人、专利权人、IPC 分类号、专利状态、最新 法律状态等 16 个字段进行即时统计;支持按照统计结果对检索结果进行二次过滤。

- 电话: 020-38303455 ; 传真: 020-38303532
- 地址:广州市越秀区先烈中路 80 号汇华商贸大厦 6 楼 620 室

# URCHEM 广州奥凯信息咨询有限公司<br>——"奥凯 ourchem Information Consulting Co.,Ltd. ――――――――――――――――――――――――――――――――――

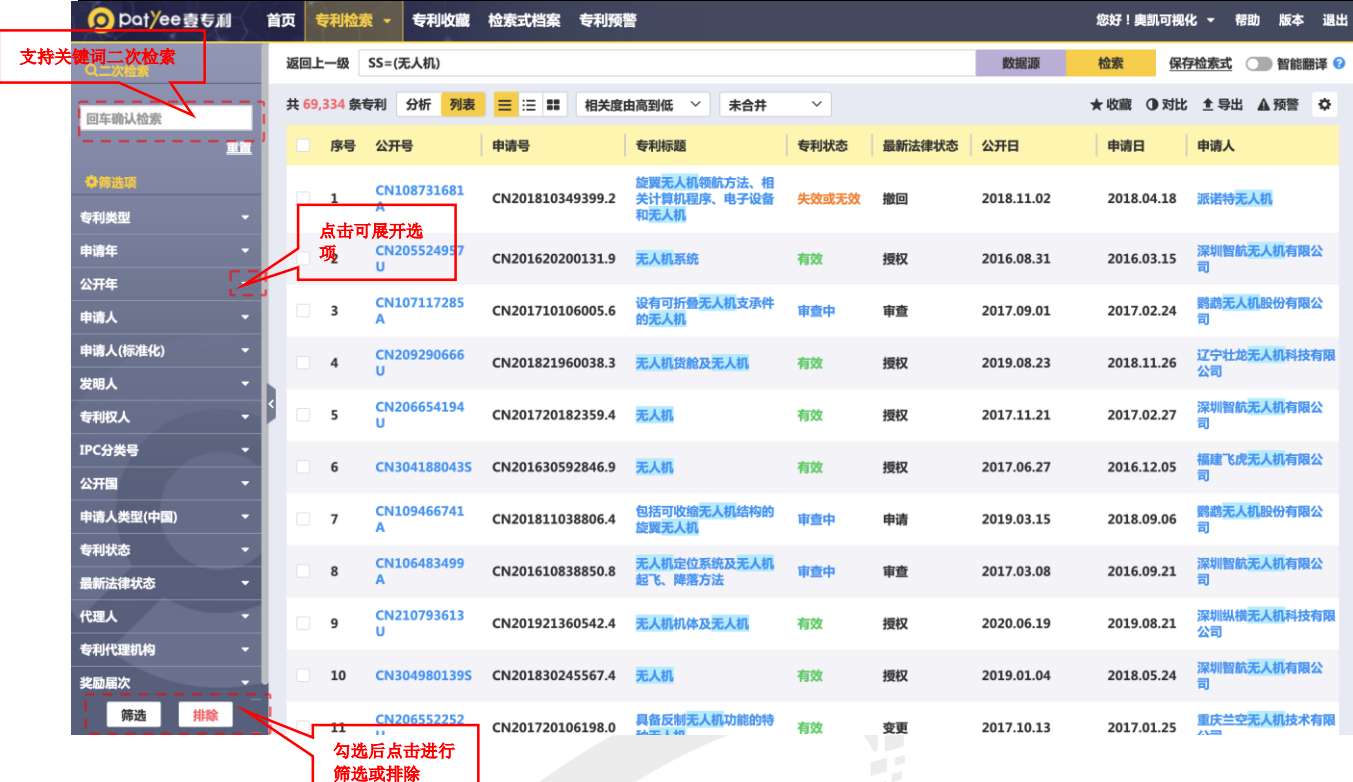

## <span id="page-14-0"></span>**6. 专利阅读**

## <span id="page-14-1"></span>6.1. 单篇专利阅读

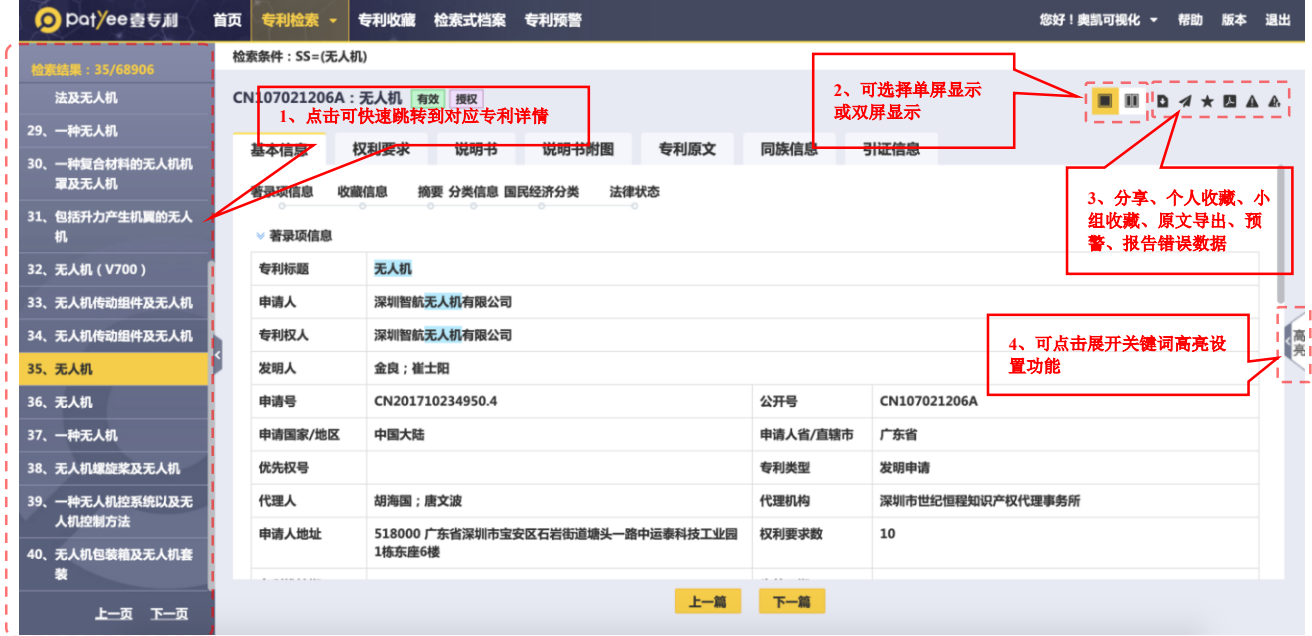

## URCHEM 广州奥凯信息咨询有限公司<br>حَمَيْتِ وَاللَّهِ اللّٰہِ اللّٰہِ عَلَيْہِ اللّٰہِ عَلَيْہِ اللّٰہِ عَلَيْہِ اللّٰہِ عَلَيْہِ اللّٰہِ عَلَيْہ

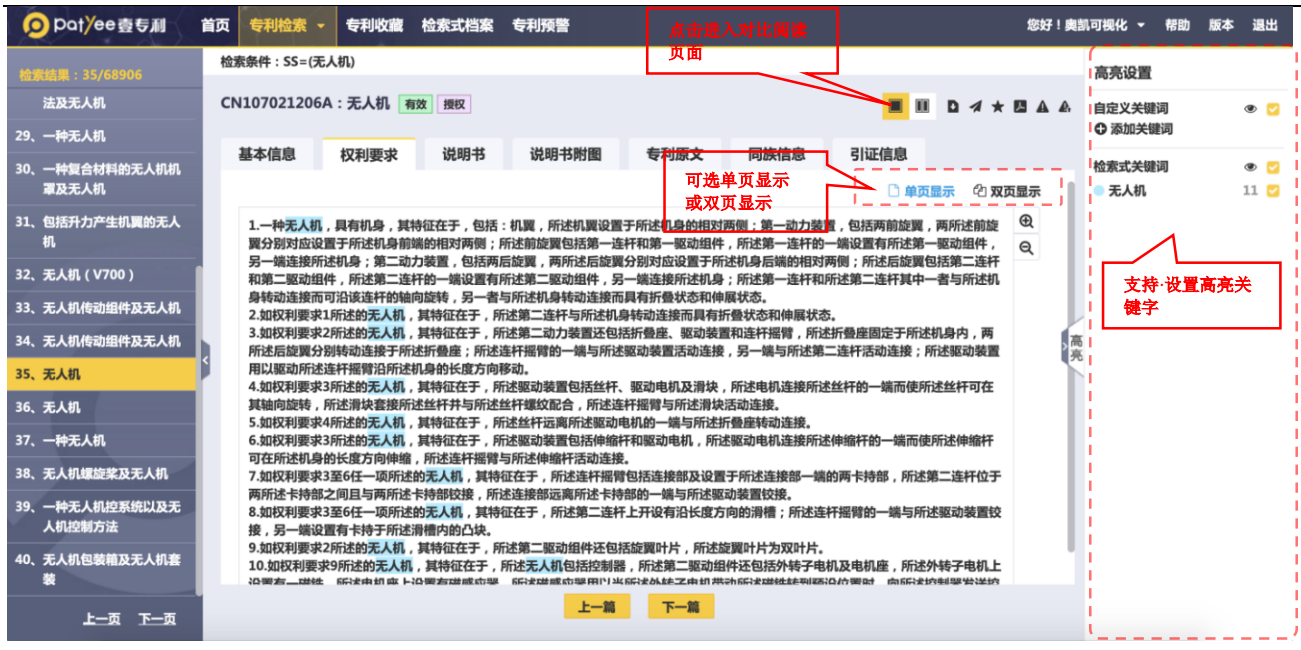

### <span id="page-15-0"></span>6.2. 专利对比阅读

### 提供专利对比阅读功能,可进行两篇专利的对比阅读(单次选择不超过10 篇专利)。

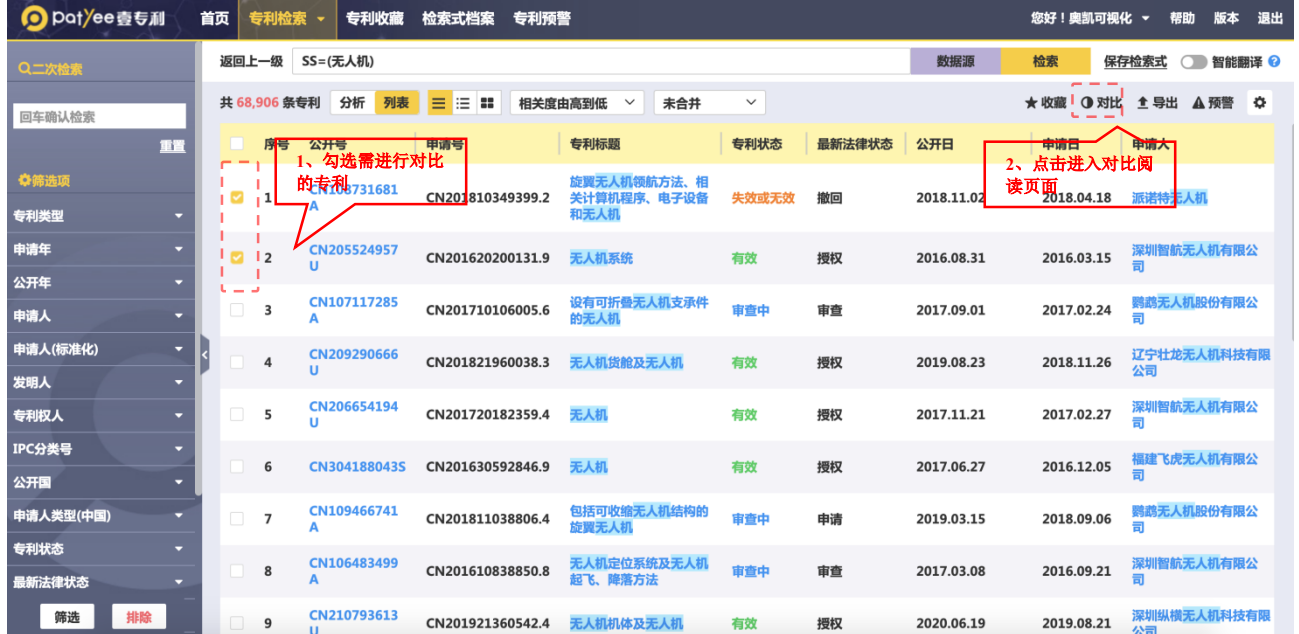

点击"同步切换",切换其中一个专利的标签页,可以将另外一个专利的标签页同步切换 到相同位置,让用户更方便地对比和查看专利信息。

网址:http://www.ourchem.com

URCHEM 广州奥凯信息咨询有限公司

#### <sup>奥凯</sup> Ourchem Information Consulting Co., Ltd. We are also assumed to the consulting Co., Ltd.

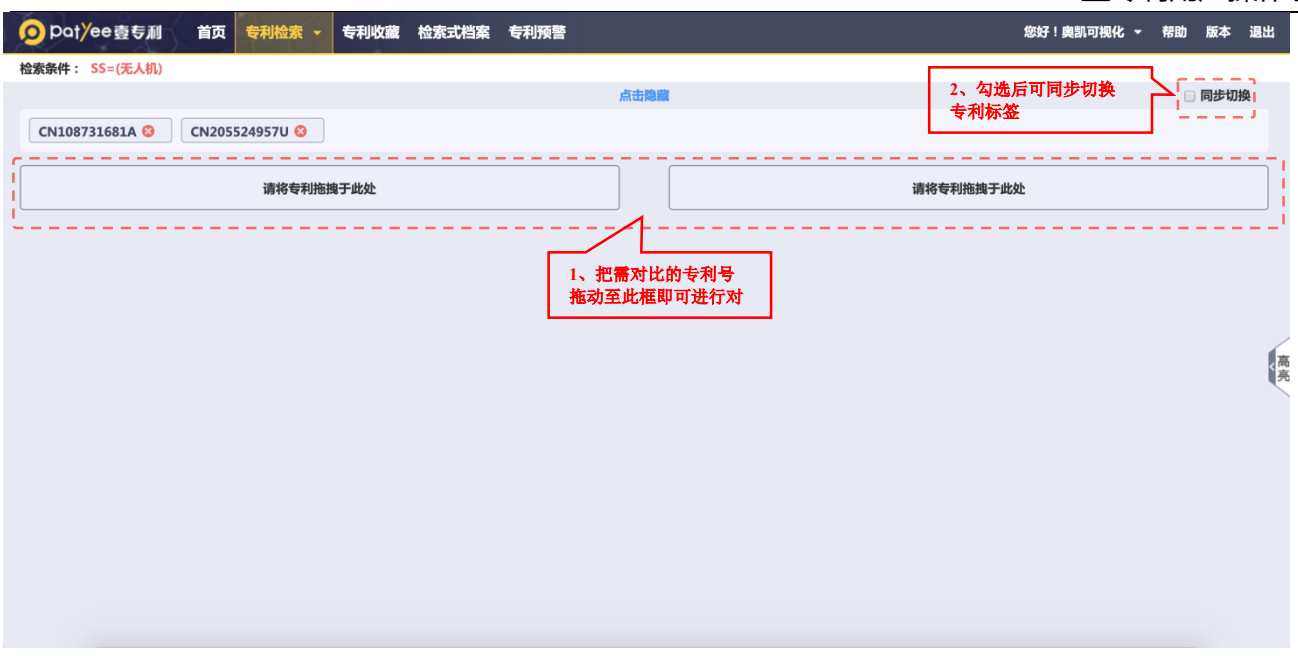

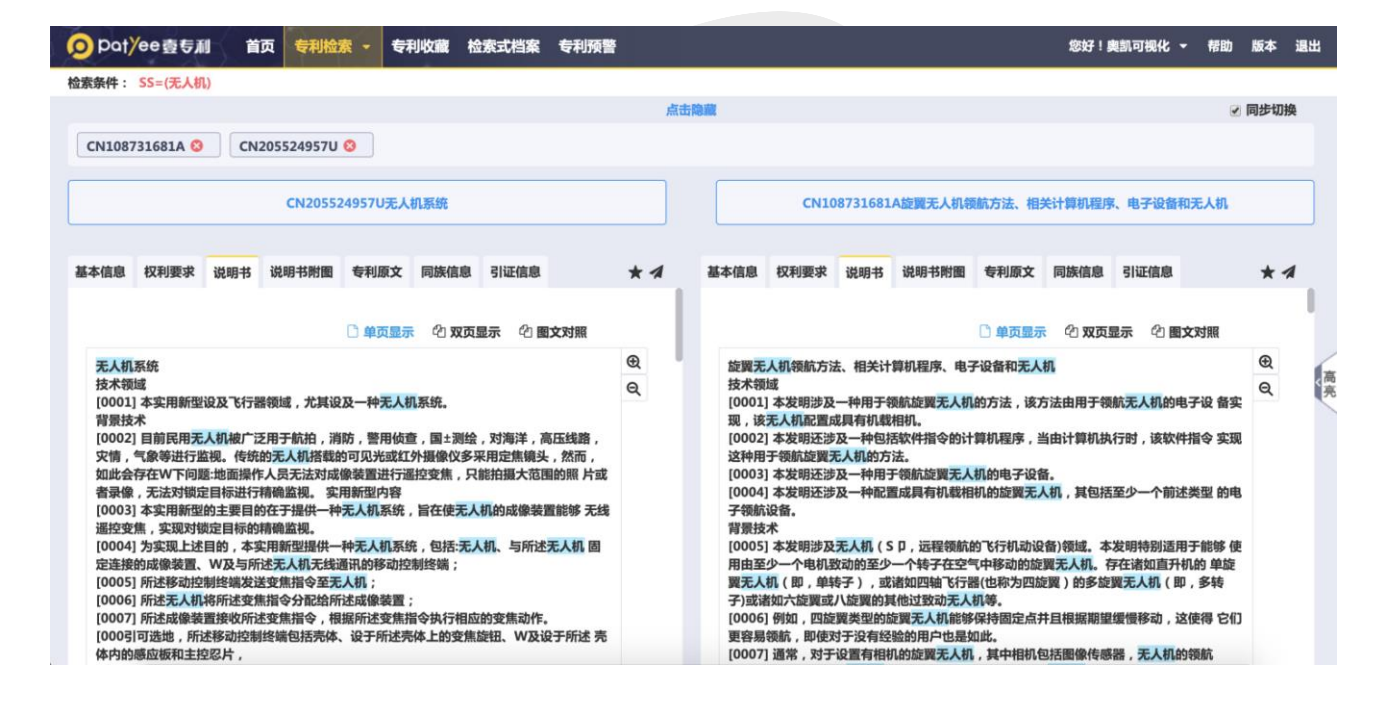

## <span id="page-16-0"></span>**7. 专利分析**

在检索结果页面点击"分析"按钮开始分析,单次分析总量最多不超过 5 万条(单次分析 条数根据不同的账号类型会有变化)。

网址:http://www.ourchem.com

电话:020-38303455 ;传真:020-38303532

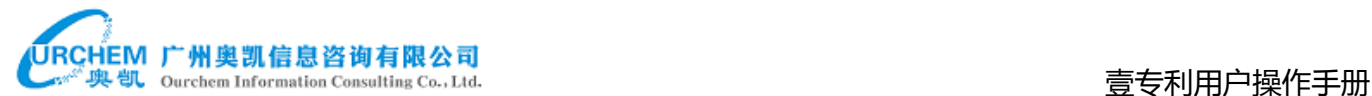

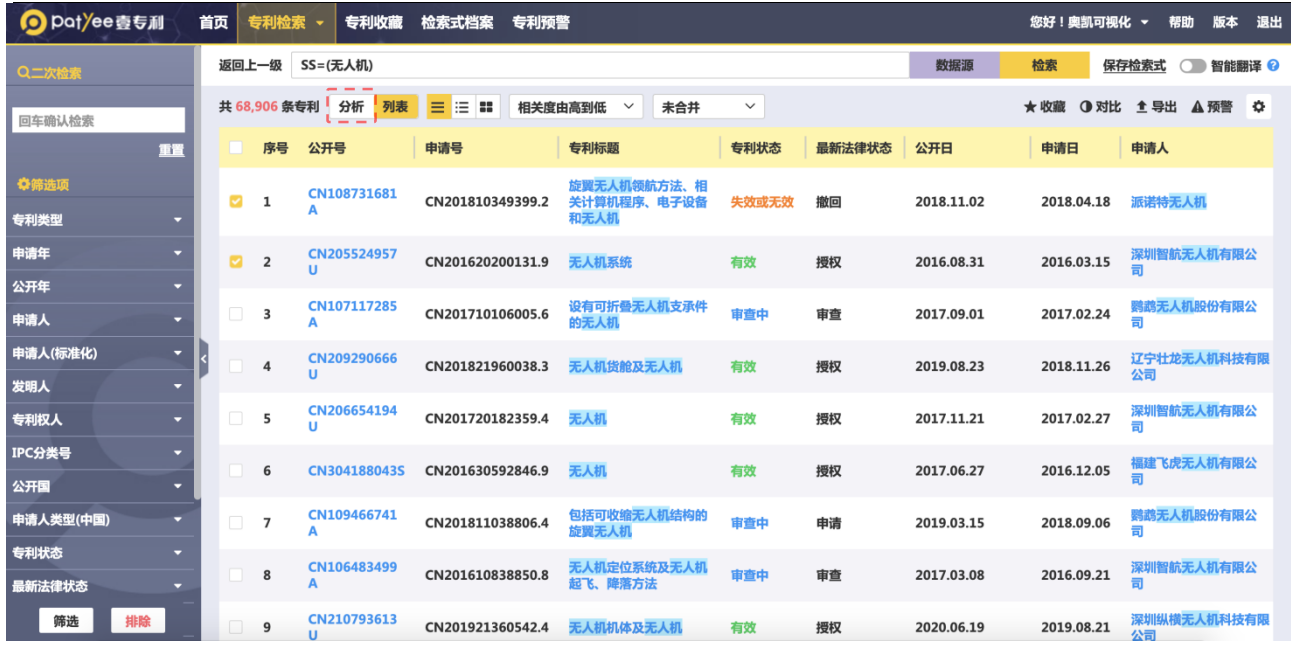

#### <span id="page-17-0"></span>7.1. 年份分析

年份分析可以对目标专利进行趋势分析和增长态势分析,发现专利公开年、申请年、优先 权年、预计失效年变化趋势及公开年和申请年增长态势变化情况。

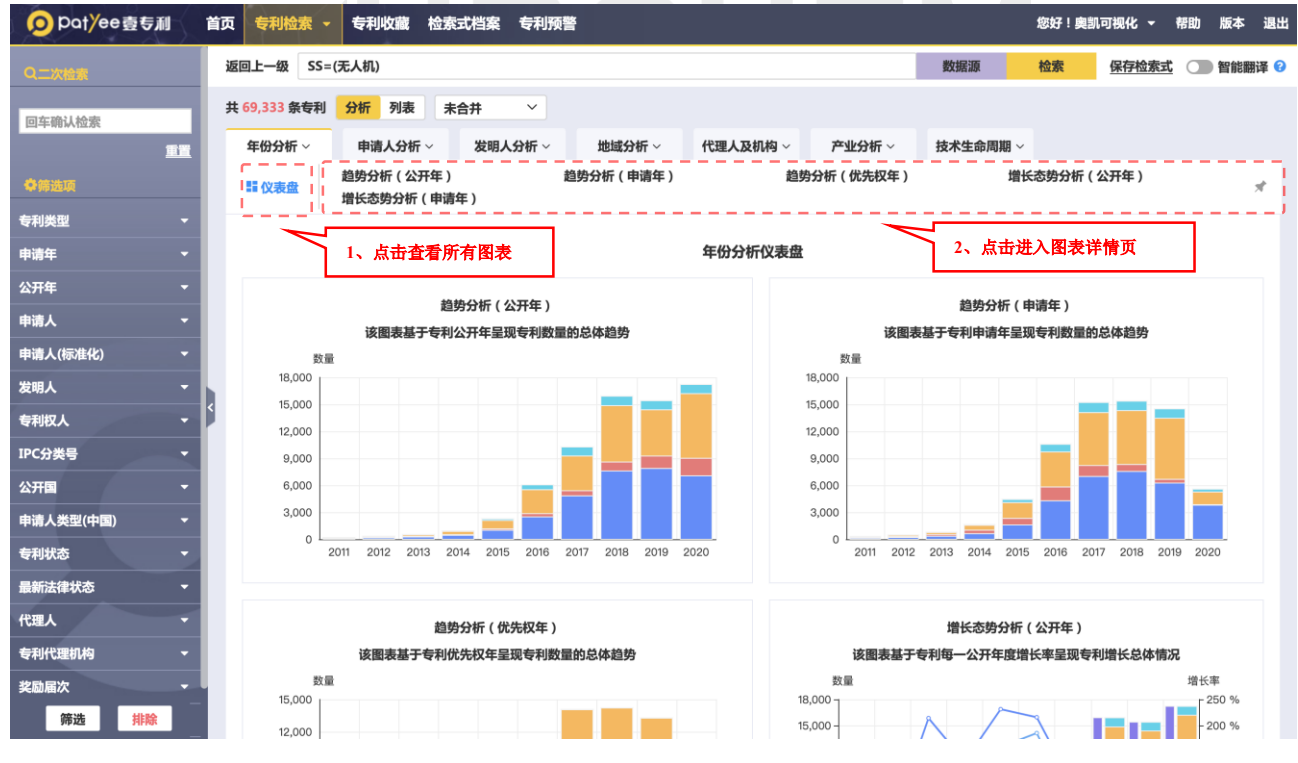

网址:http://www.ourchem.com

电话:020-38303455 ;传真:020-38303532

# 壹专利用户操作手册

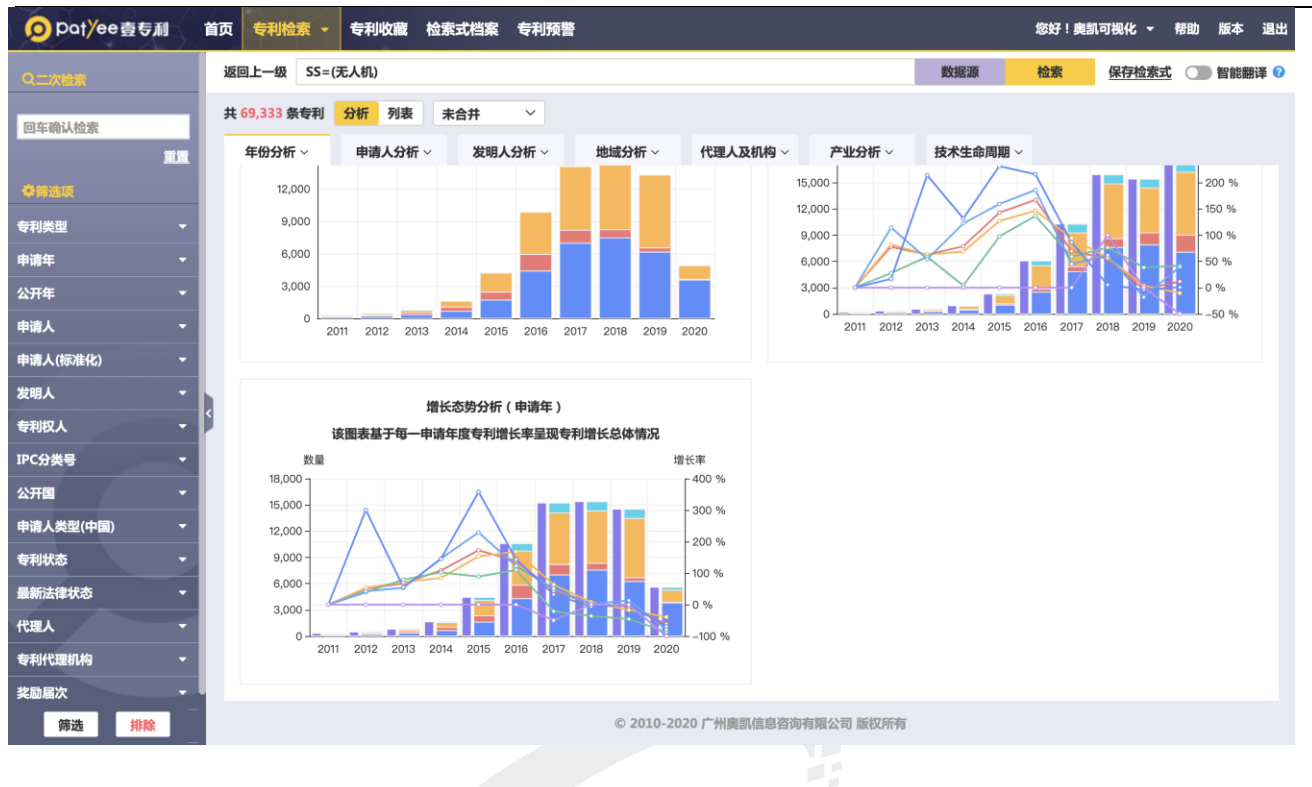

#### ◇ 趋势分析

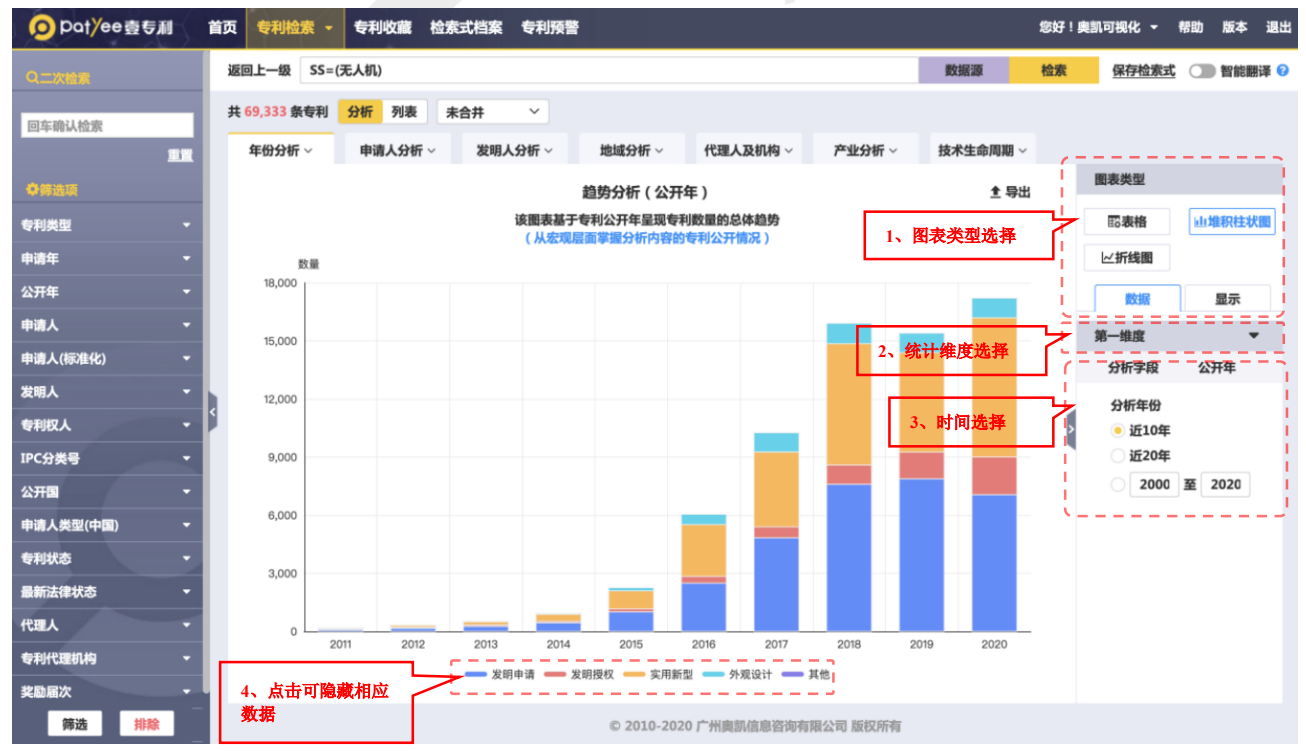

增长态势分析

网址:http://www.ourchem.com

电话:020-38303455 ;传真:020-38303532

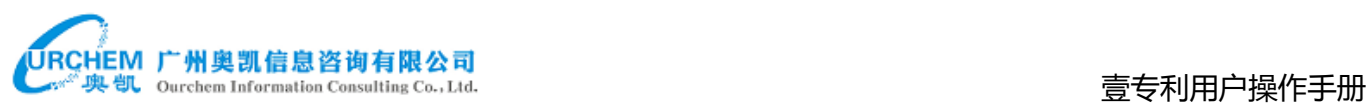

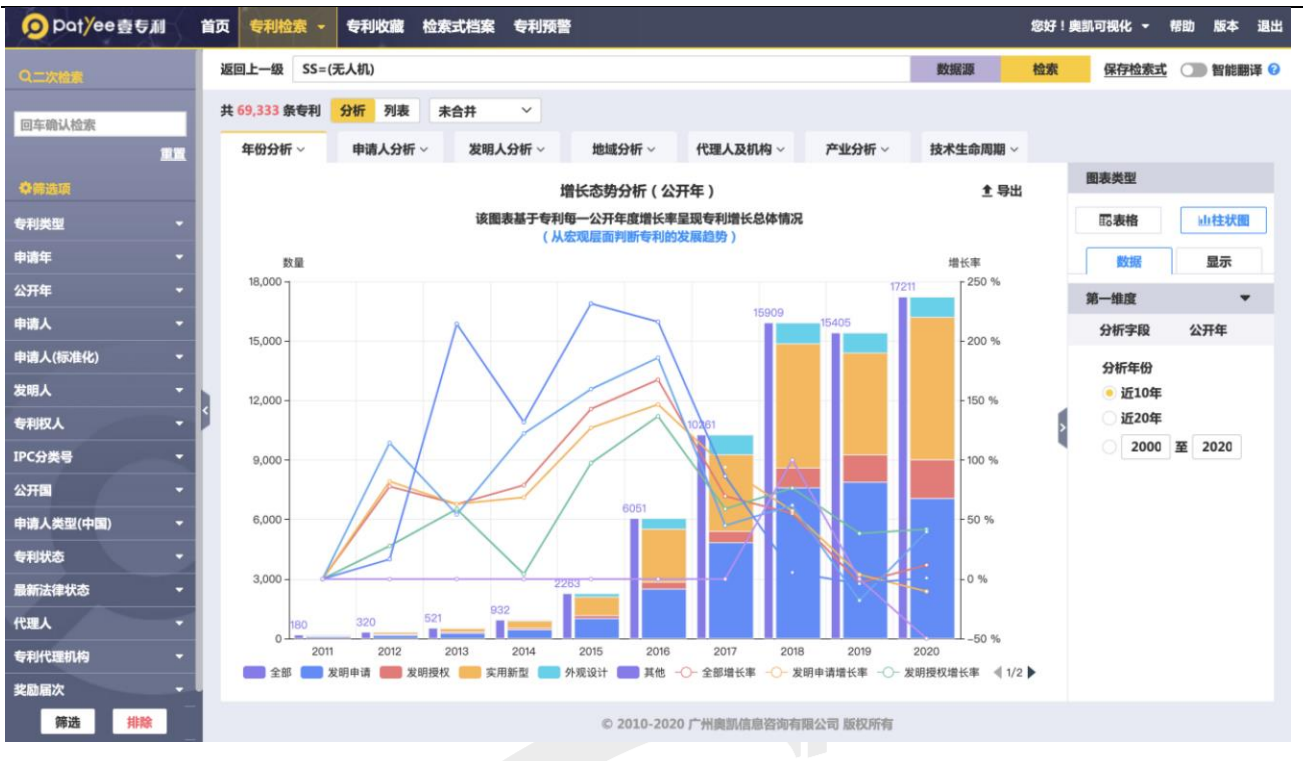

### <span id="page-19-0"></span>7.2. 申请人分析

申请人分析主要包括趋势分析、排名分析、地域分布分析、技术领域及产业分析、申请人 合作分析。

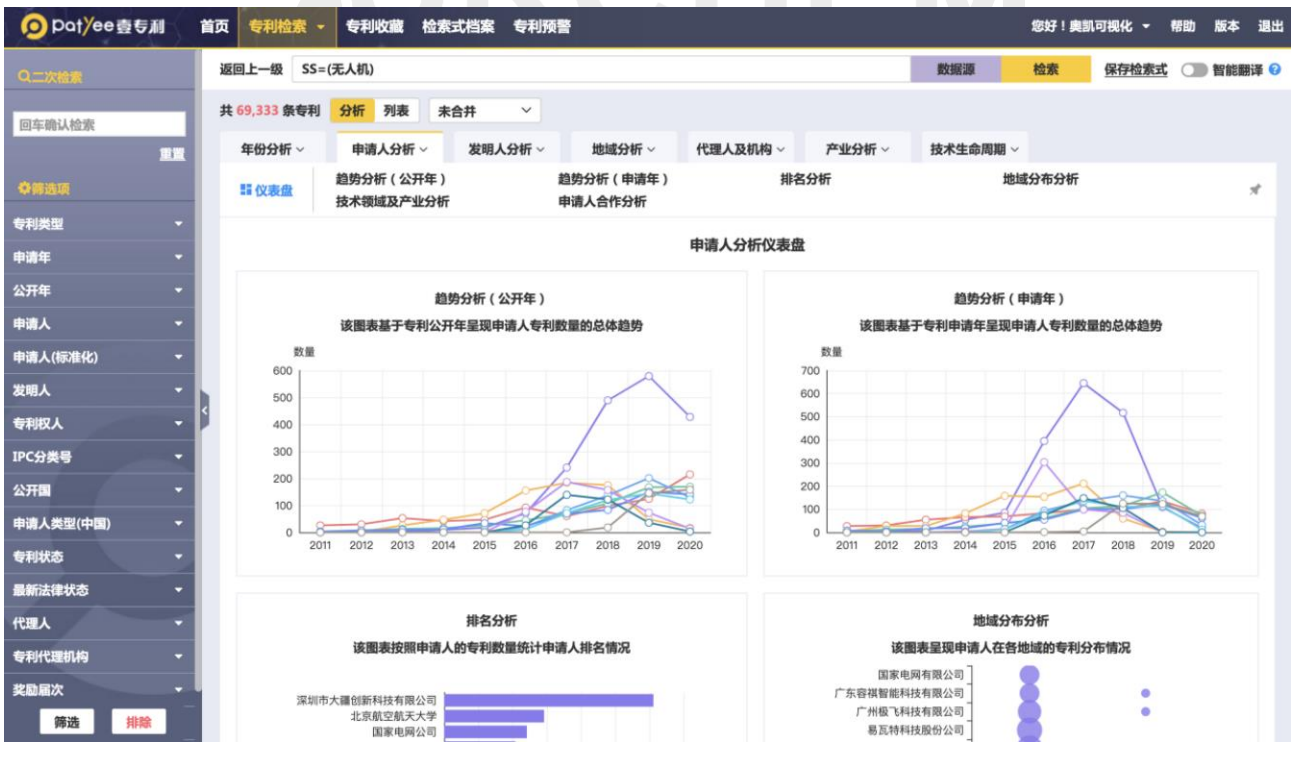

网址:http://www.ourchem.com

电话:020-38303455 ;传真:020-38303532

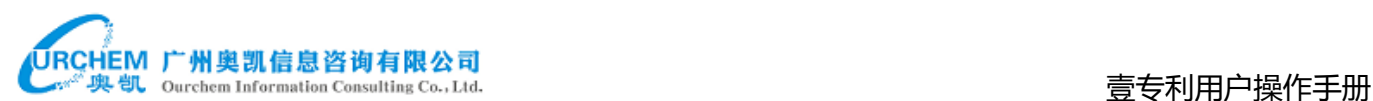

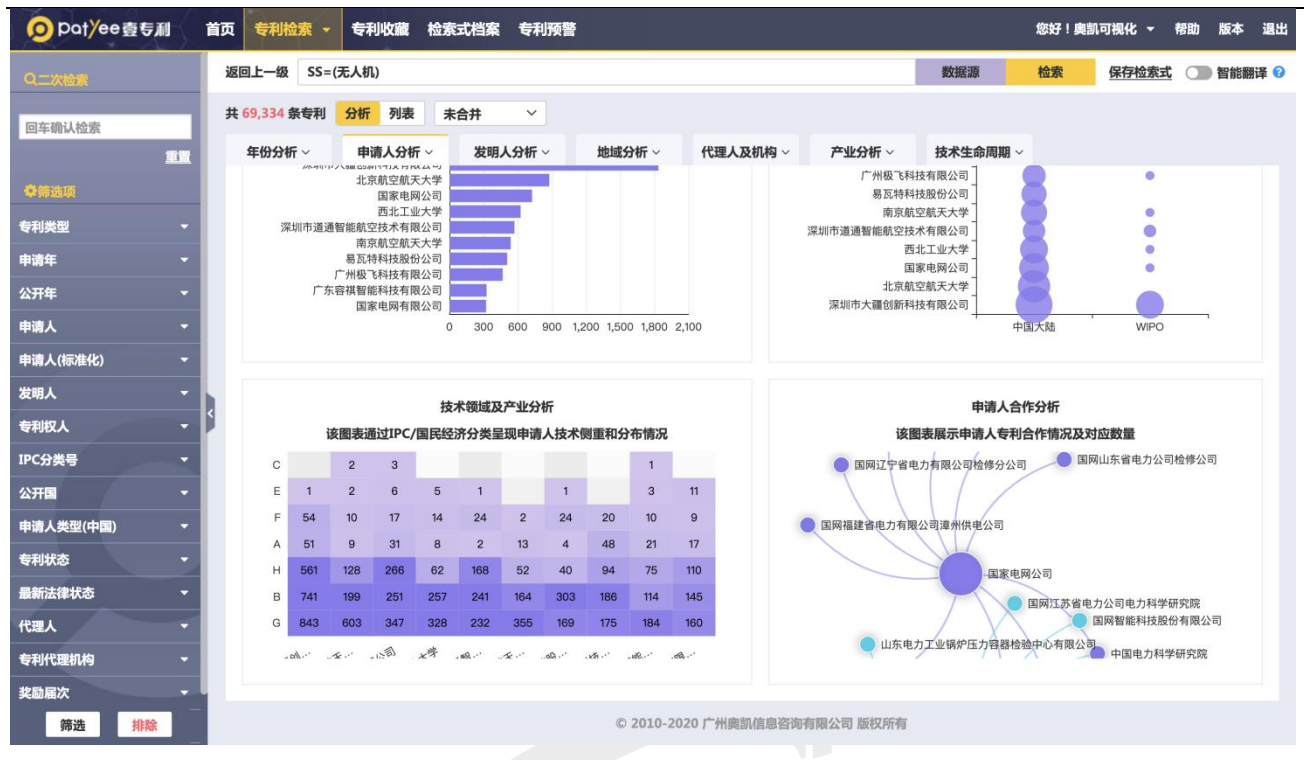

#### ◇ 趋势分析

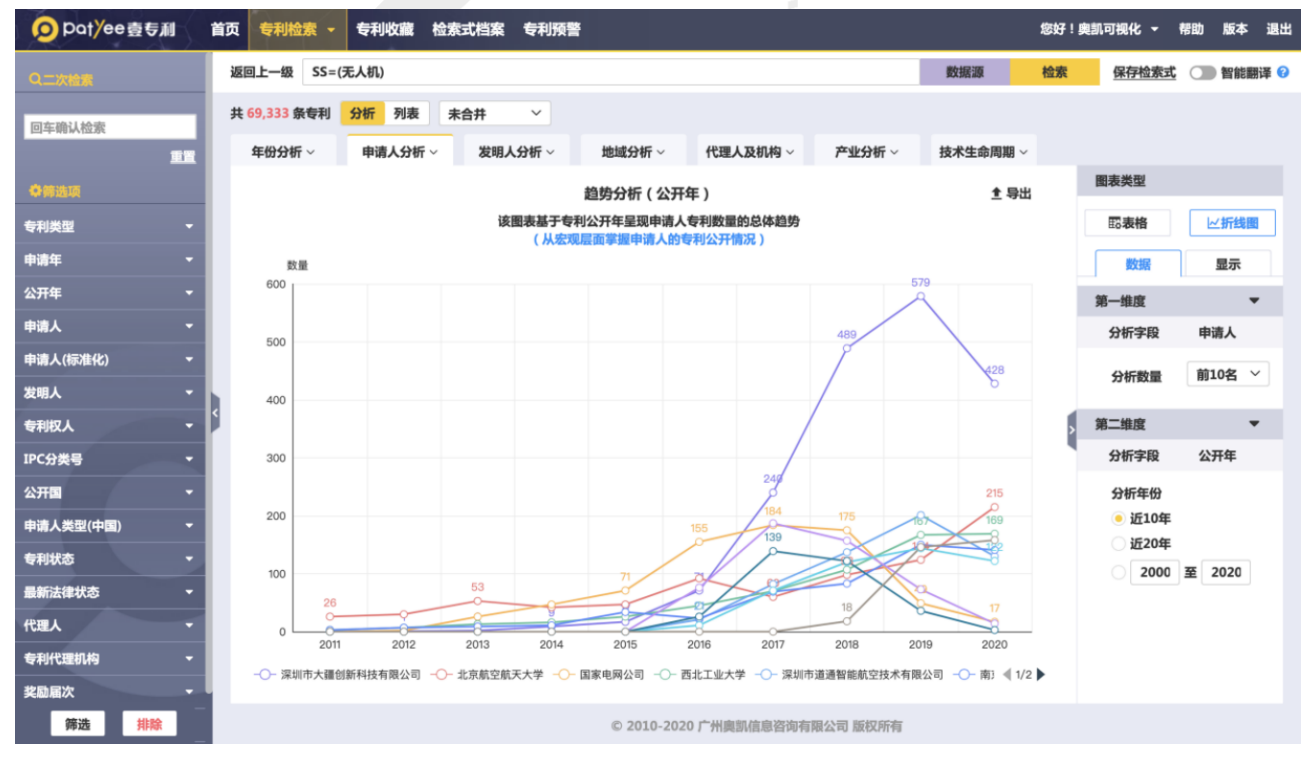

排名分析

网址:http://www.ourchem.com

电话:020-38303455 ;传真:020-38303532

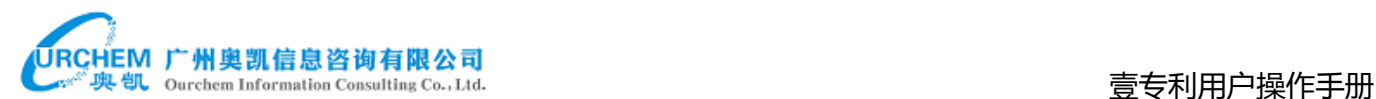

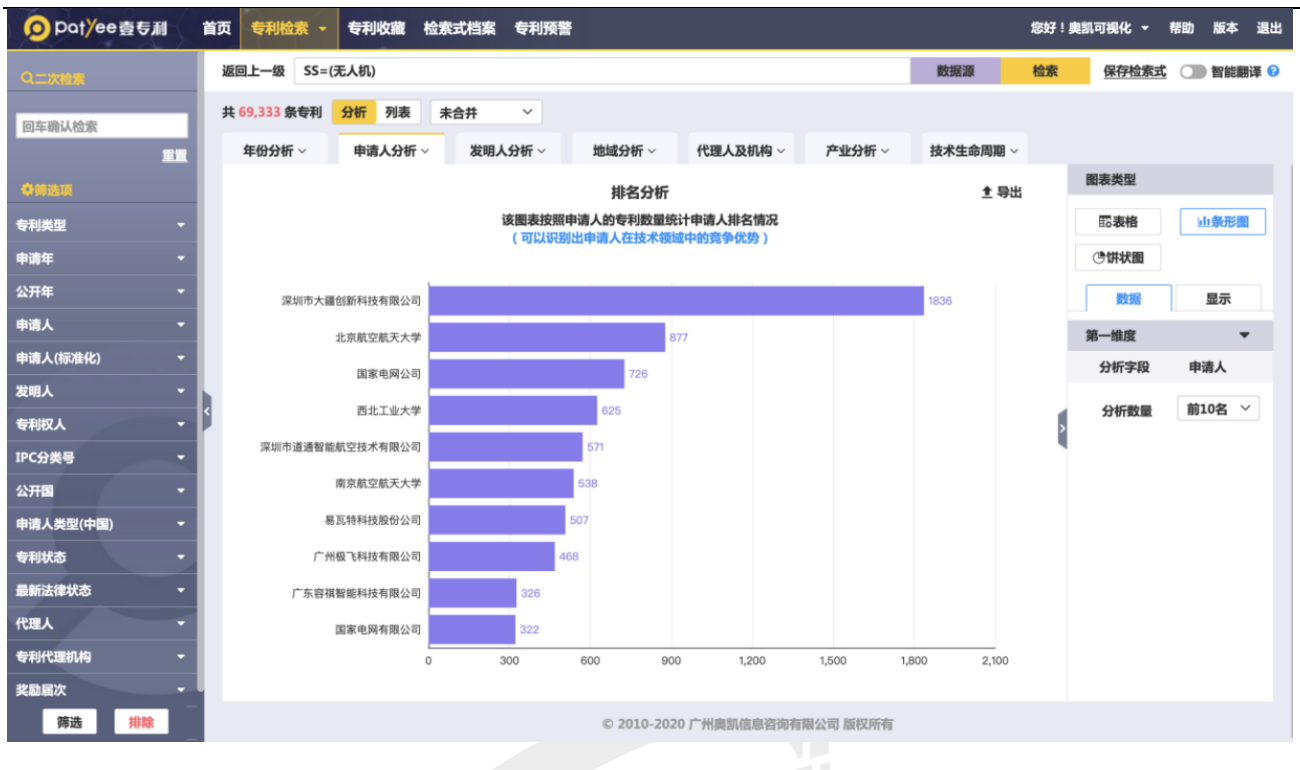

Z.

#### 地域分布分析

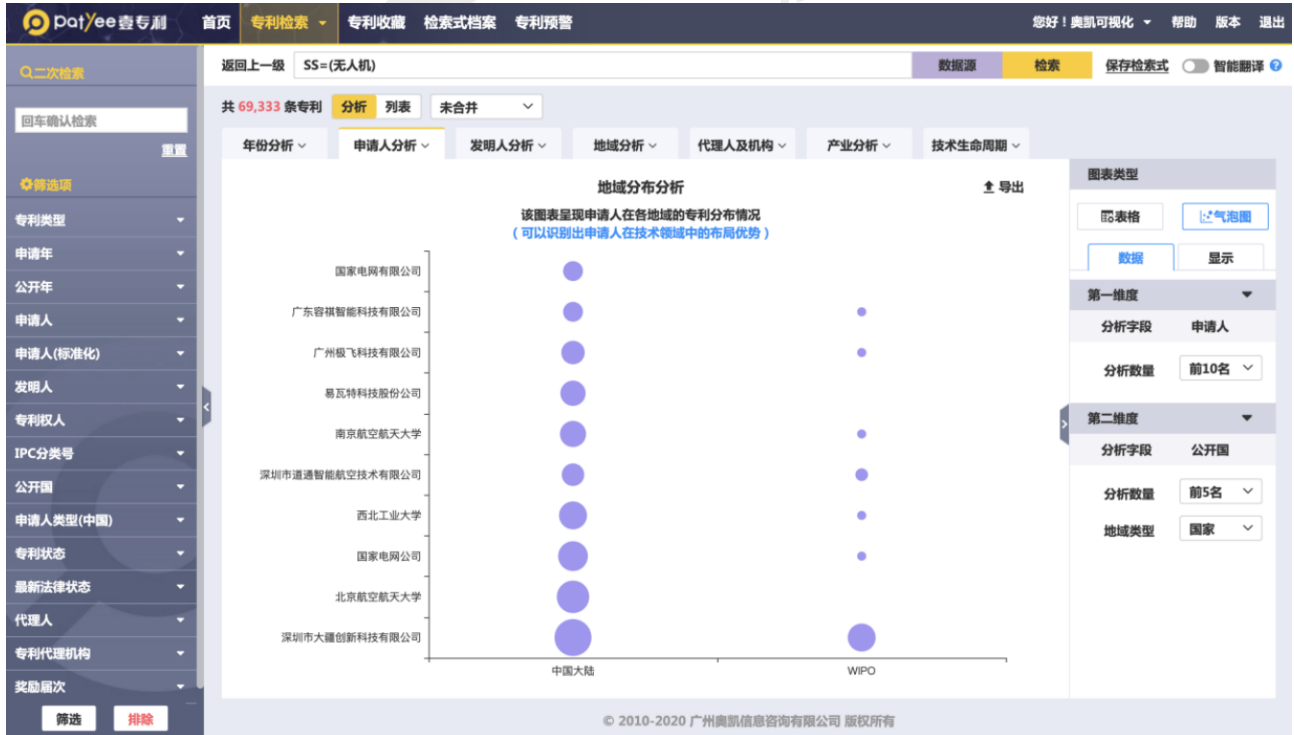

技术领域及产业分析

技术领域可选择 IPC 部、IPC 大类、IPC 小类、IPC 大组、IPC 小组。

网址:http://www.ourchem.com

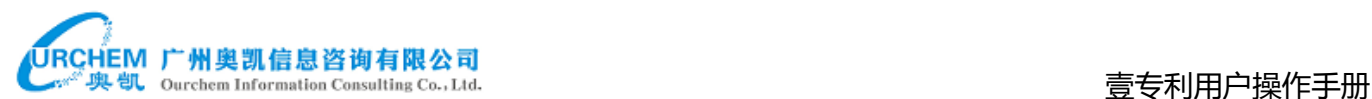

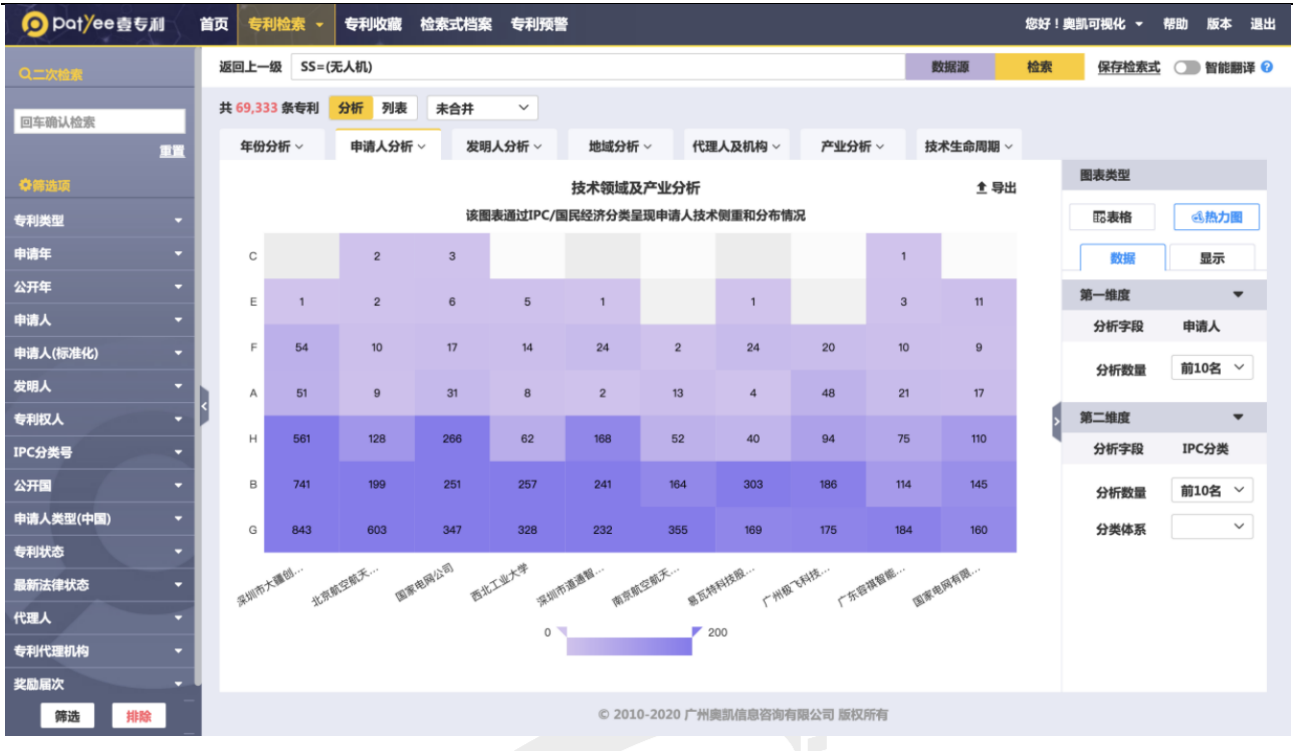

Ž

申请人合作分析

### 申请人共同申请情况进行分析,形成申请人合作关系图

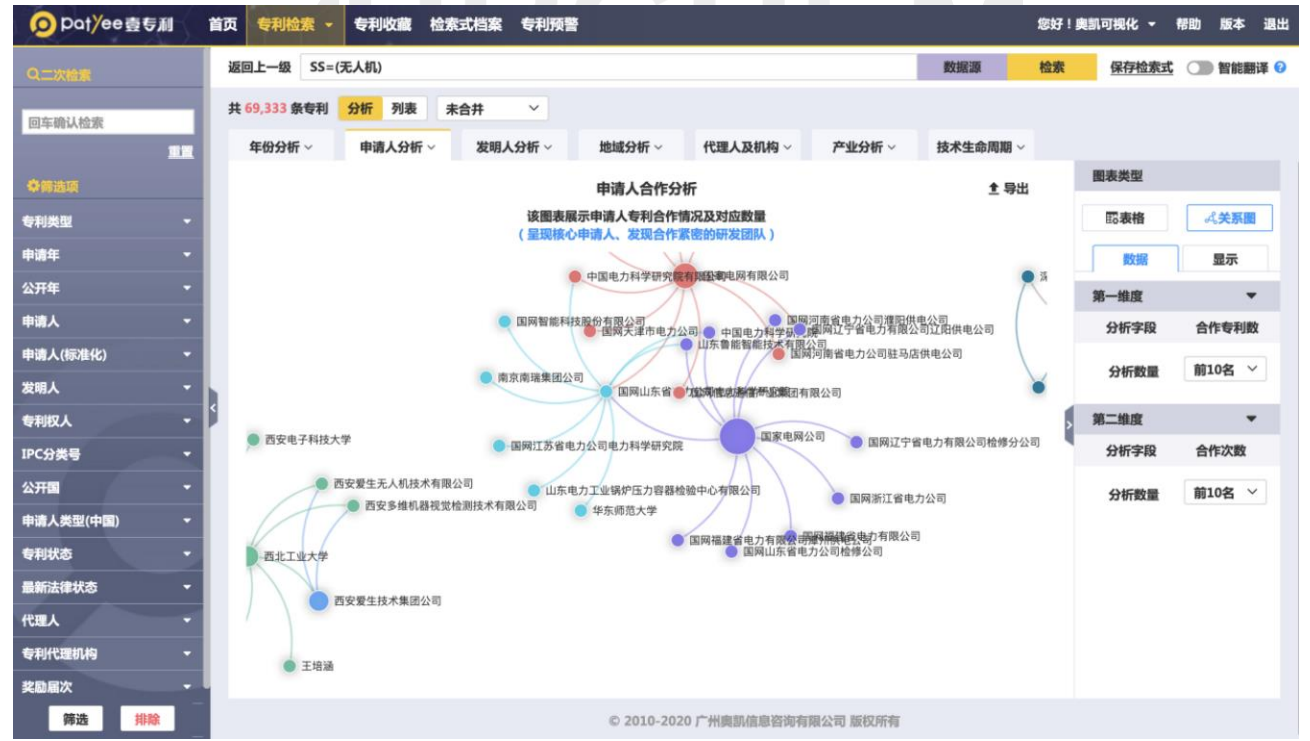

### <span id="page-23-0"></span>7.3. 发明人分析

发明人分析主要包括趋势分析、排名分析、地域分布分析、技术领域及产业分析、发明人 合作分析。

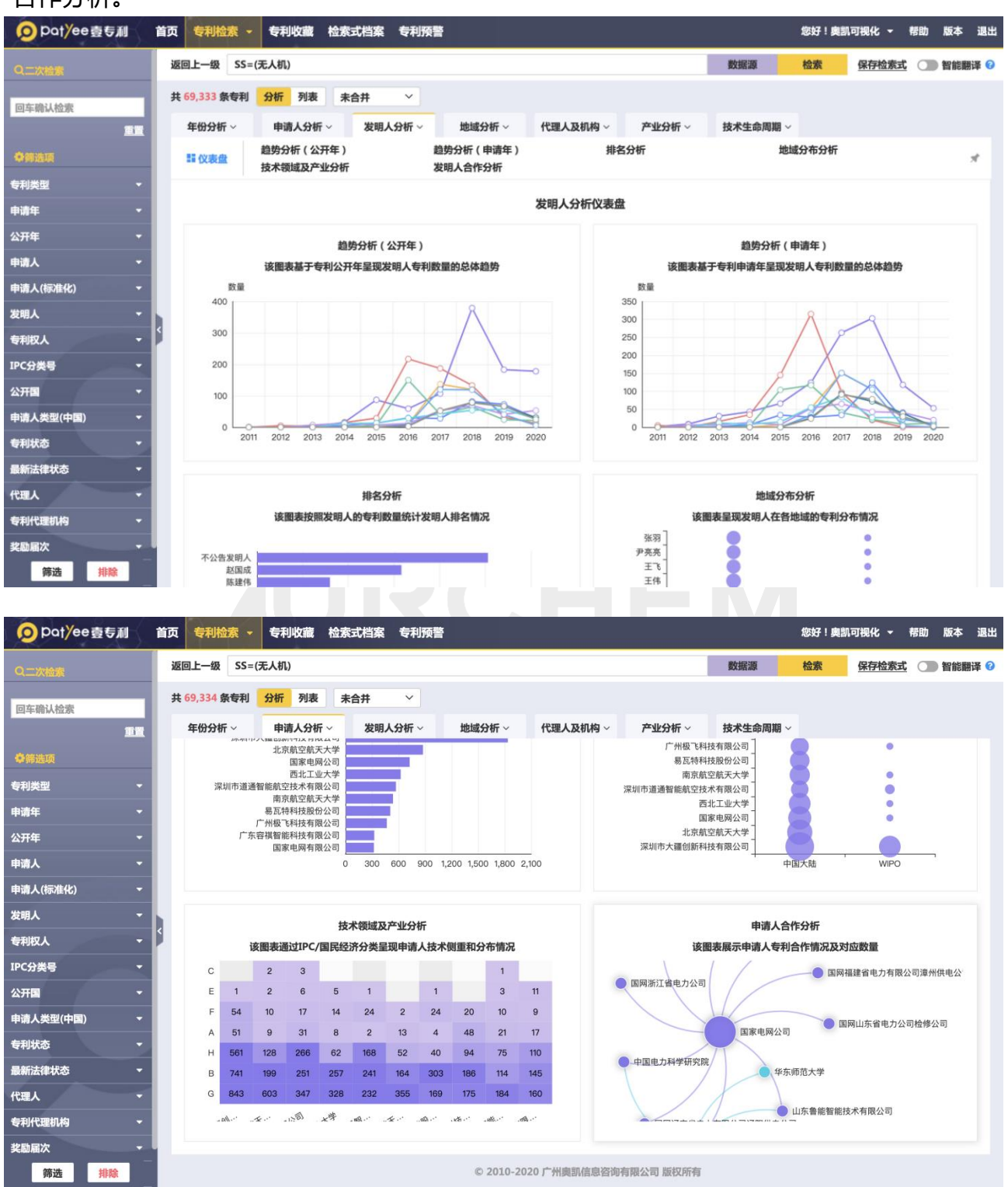

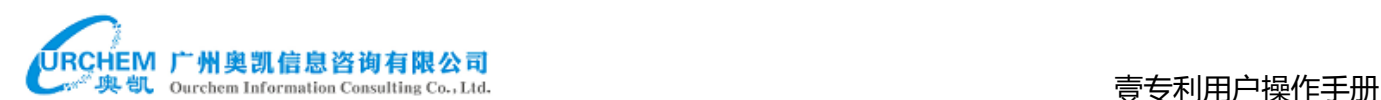

#### ◇ 趋势分析

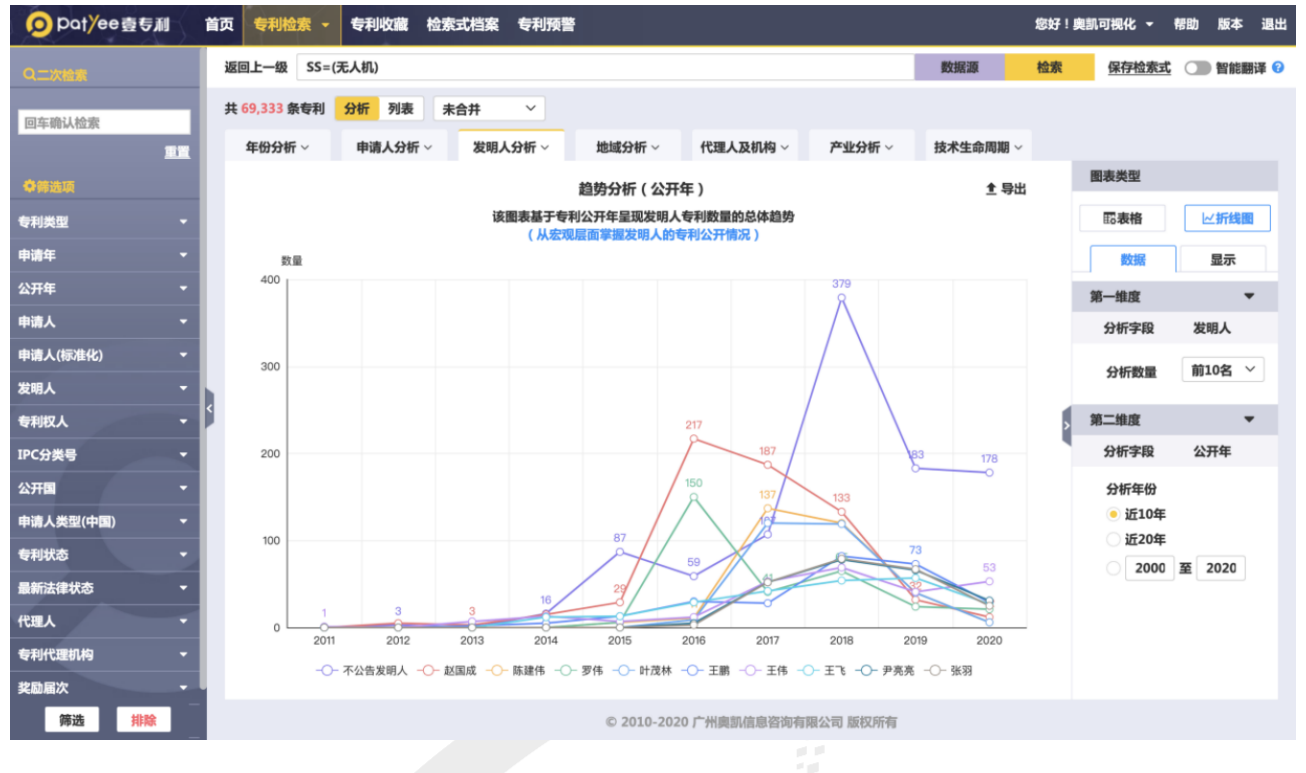

#### 排名分析

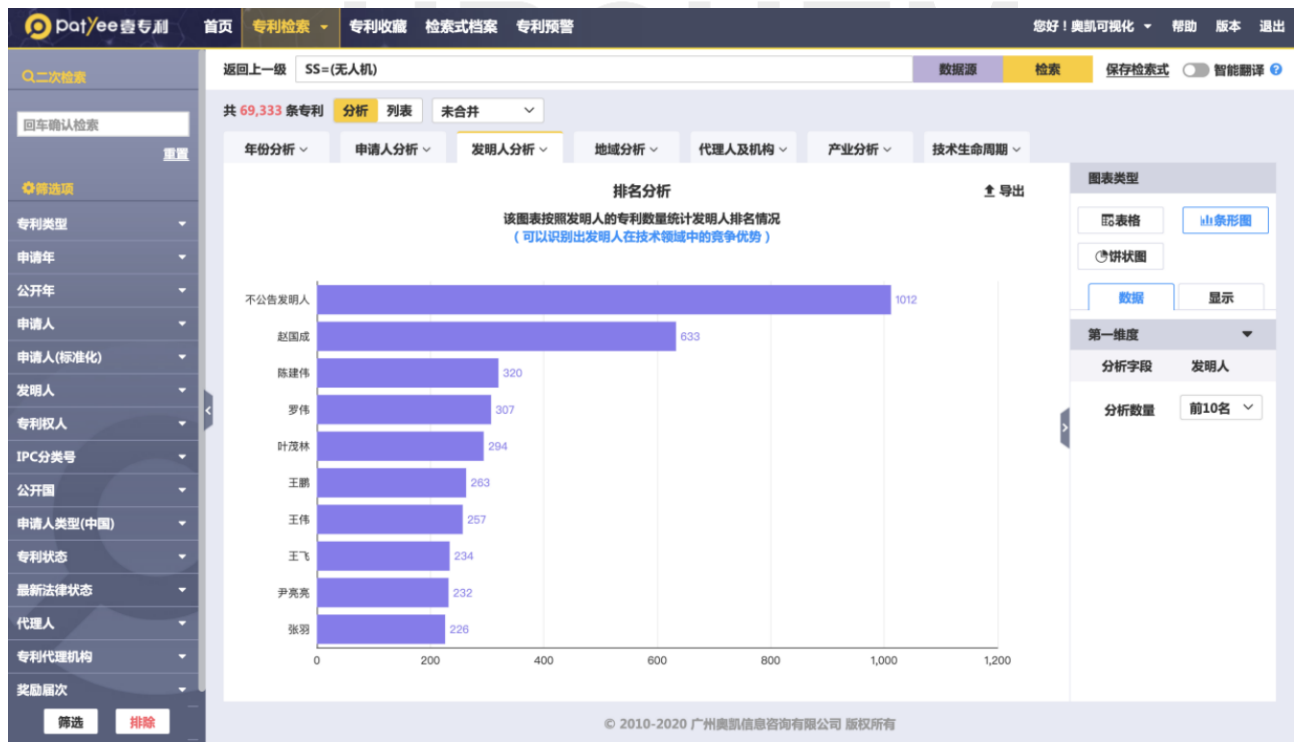

地域分布分析

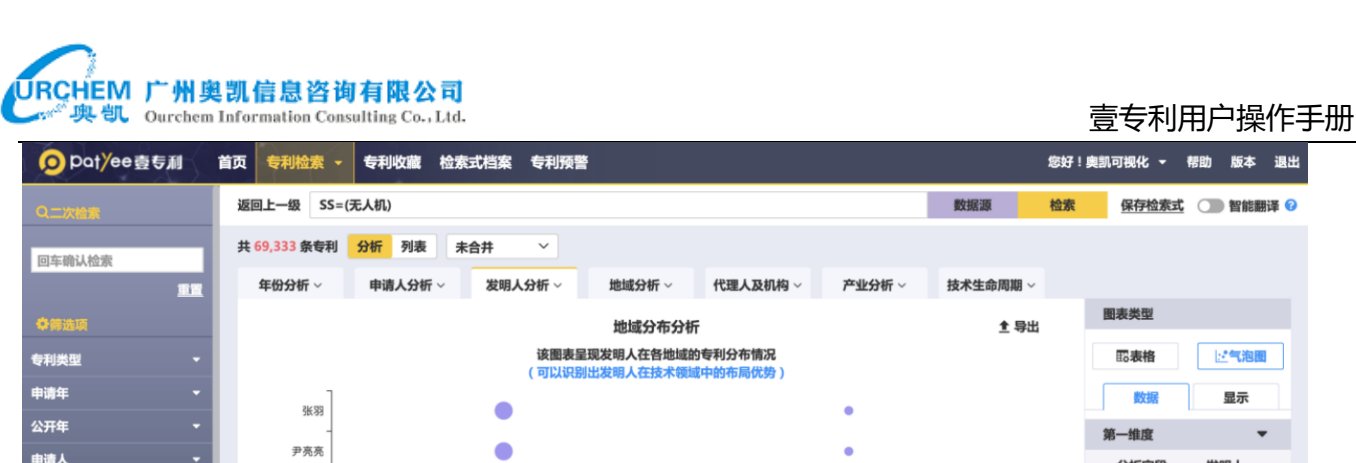

您好!奥凯可视化 **v** 帮助 版本 退出

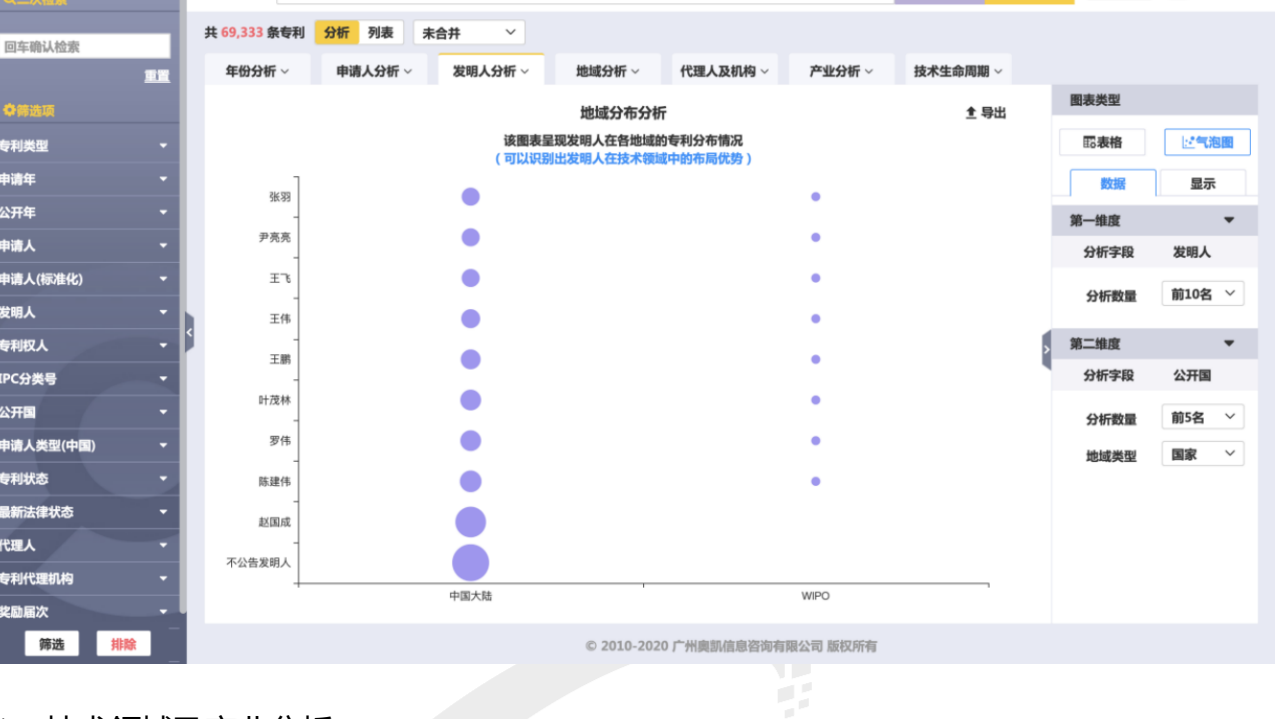

### 技术领域及产业分析

分类可按 IPC 分类选择 IPC 部、IPC 大类、IPC 小类、IPC 大组、IPC 小组或按国民经济分 类选择产业门类、产业大类、产业中类、产业小类

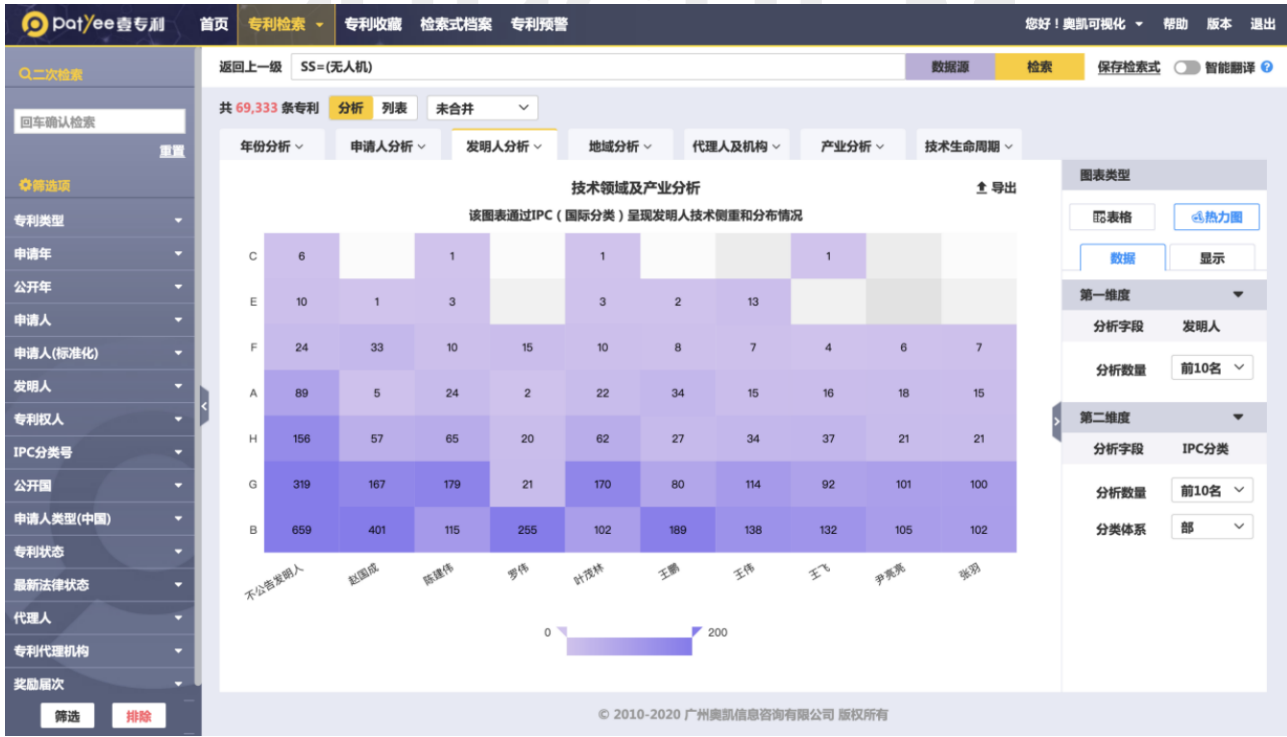

◆ 发明人合作分析

对发明人合作情况进行分析,形成发明人合作关系图。

- 网址:http://www.ourchem.com
- 电话:020-38303455 ;传真:020-38303532
- 地址:广州市越秀区先烈中路 80 号汇华商贸大厦 6 楼 620 室

26

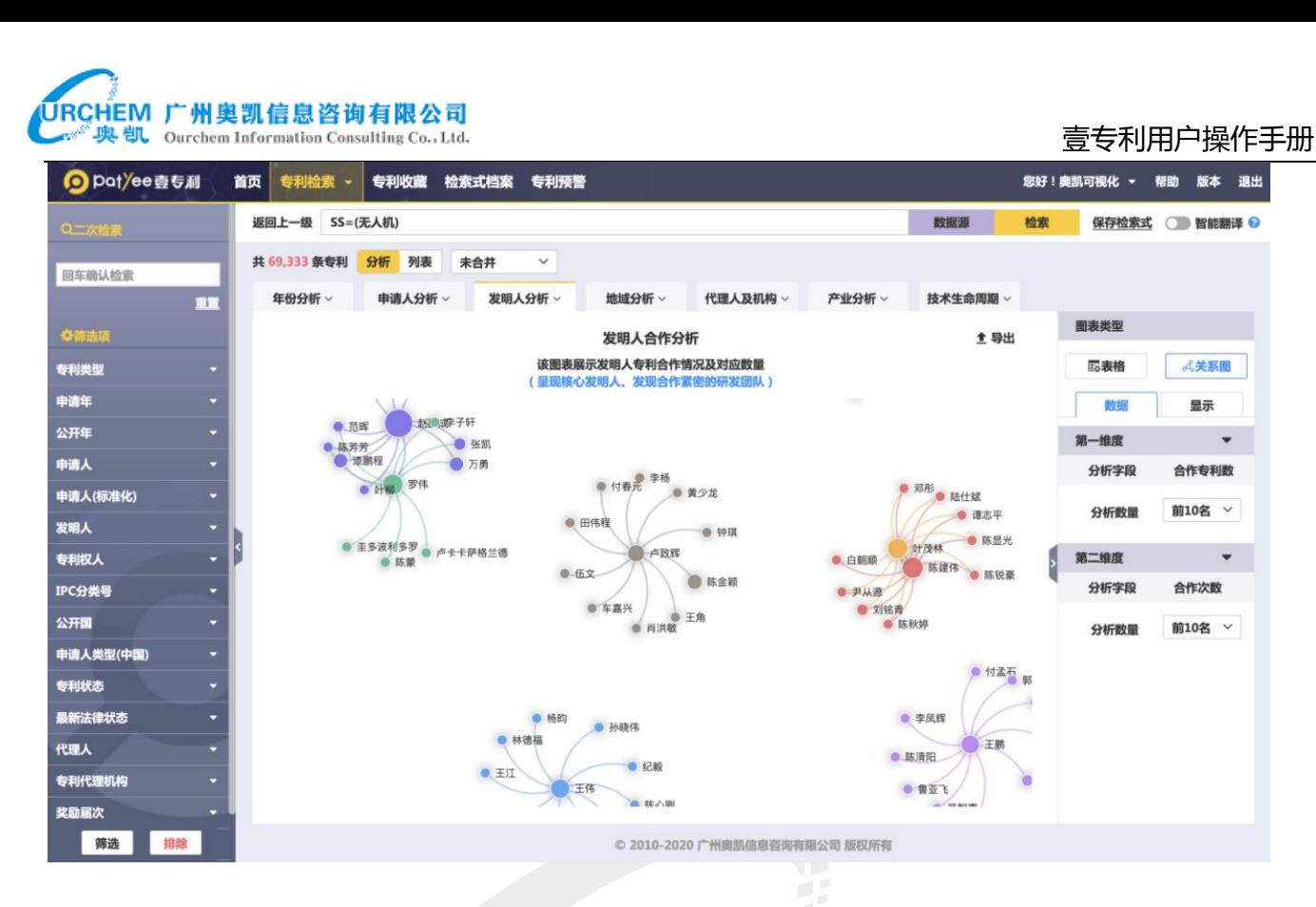

#### <span id="page-26-0"></span>7.4. 地域分析

#### 地域分析是申请人国别分析,主要包括:趋势分析、排名分析、产业分布分析。

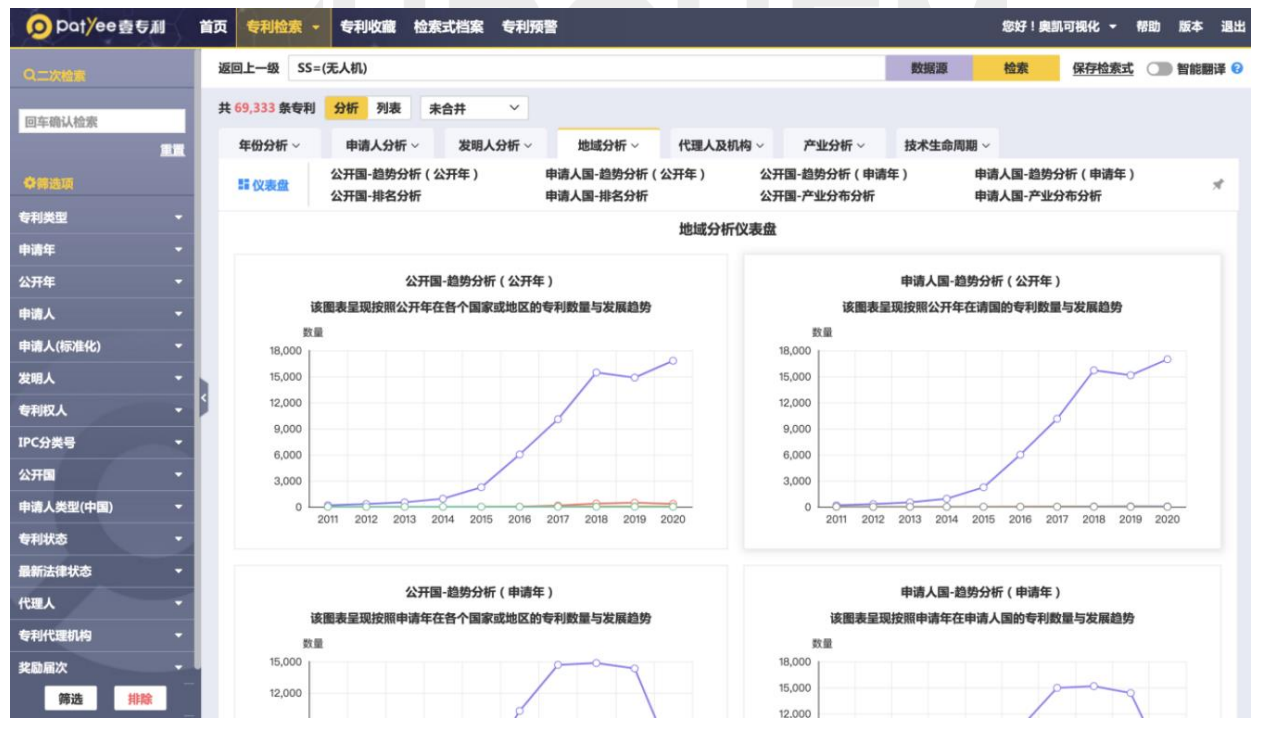

## URCHEM 广州奥凯信息咨询有限公司

#### <sup>奥凯</sup> Ourchen Information Consulting Co., Ltd. We are also assumed to the consulting Co., Ltd.

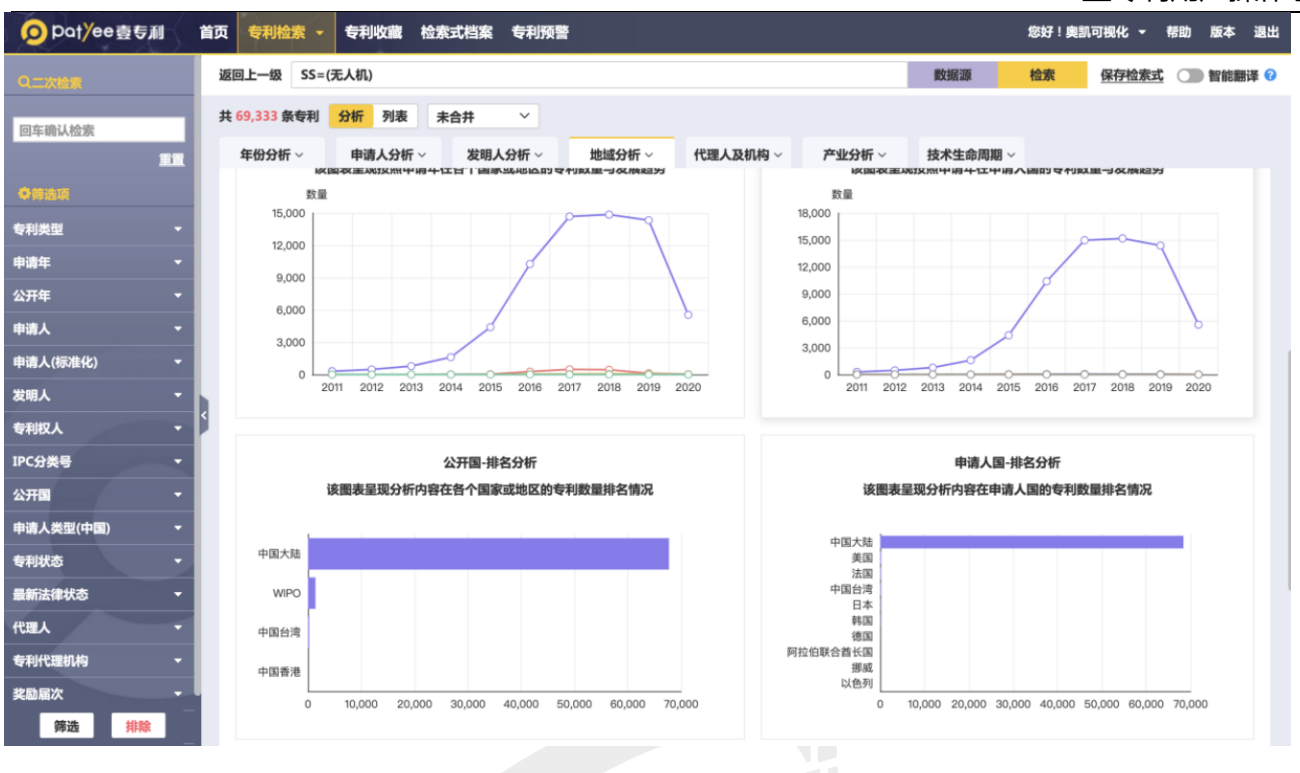

#### O pot/ee壹专利 首页 专利检索 - 专利收藏 检索式档案 专利预警 返回上一级 SS=(无人机)

您好!奥凯可视化 ▼ 帮助 版本 退出

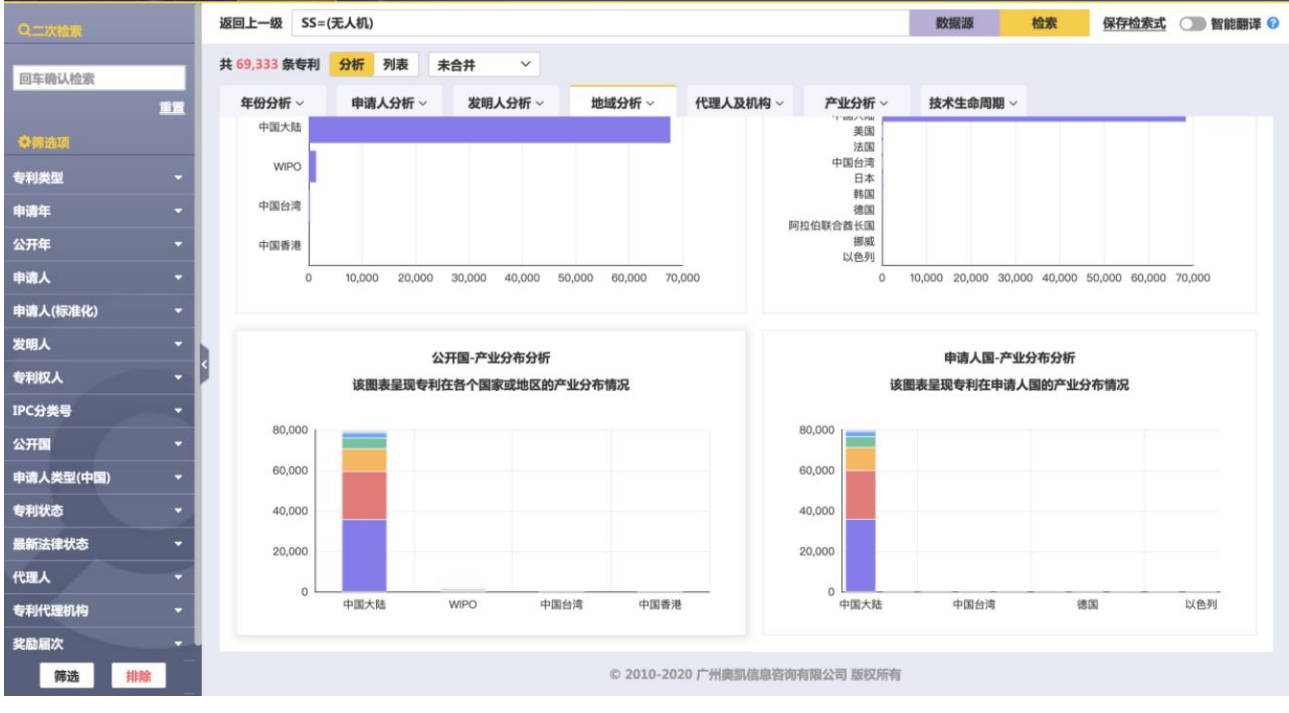

◇ 趋势分析

网址:http://www.ourchem.com

电话:020-38303455 ;传真:020-38303532

# 壹专利用户操作手册

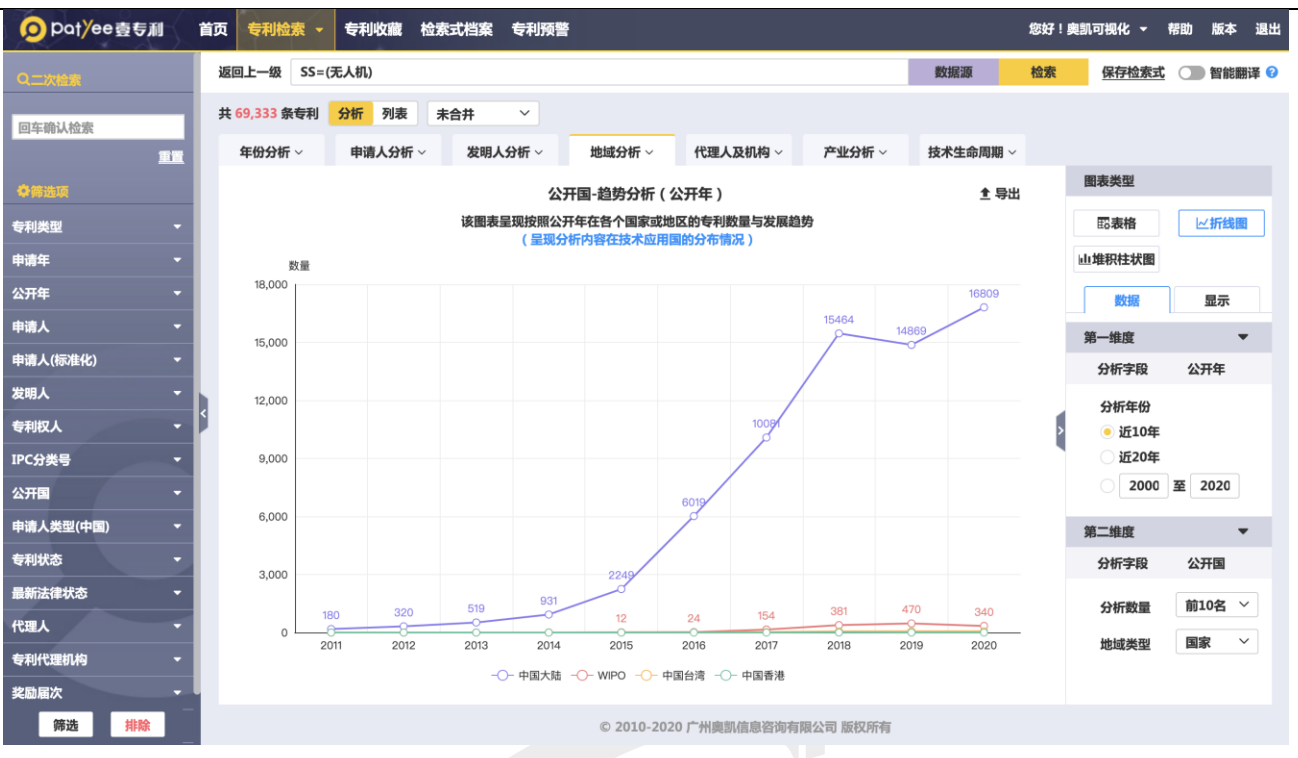

### 排名分析

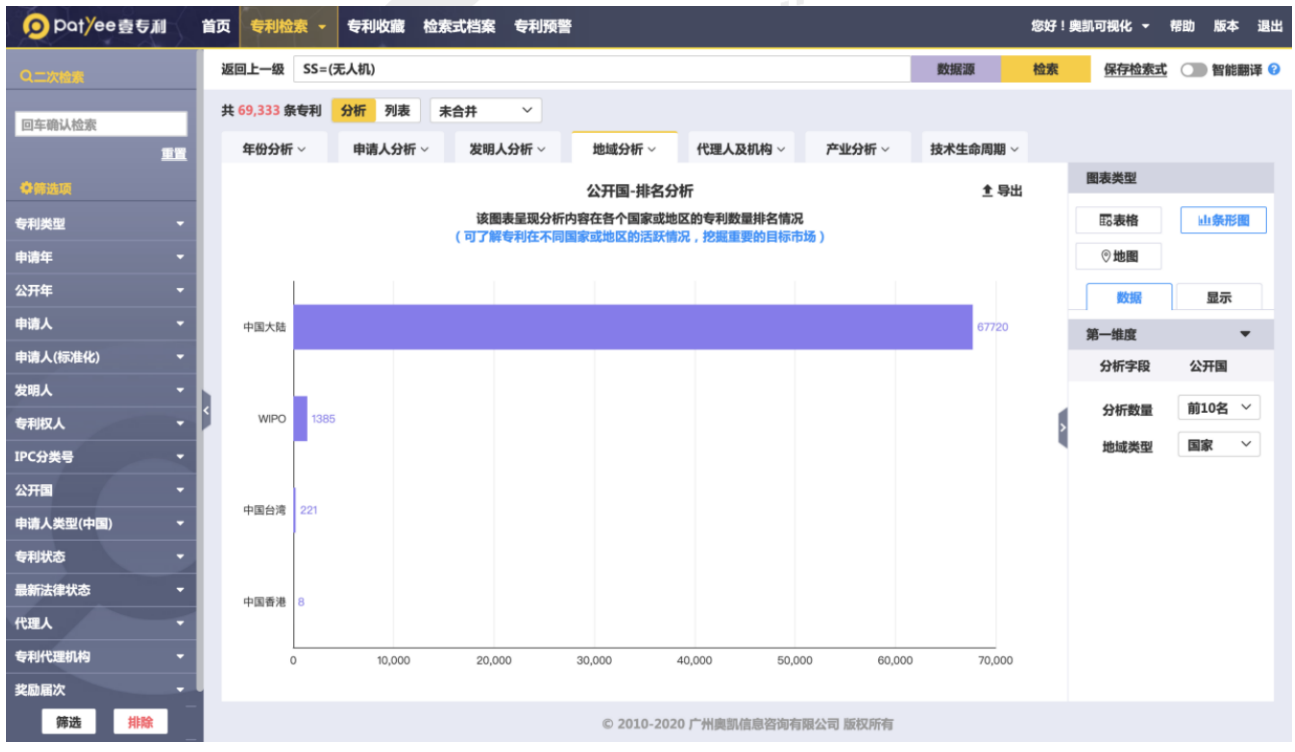

产业分布分析

网址:http://www.ourchem.com

电话:020-38303455 ;传真:020-38303532

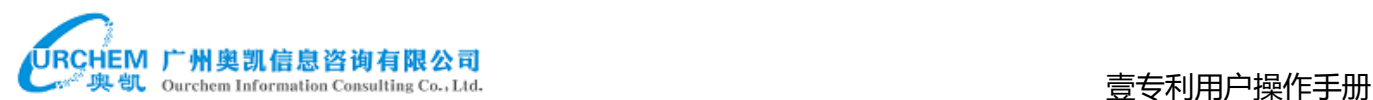

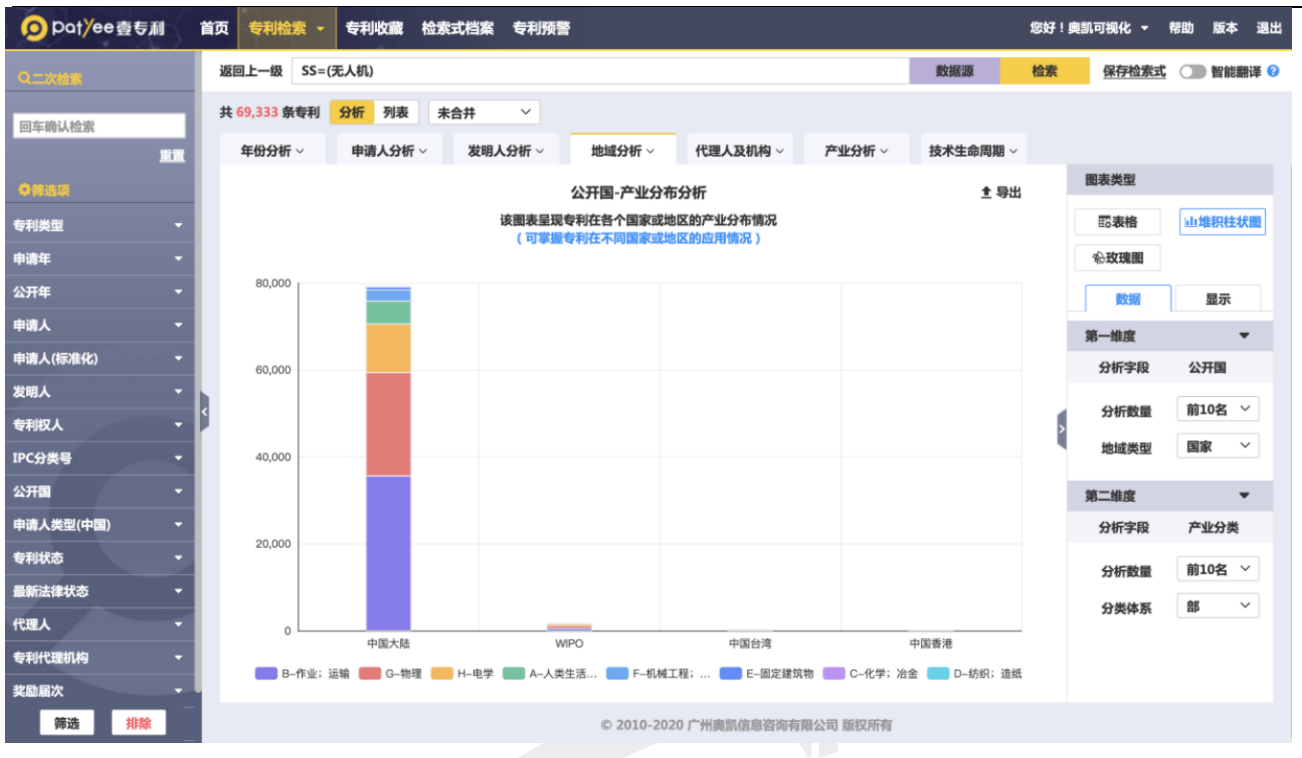

### <span id="page-29-0"></span>7.5. 代理人及机构

### 代理人及机构分析主要包括:趋势分析、排名分析。

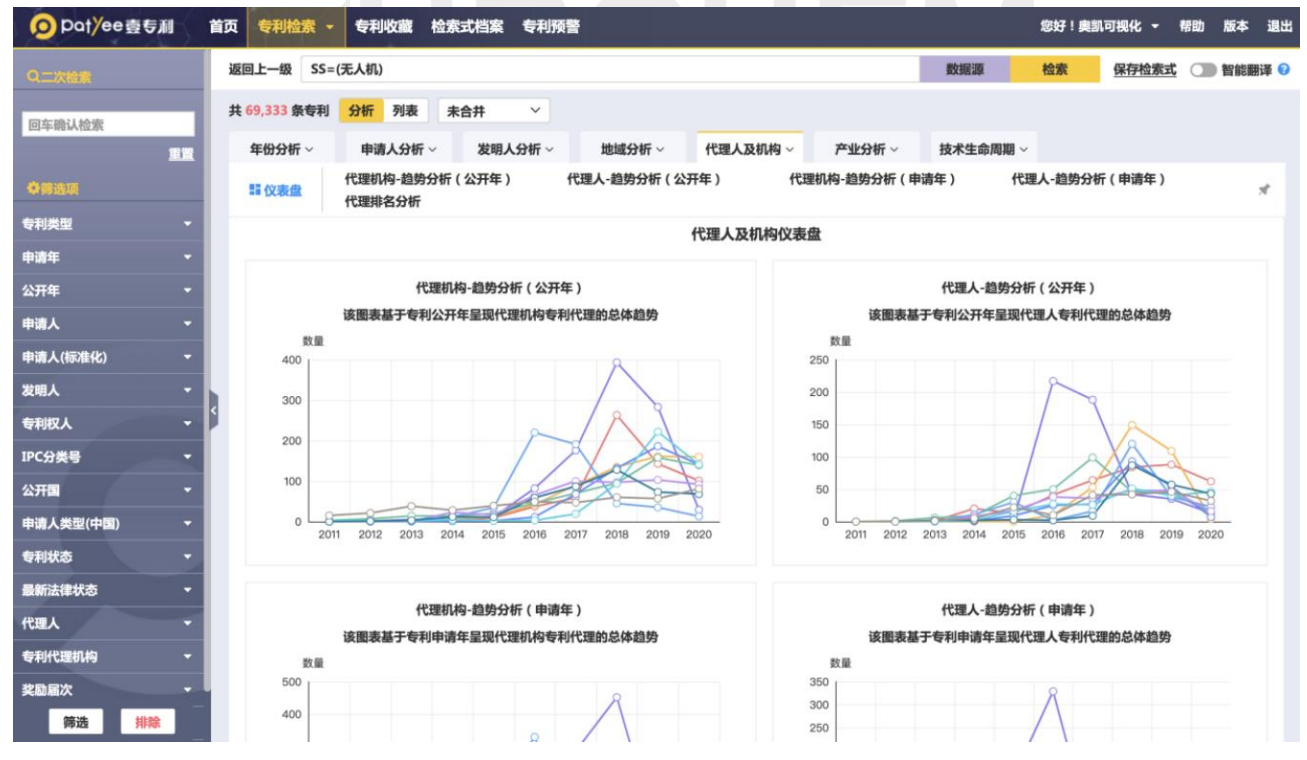

网址:http://www.ourchem.com

电话:020-38303455 ;传真:020-38303532

# URCHEM 广州奥凯信息咨询有限公司<br>——"奥凯 ourchem Information Consulting Co., Ltd. 壹专利用户操作手册

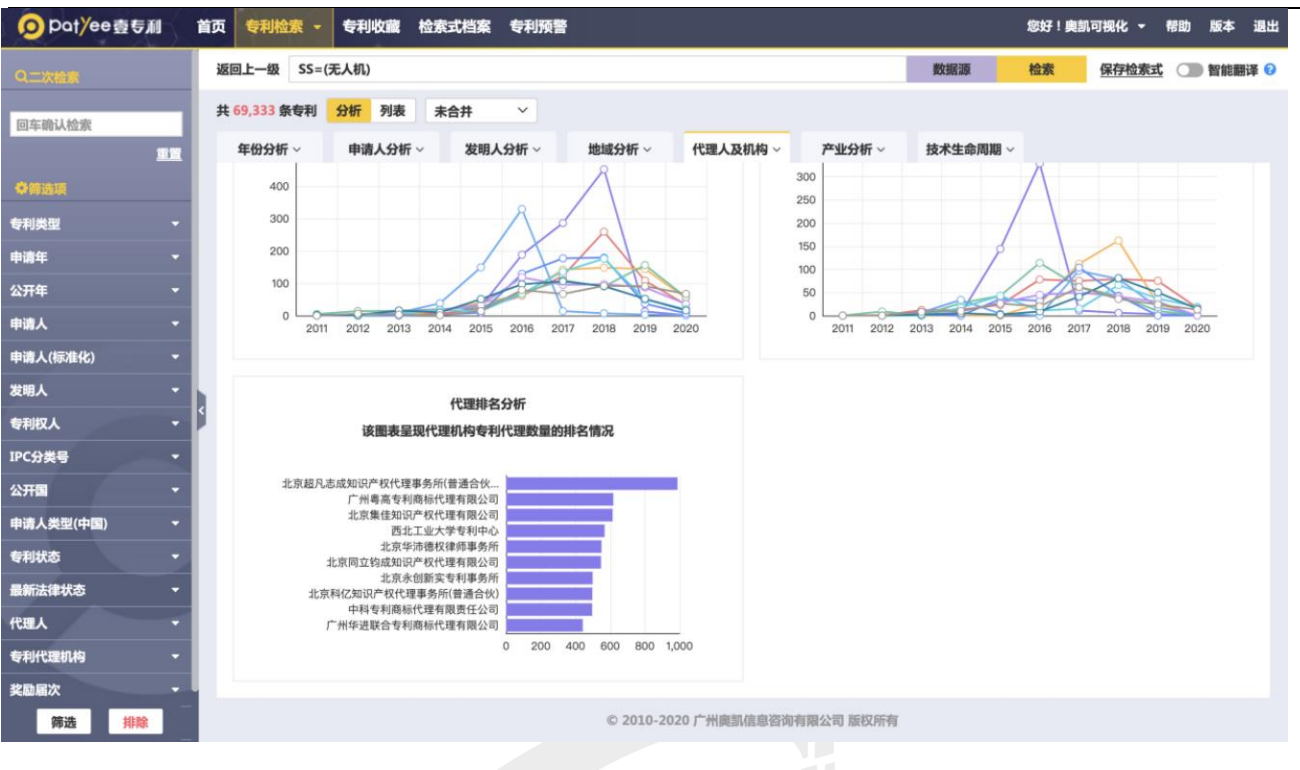

#### 趋势分析

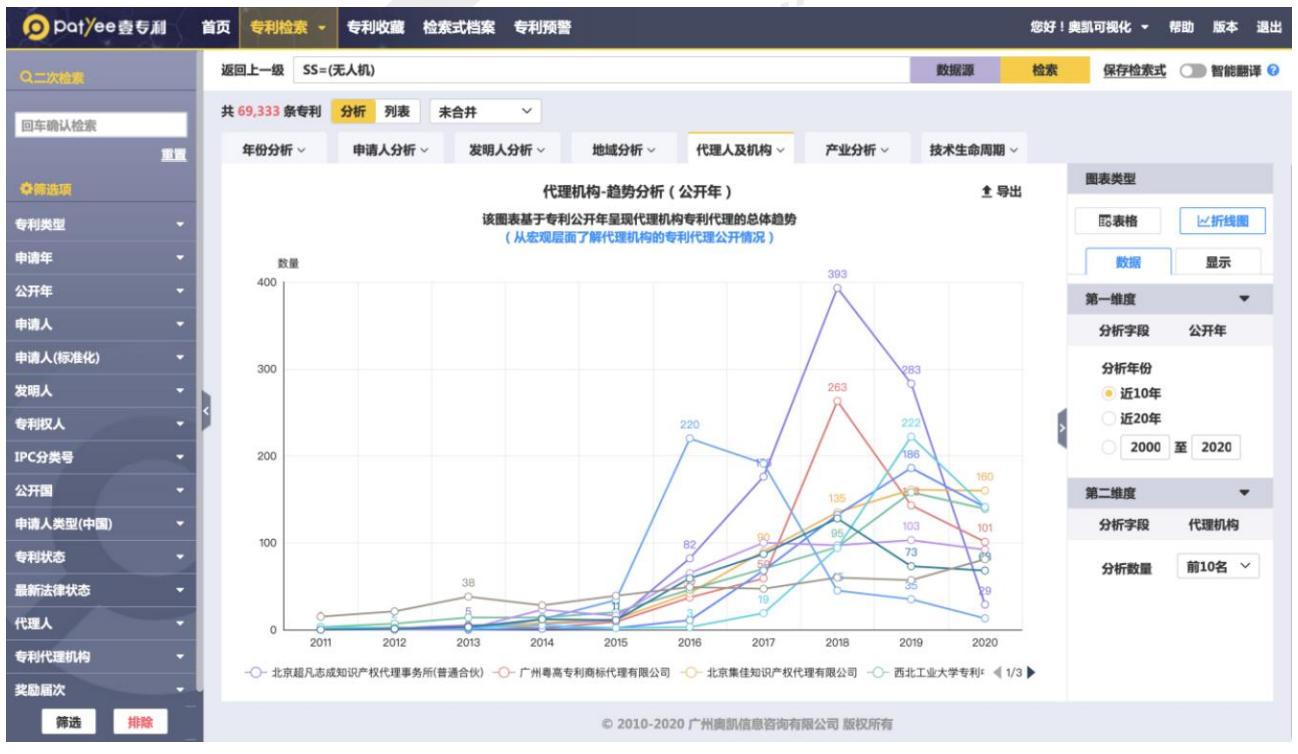

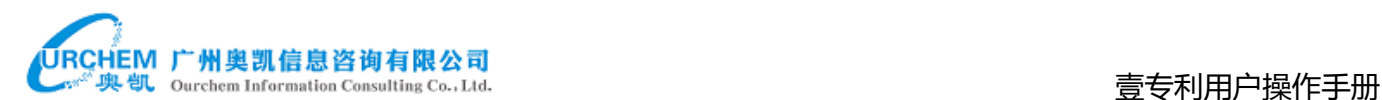

#### 排名分析

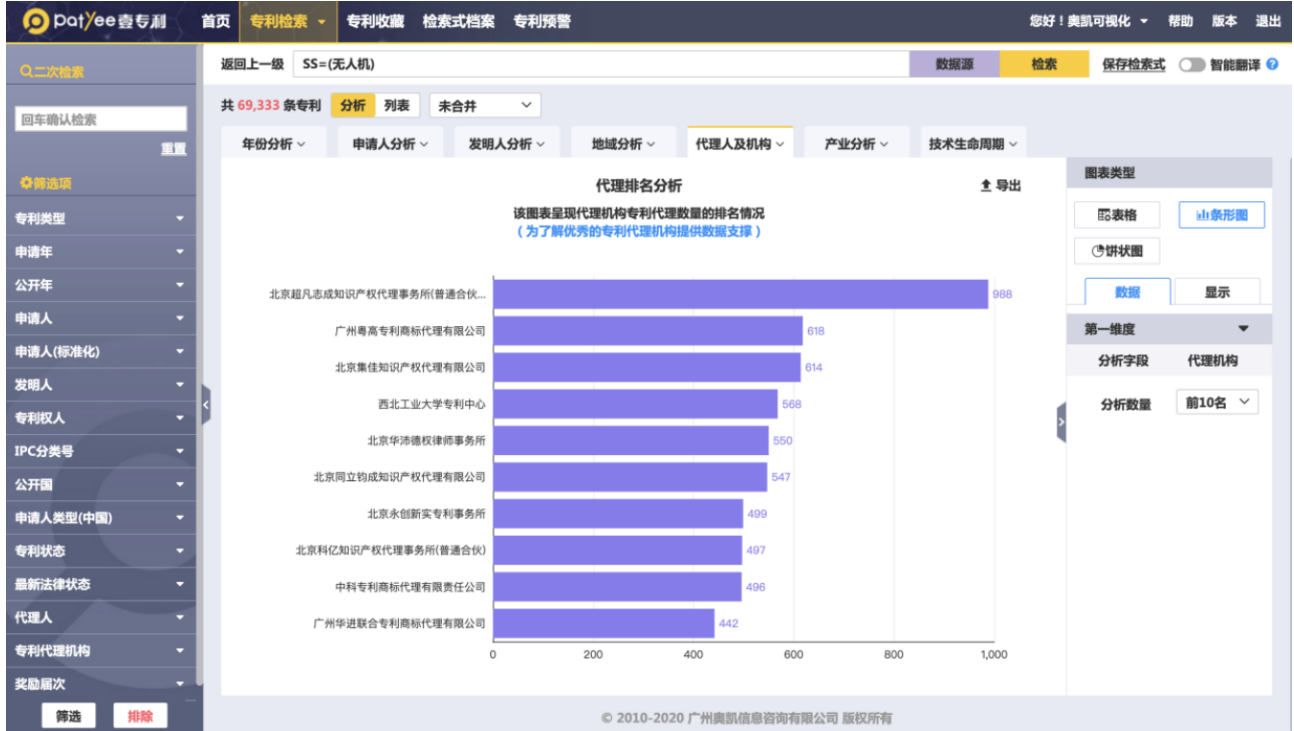

#### <span id="page-31-0"></span>7.6. 产业分析

## 产业分析主要包括:趋势分析、排名分析、区域分析。

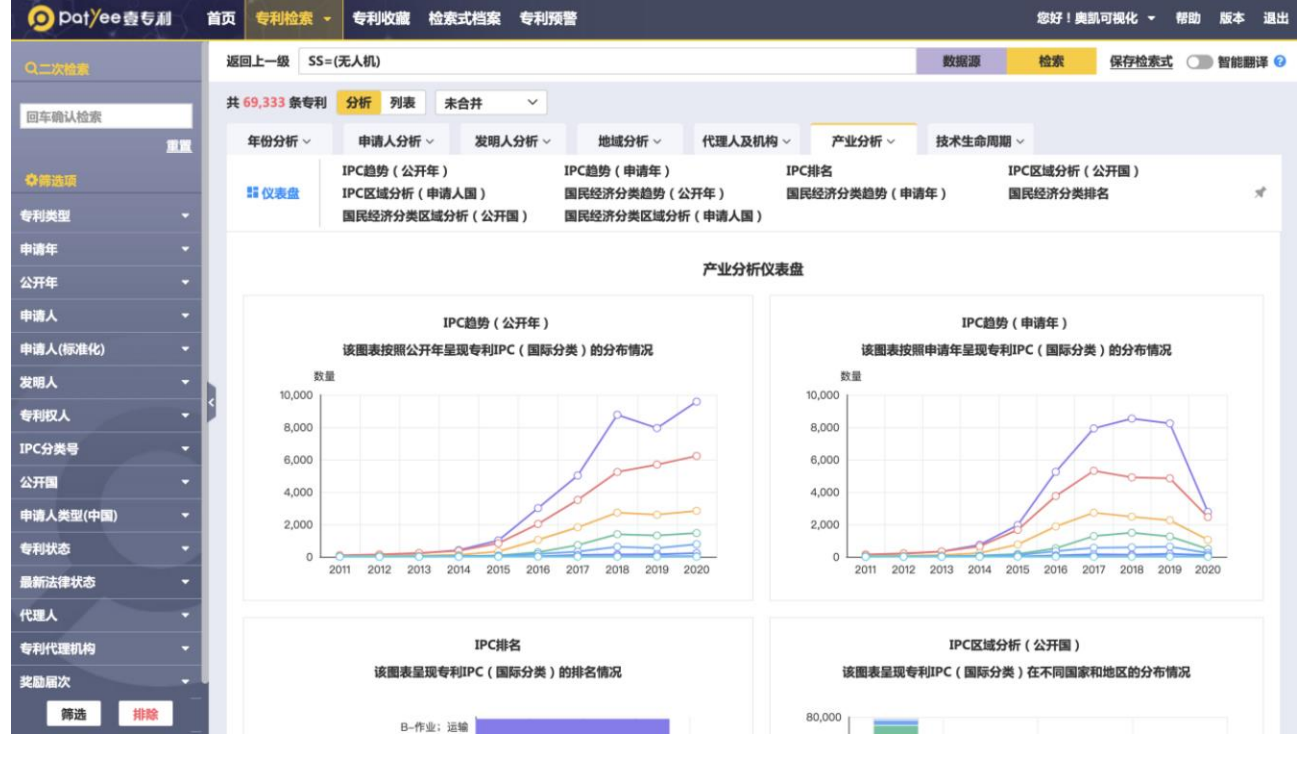

网址:http://www.ourchem.com

电话:020-38303455 ;传真:020-38303532

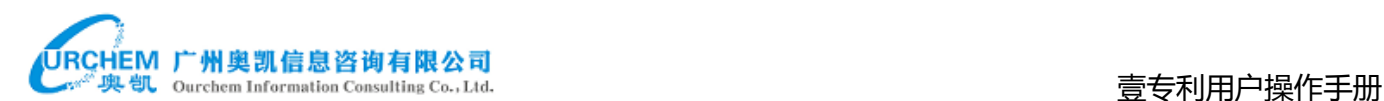

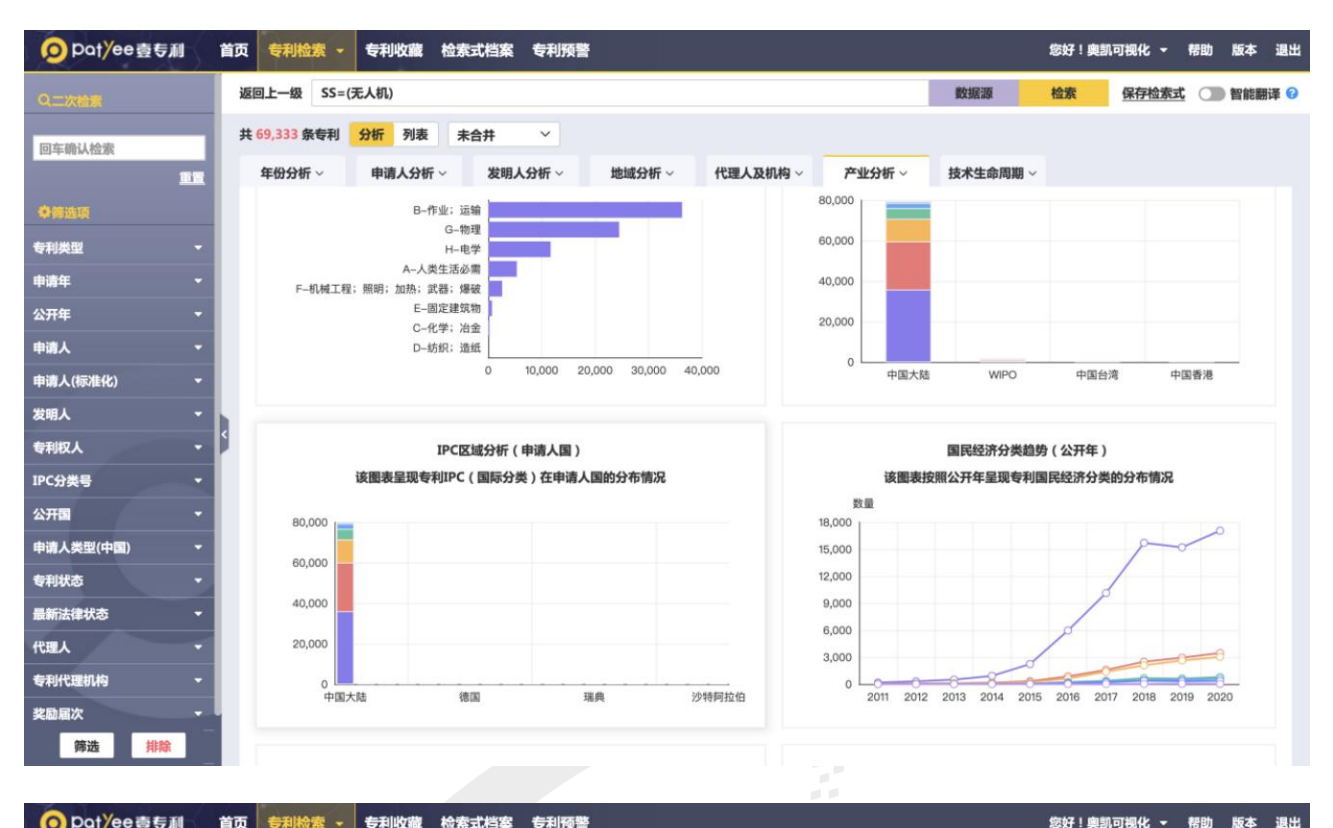

#### O pot/ee壹专利 首页 专利检索 - 专利收藏 检索式档案 专利预警

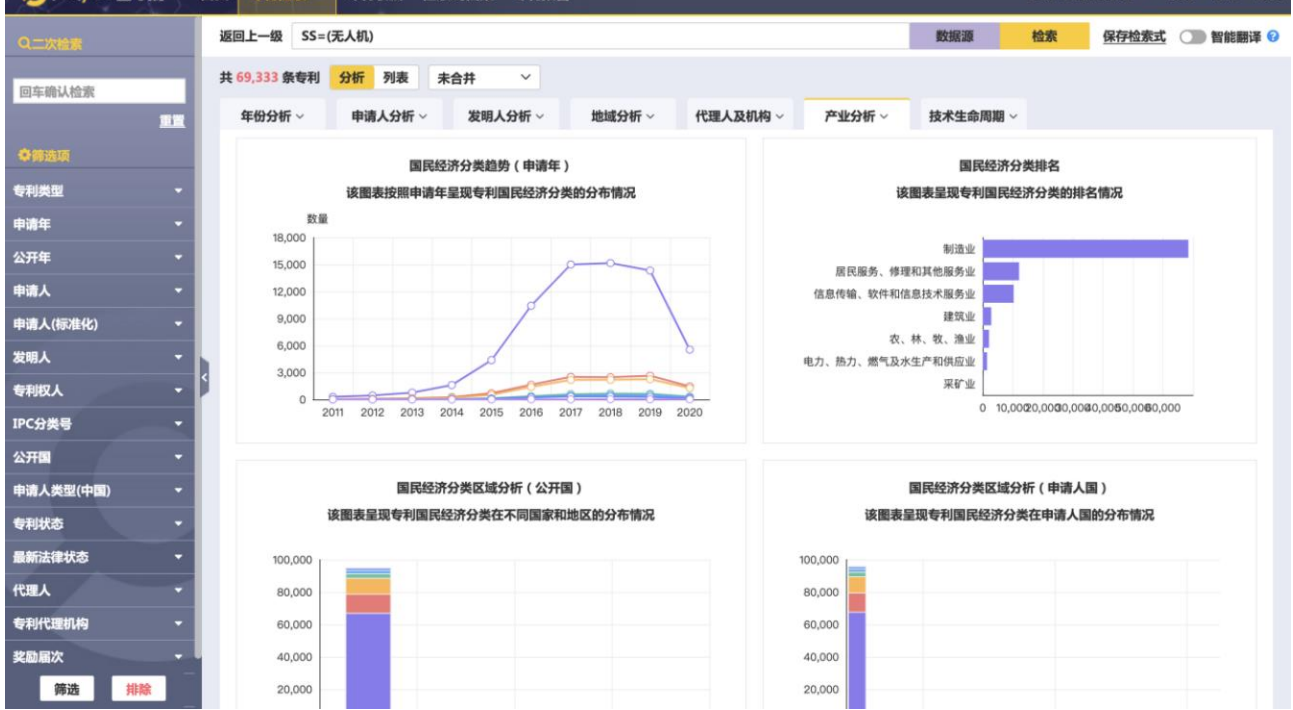

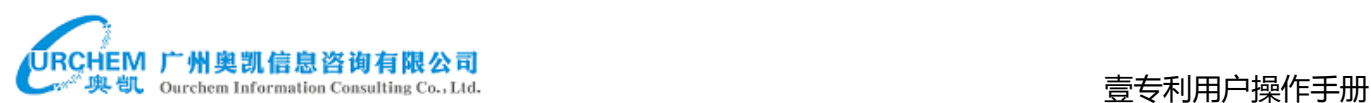

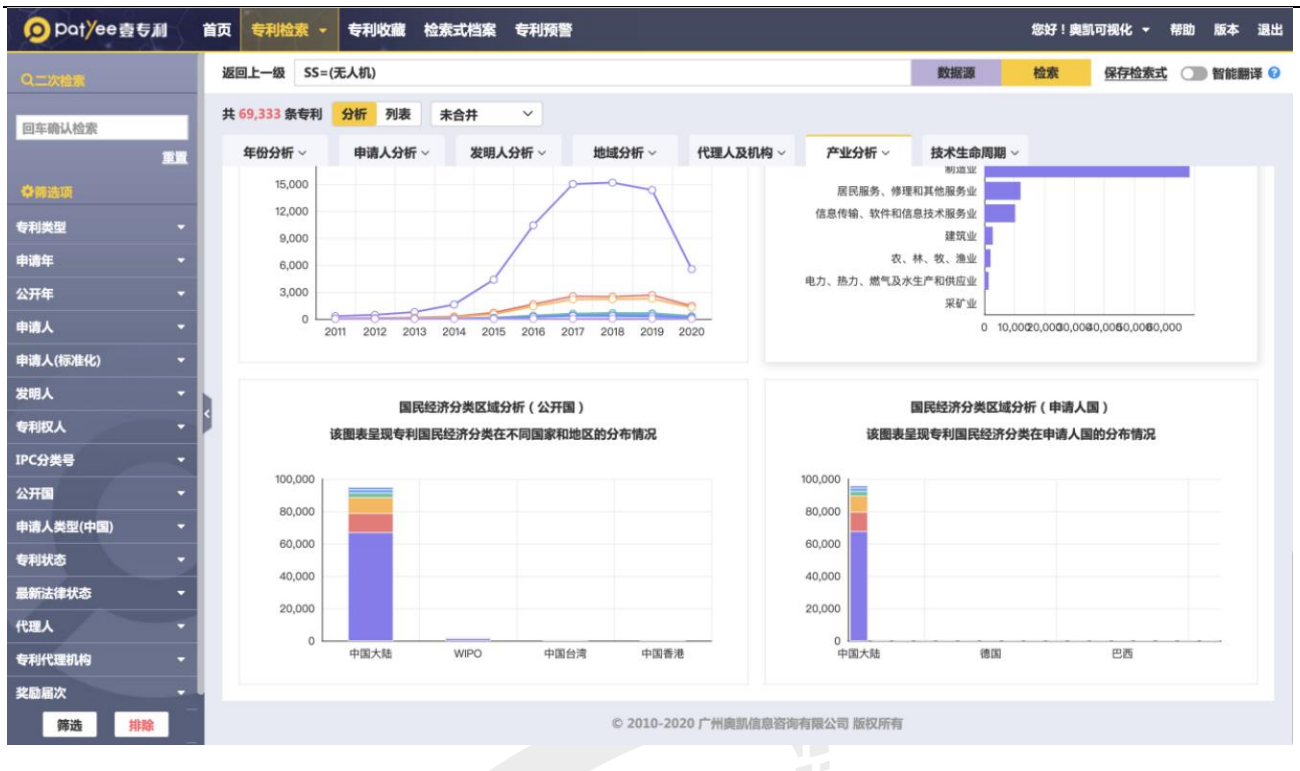

#### ◇ 趋势分析

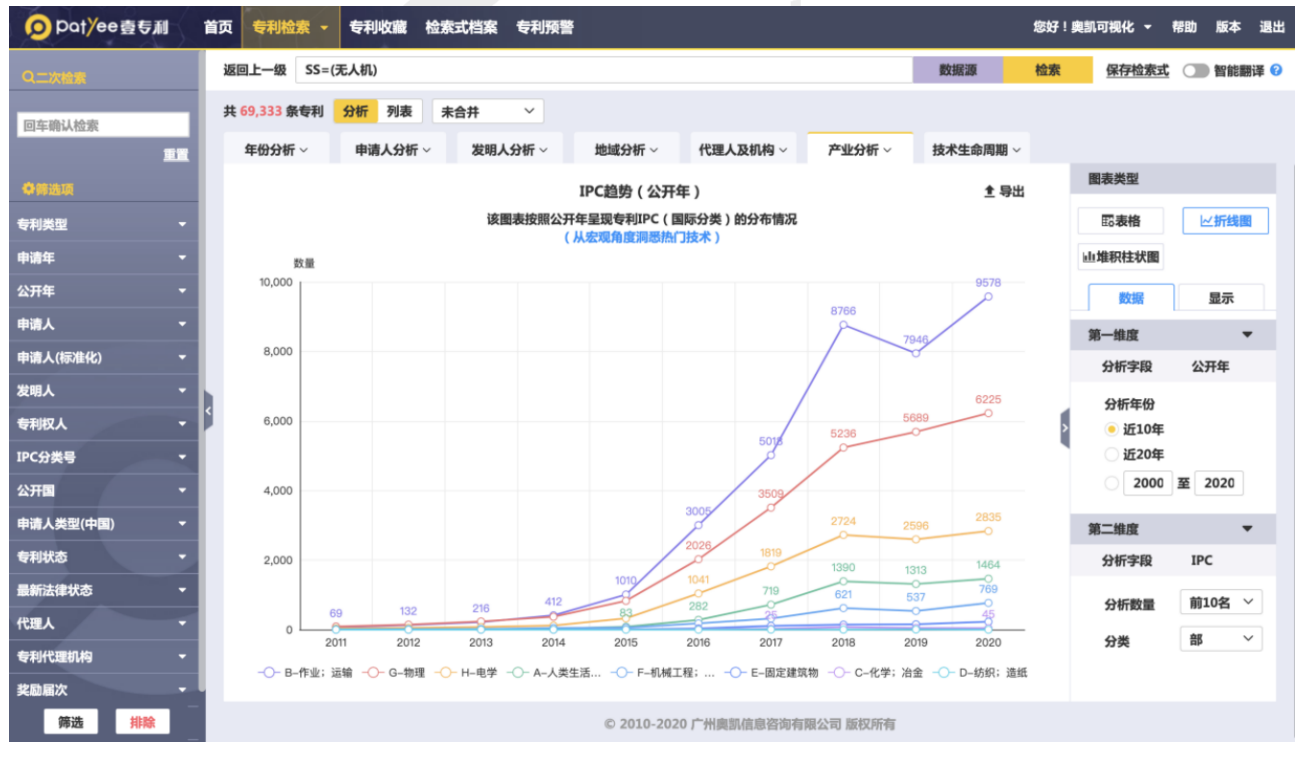

排名分析

网址:http://www.ourchem.com

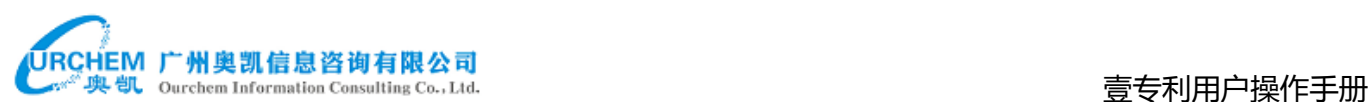

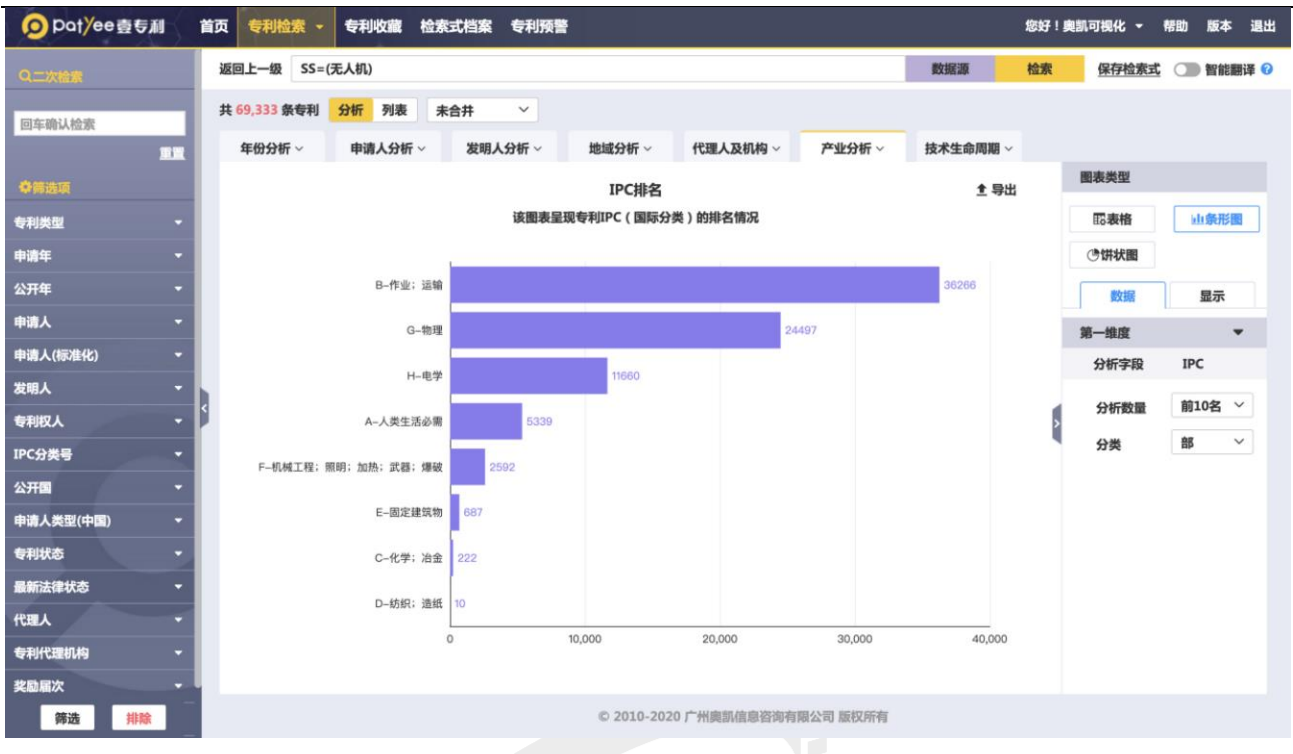

Ž

#### 区域分析

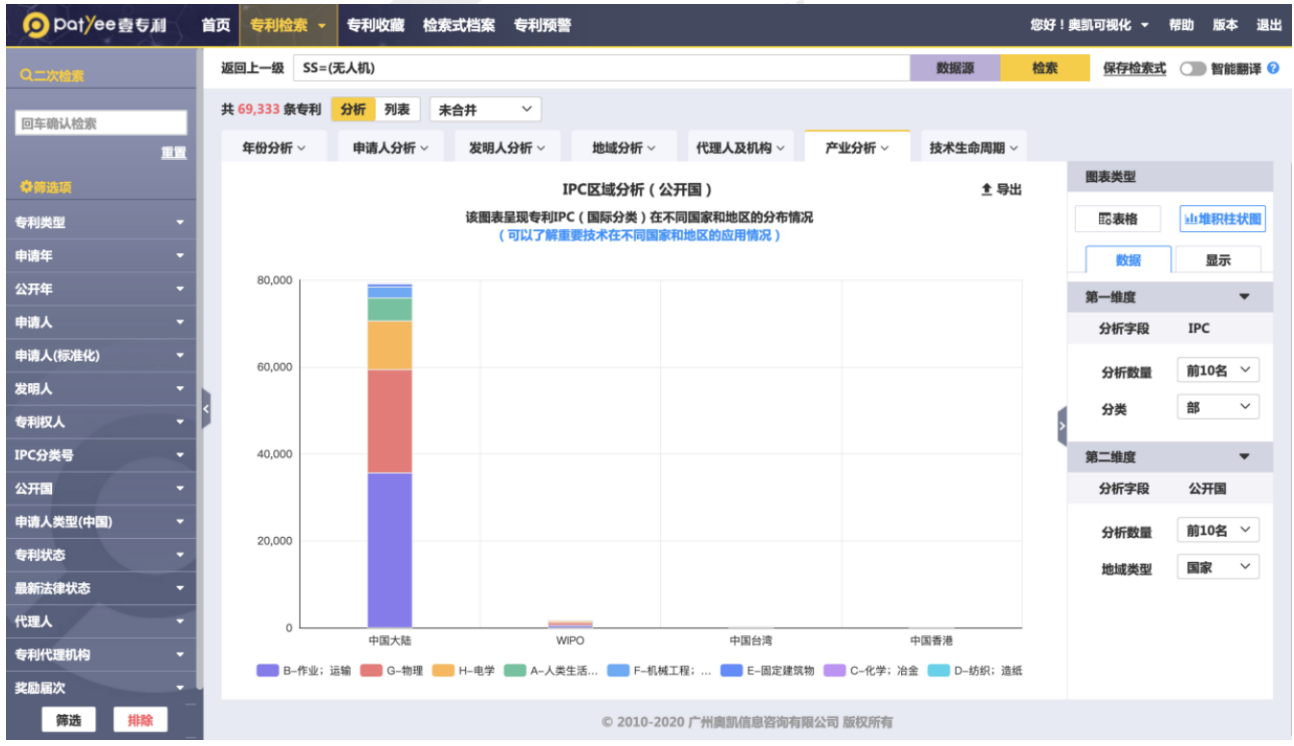

### <span id="page-35-0"></span>7.8 技术生命周期

技术生命周期呈现每一申请度申请人数量或发明人数量与专利数量的统计情况,和每一申请 年度发明人数量与专利数量的统计情况。从申请人/发明人的角度,了解专利技术当前所处的阶 段,预测未来发展方向。

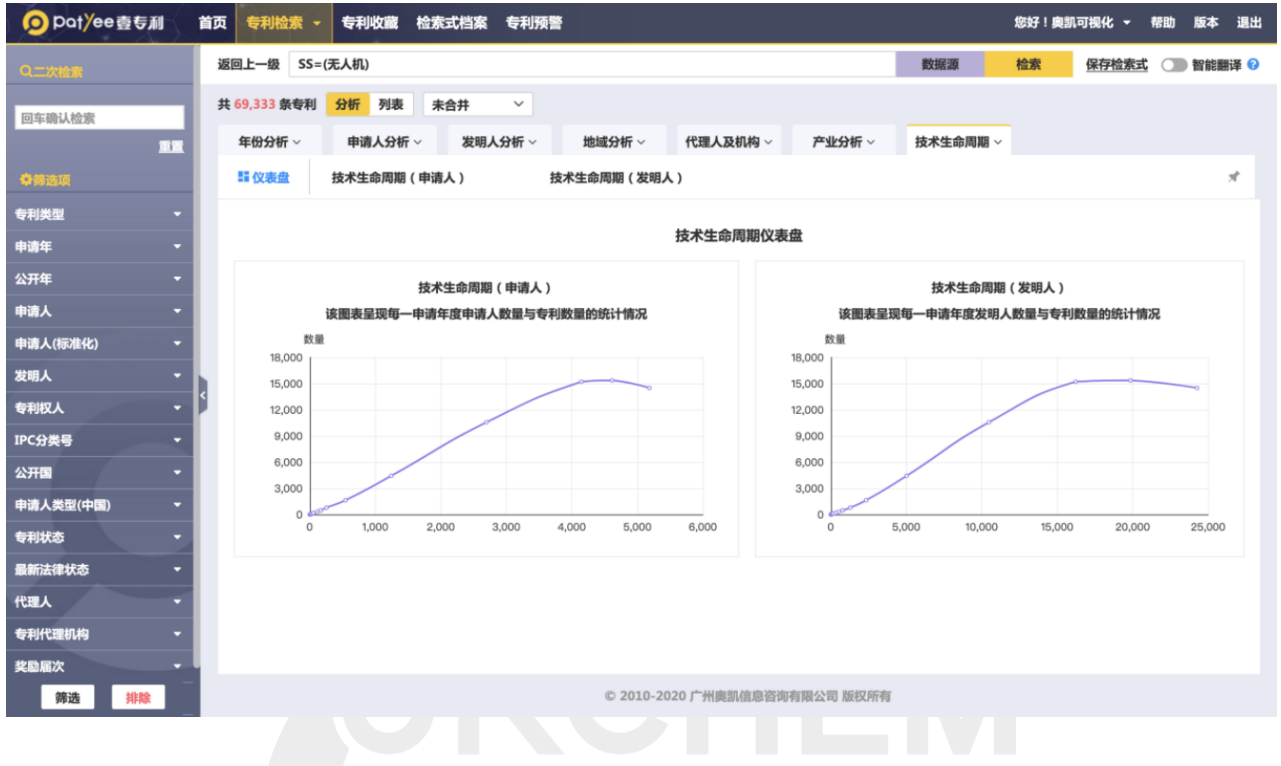

## <span id="page-35-1"></span>**8. 个性工具**

提供操作历史、专利预警、专利收藏、账号信息管理、消息管理、小组管理、我的导出历 史、他人分享管理等功能,供用户进行个性化的功能设置。

فلينته

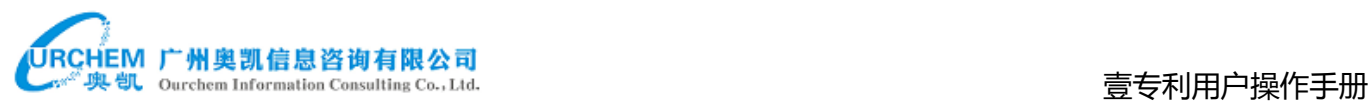

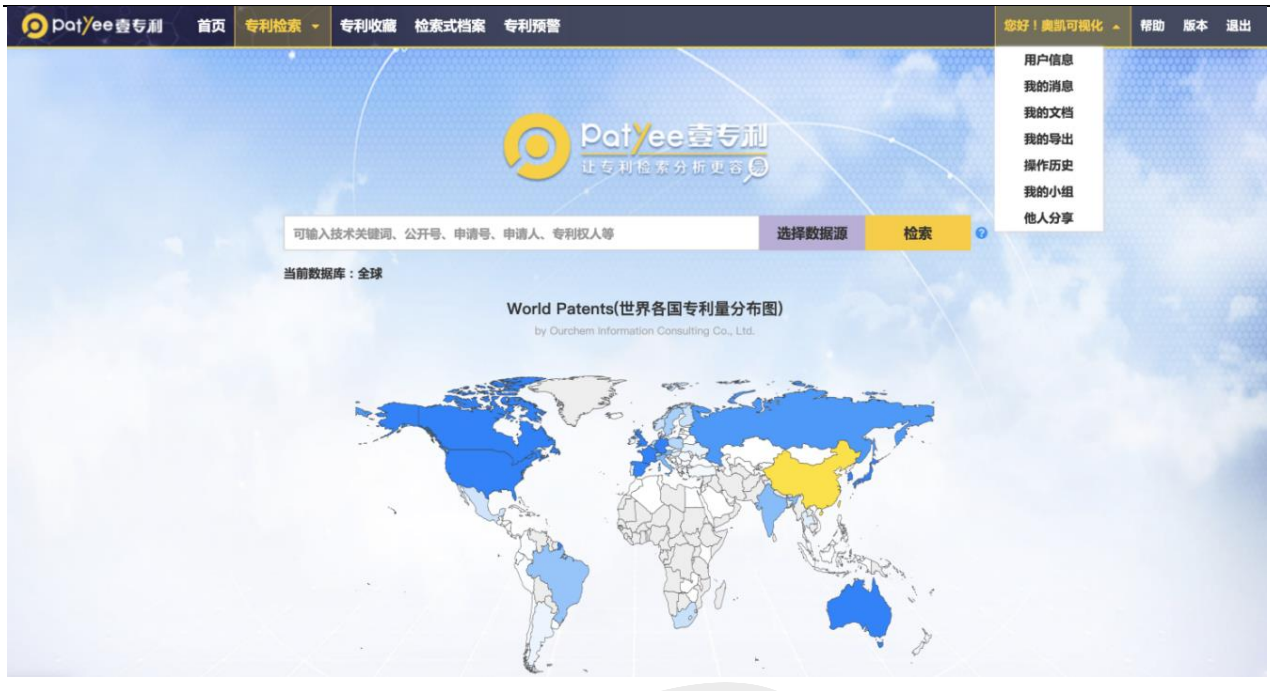

### <span id="page-36-0"></span>8.1. 专利收藏

#### 专利收藏分为个人收藏和小组收藏。可在检索结果页面进行专利收藏。

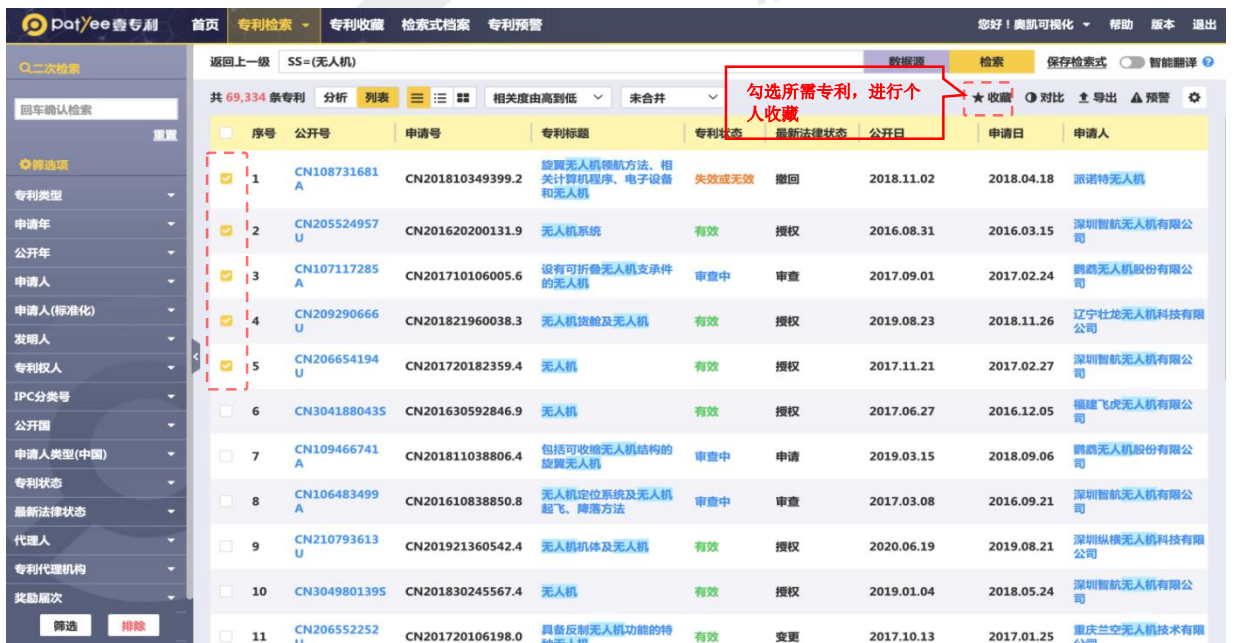

◆ 个人收藏

个人收藏可查看收藏的专利,并支持对收藏的专利进行管理,包括标引、分享、分析、导 出、预警、复制到小组收藏和删除。单篇专利最多添加 40 个标引。

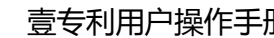

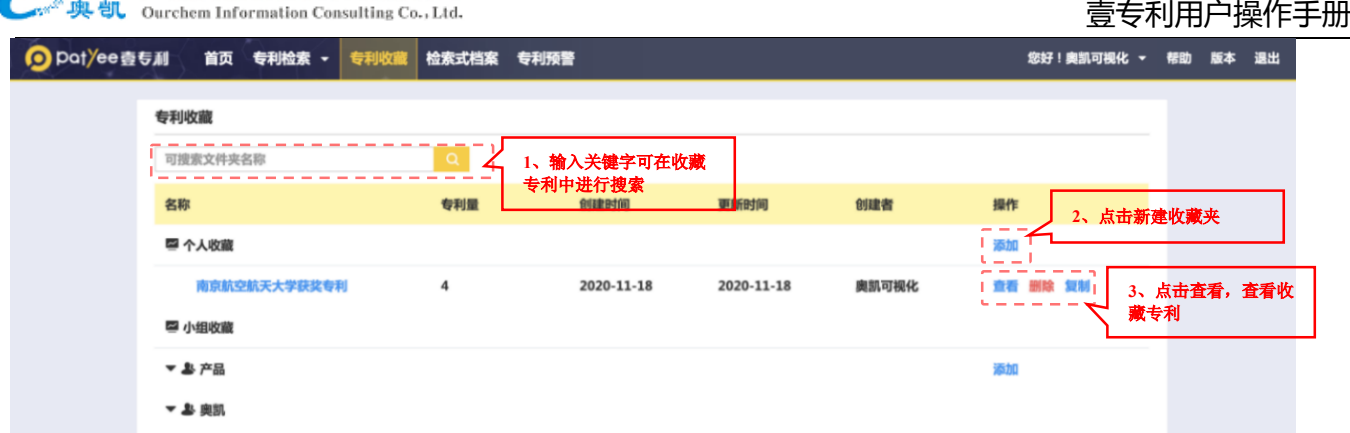

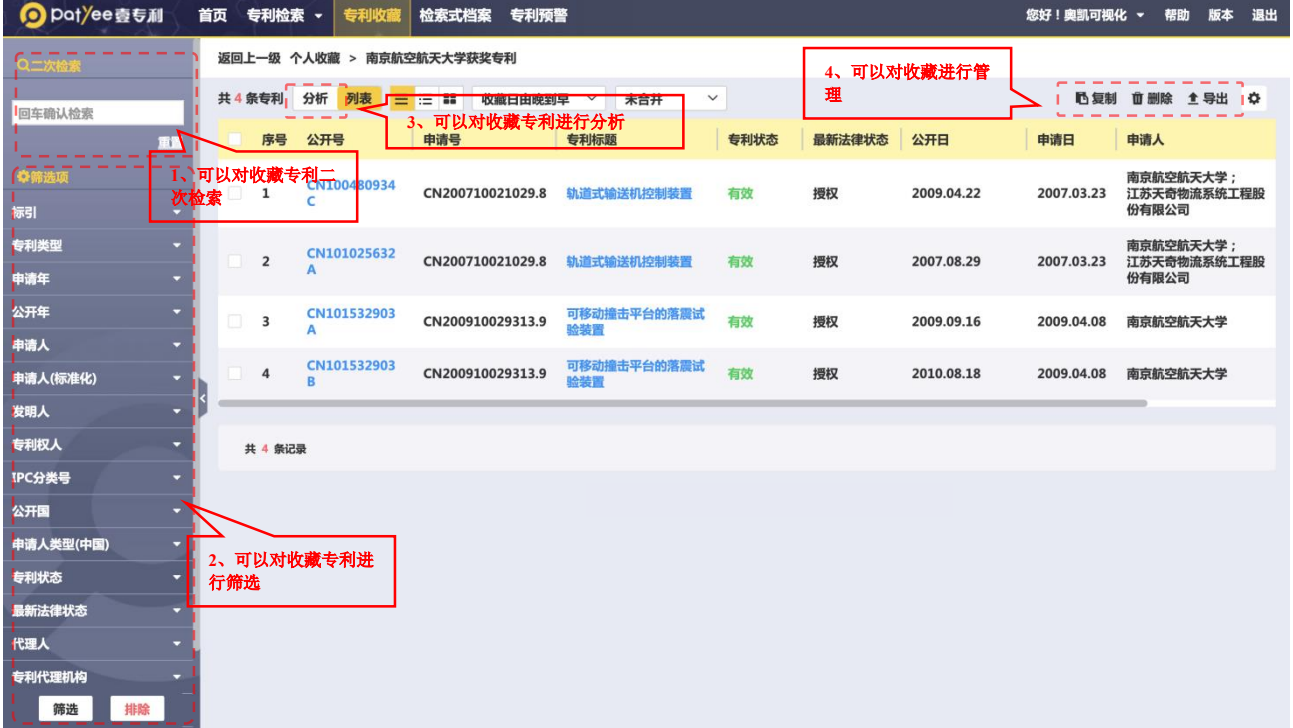

◇ 小组收藏

#### 小组成员可查看小组收藏中的专利,但仅组长可以新建、修改和删除收藏。

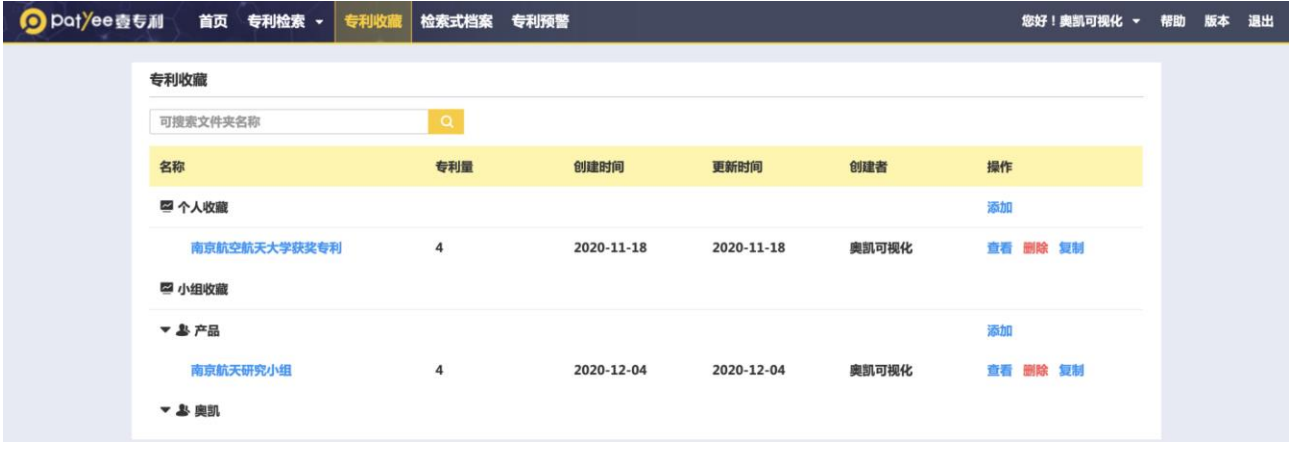

网址:http://www.ourchem.com

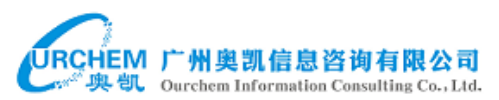

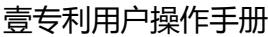

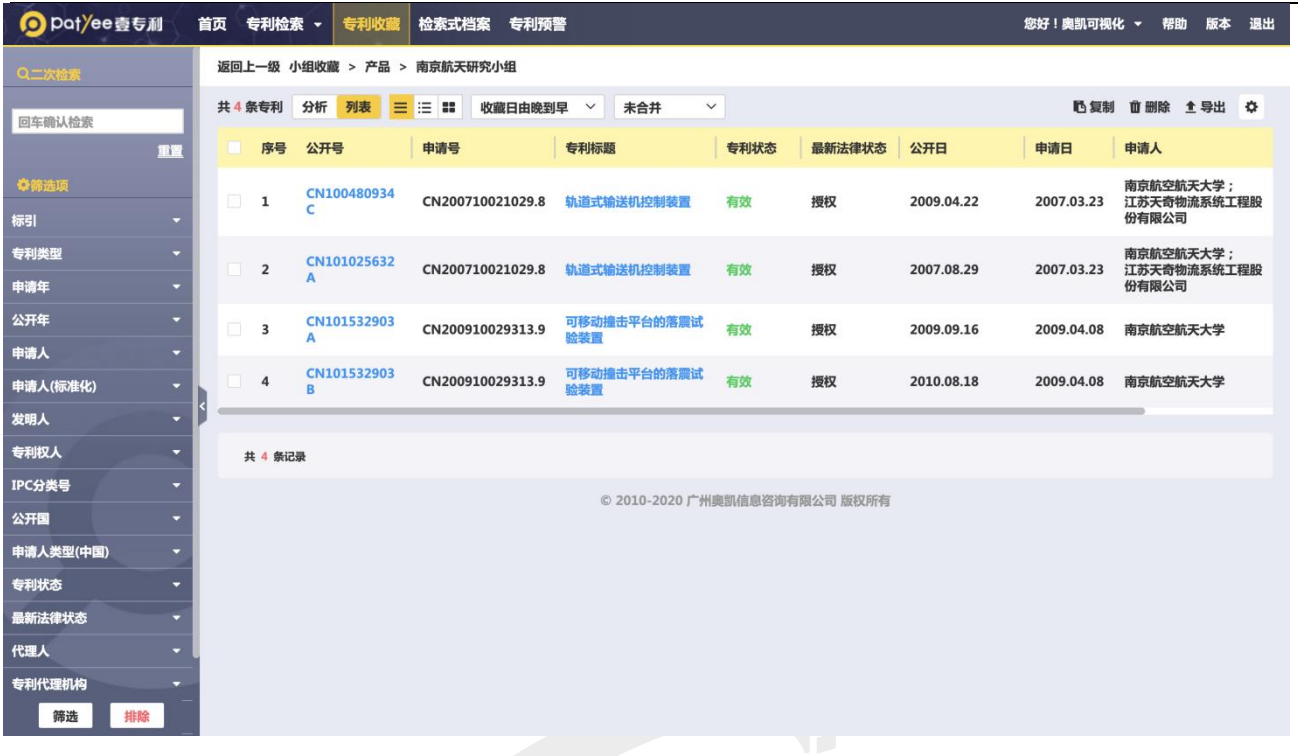

#### <span id="page-38-0"></span>8.2. 检索式档案

检索式档案存放已保存的检索式。支持利用检索式编号及逻辑运算符对检索式进行组合检 索。

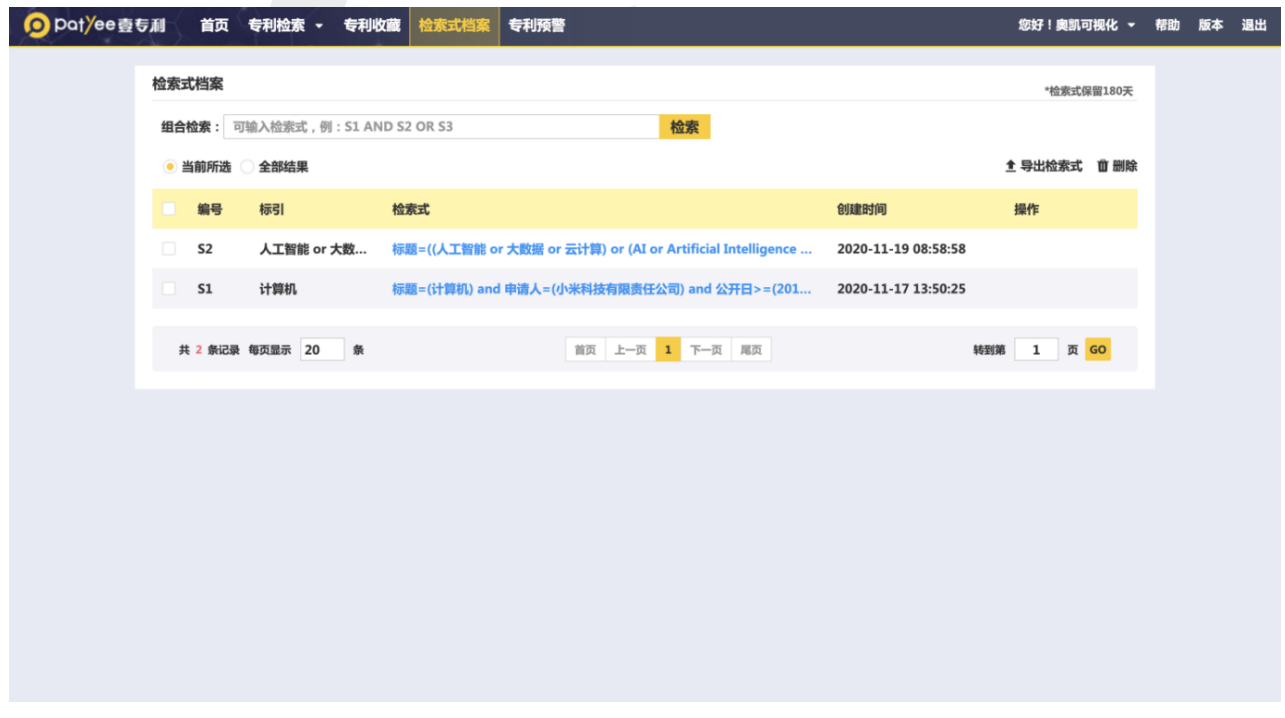

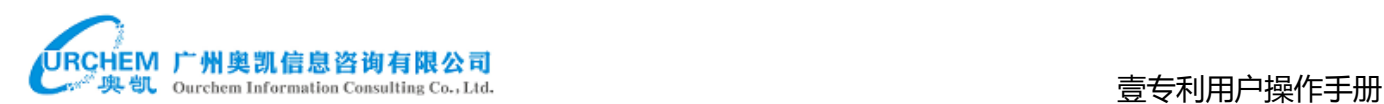

#### <span id="page-39-0"></span>8.3. 专利预警

专利预警分为检索式预警和单篇预警。

检索式预警

检索式预警可通过检索结果页面添加,或直接新建检索式预警。

检索结果页面添加检索式预警:

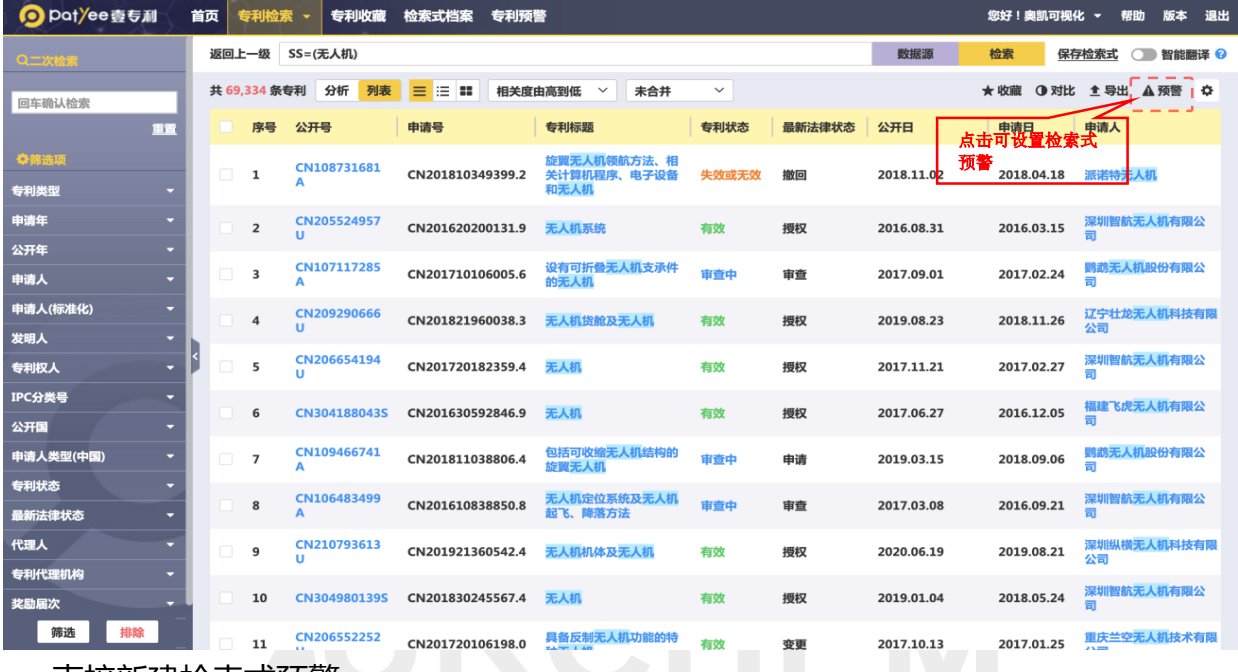

直接新建检索式预警: 2000

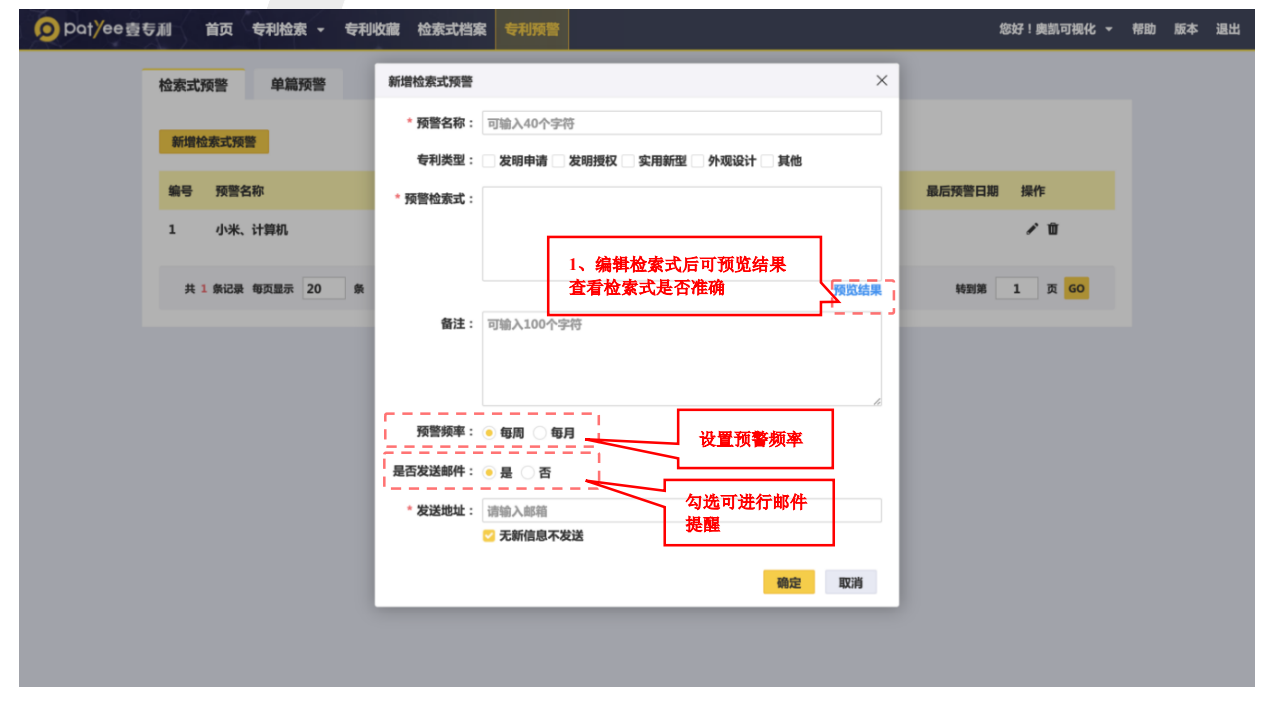

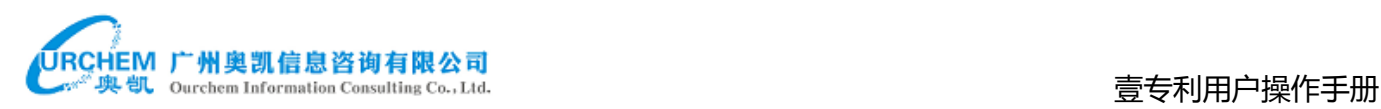

#### 可对预警检索式进行管理,包括浏览、编辑和删除。

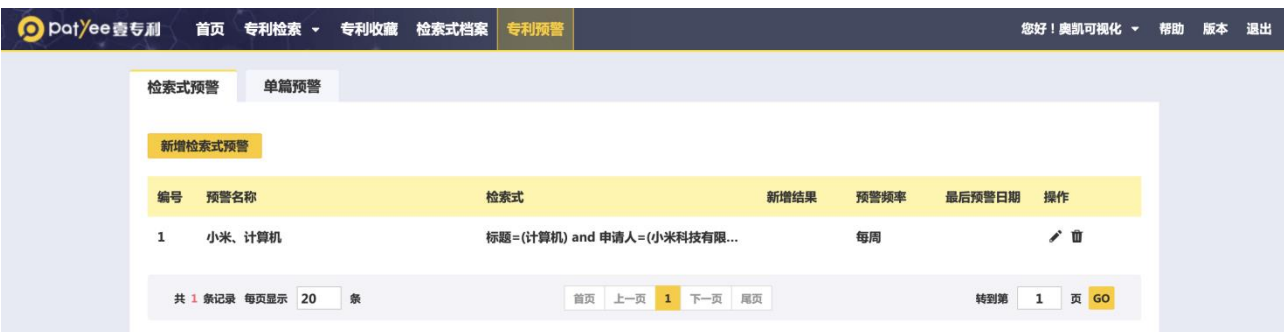

单篇预警:

单篇预警可通过检索结果页面添加,或直接新建单篇预警。

检索结果页面添加单篇预警:

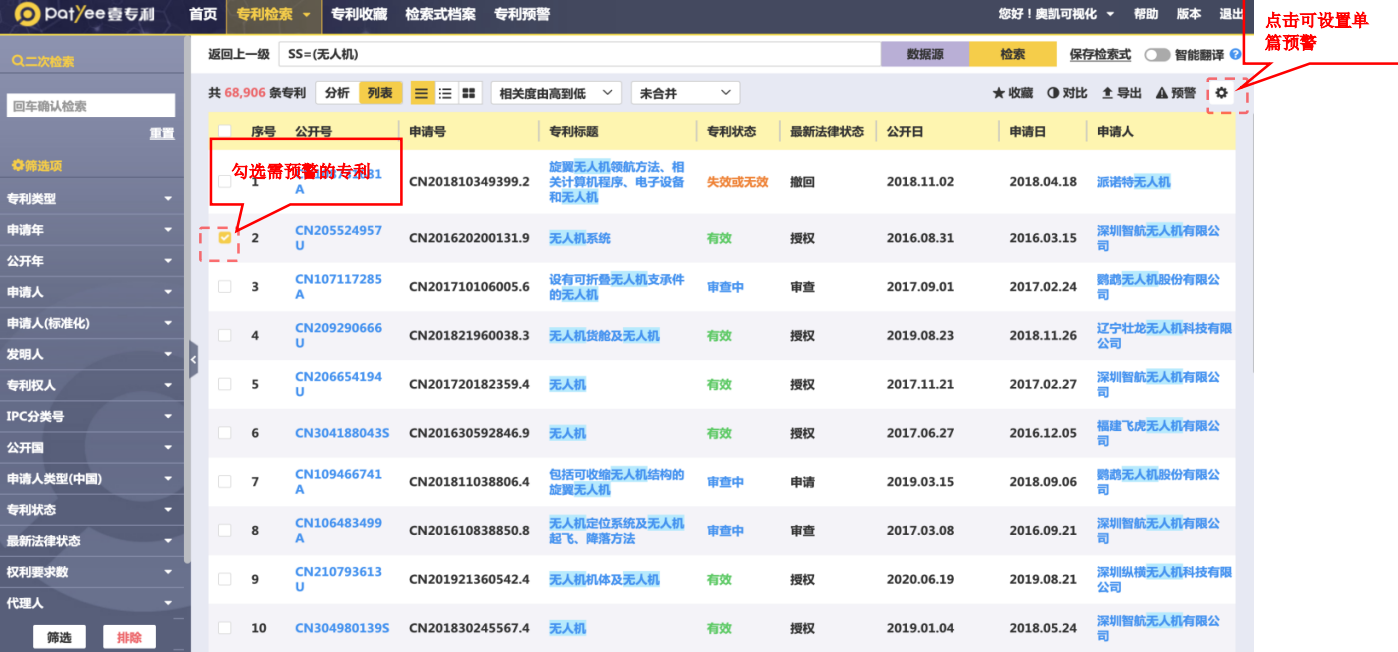

直接新建单篇预警:

# URCHEM 广州奥凯信息咨询有限公司<br>——"奥凯 ourchem Information Consulting Co.,Ltd. ――――――――――――――――――――――――――――――――――

 $\bullet$ 

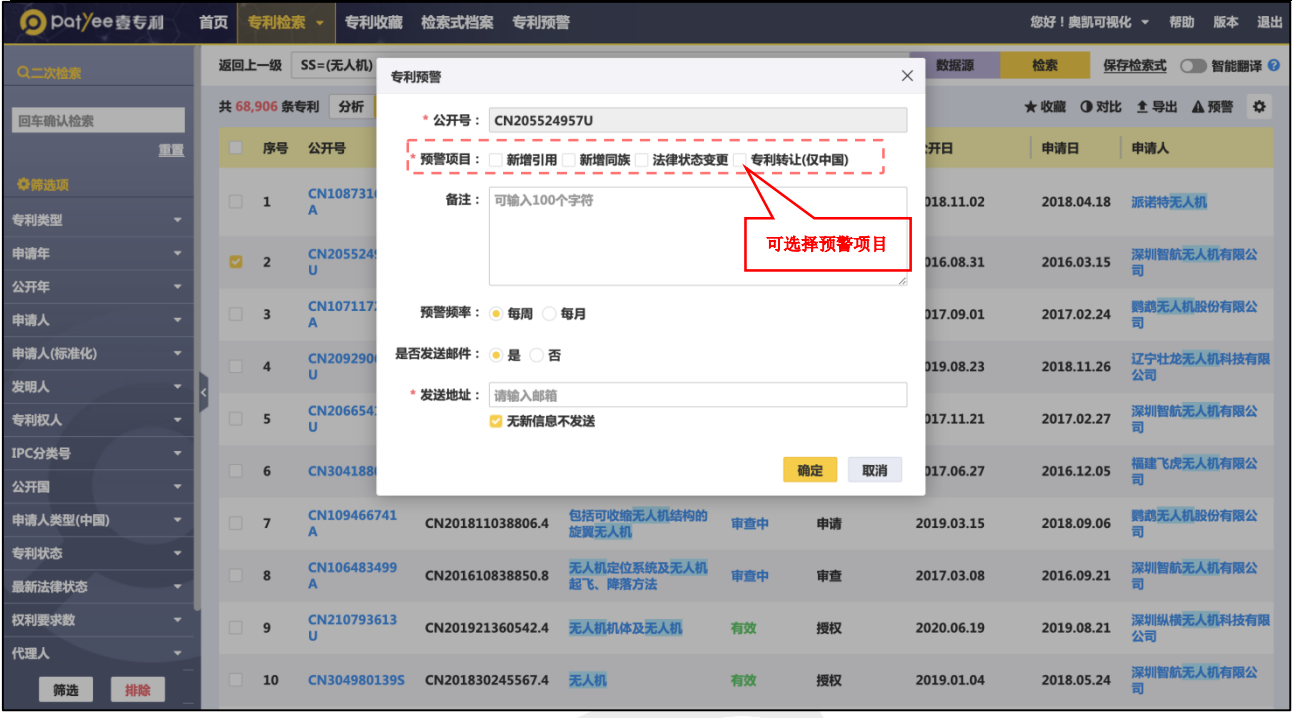

### 可对单篇预警进行管理,包括编辑、导出和删除。

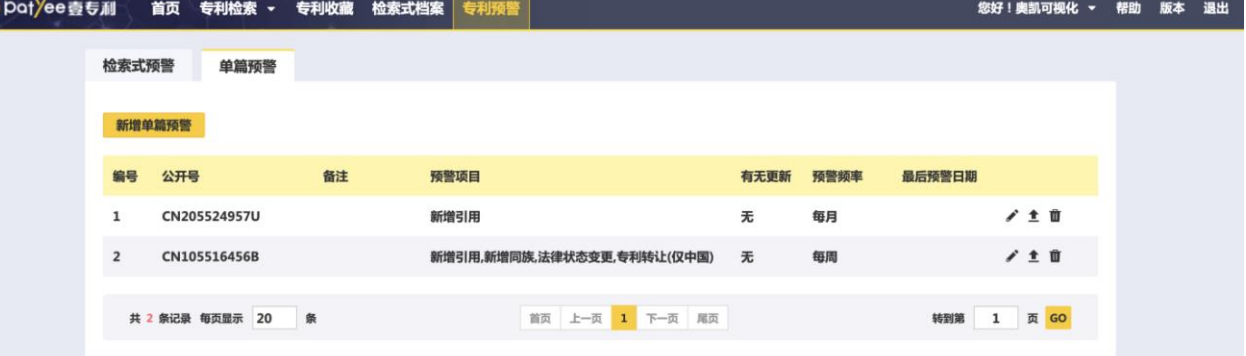

### <span id="page-42-0"></span>8.4. 专利导出

提供专利数据的导出,导出内容包括著录项、专利附图和专利原文 PDF。可在检索结果页 面进行专利导出。

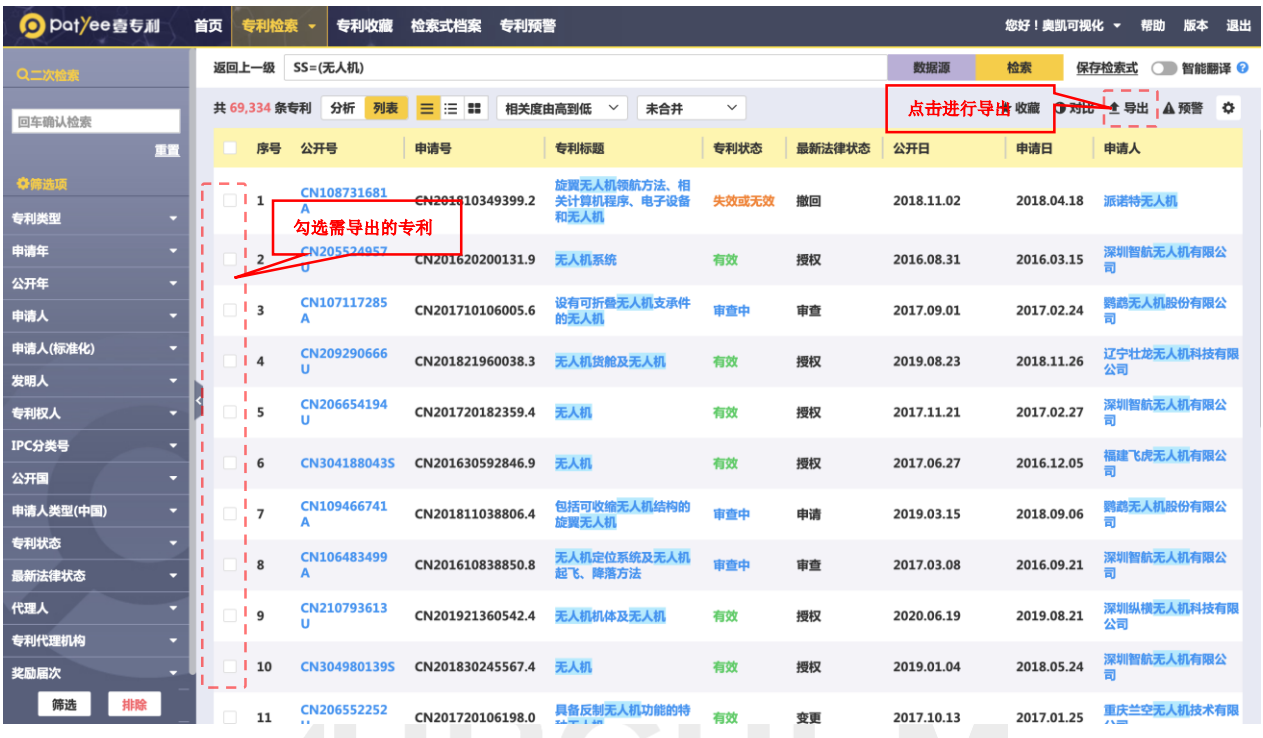

# 可导出字段如下图所示:

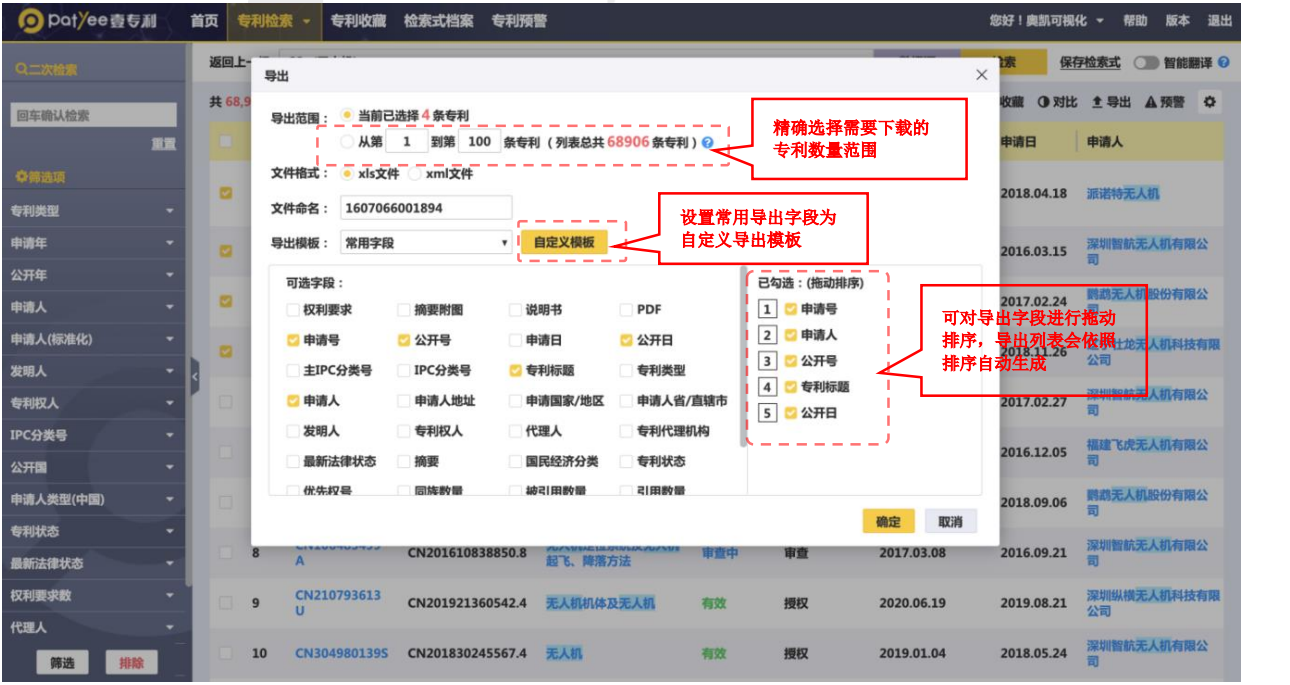

 可精确选择需要下载的专利数量范围;可将设置常用导出字段为自定义导出模板;可对导 出字段进行拖动排序,导出列表会依照排序自动生成。

43

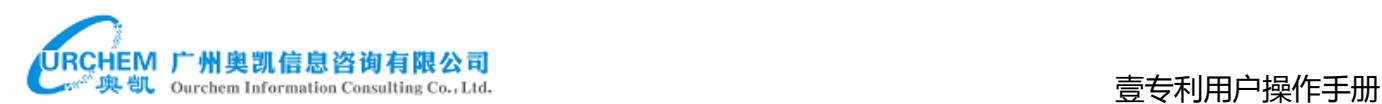

#### <span id="page-43-0"></span>8.5. 用户中心

点击导航栏的"您好!用户名",可以查看账户信息,下拉菜单显示用户中心相关操作, 包括用户信息、我的消息、我的文档、我的导出、操作历史、我的小组和他人分享。

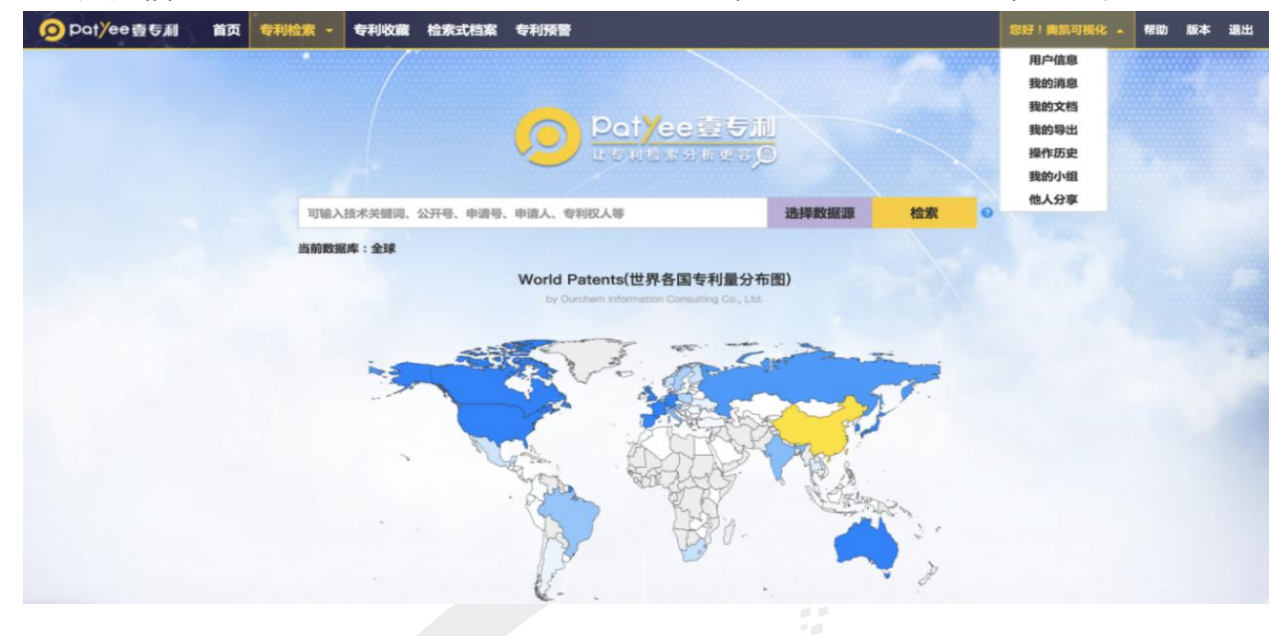

#### 我的消息:查看系统各类消息,包括专利预警信息、小组消息等。

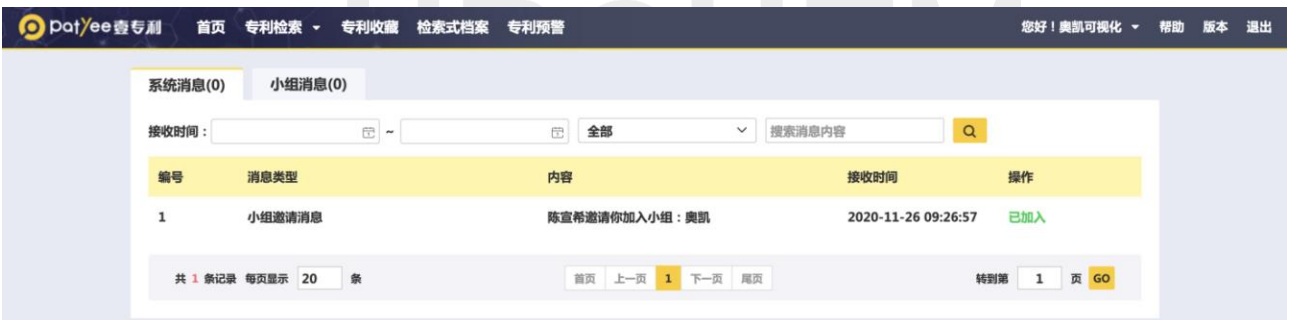

我的文档:用户可利用个人文档对个人文件进行存储,上传的文件格式支持 office 文档、 PDF、图片和文件压缩包,单次上传的文件不超过 100M。

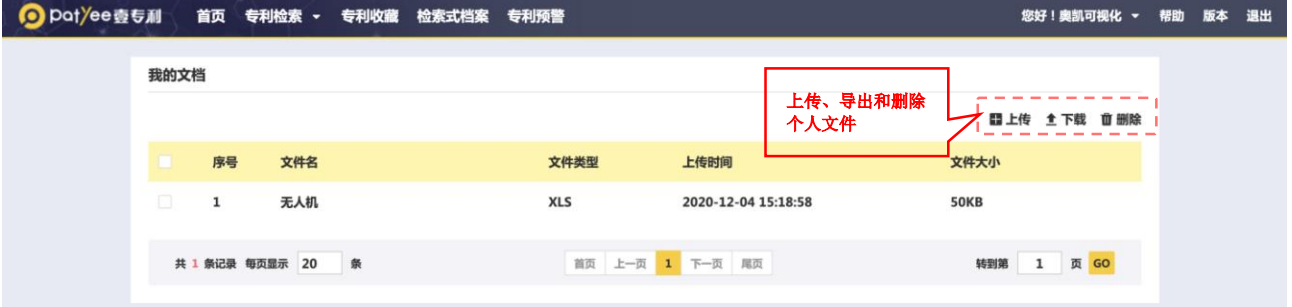

网址:http://www.ourchem.com

电话:020-38303455 ;传真:020-38303532

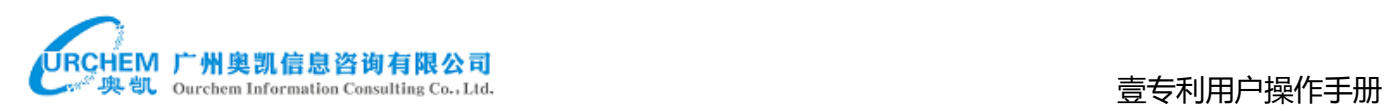

#### 我的导出:查看历史导出记录、方便把导出的文件保存到本地。 O pot/ee壹专利 **首页 专利检索 - 专利收藏 检索式档案 专利预警** 您好!奥凯可视化 **▼ 帮助 版本 退出** 我的导出 \*导出历史保留14天 序号 文件名 专利数量 开始时间 状态 操作 无人机 2020-12-04 15:18:32 已提取  $\mathbf{1}$ 100 保存到本地 1606098180067 2020-11-23 10:23:05 导出完成 保存到本地  $\overline{\mathbf{c}}$  $\overline{2}$ 首页 上一页 1 下一页 尾页 转到第 1 页 GO 共 2 条记录 每页显示 20 条

操作历史:查看检索历史和导出记录,可以对操作历史进行导出,删除;可以对检索式进 行保存

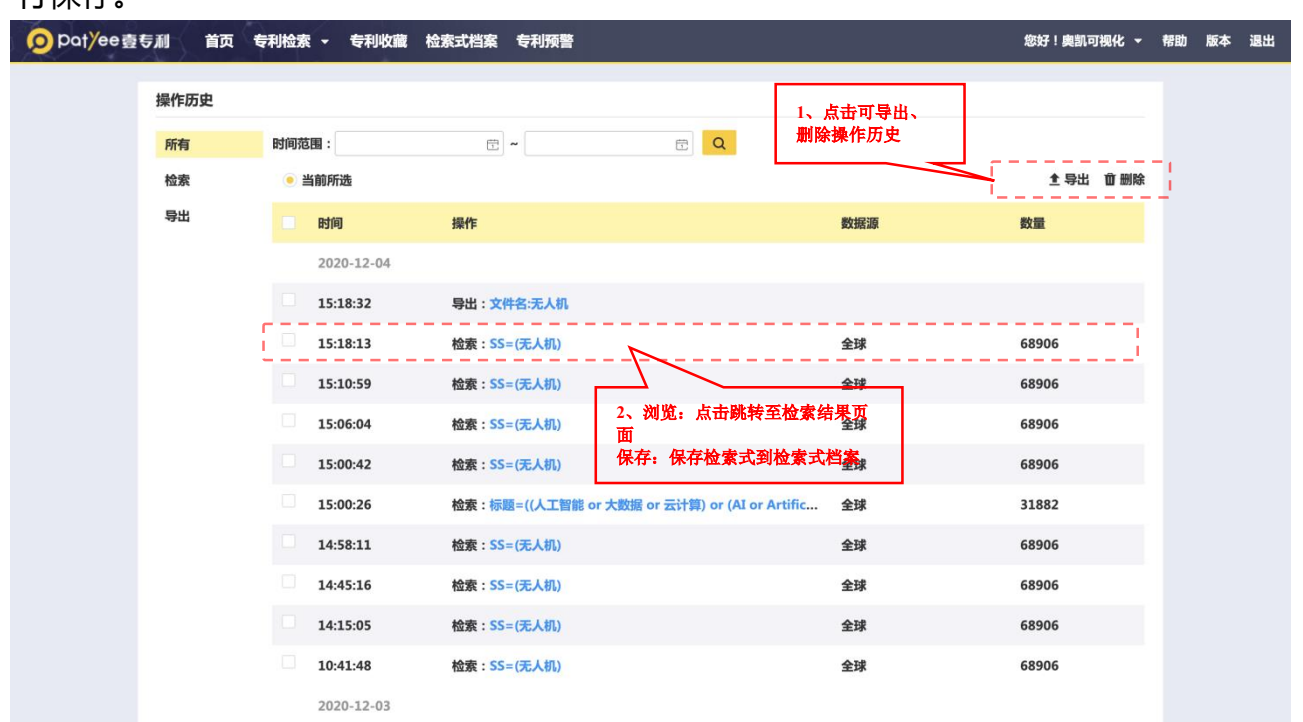

### 我的小组:可在此页面进行小组的创建和管理。

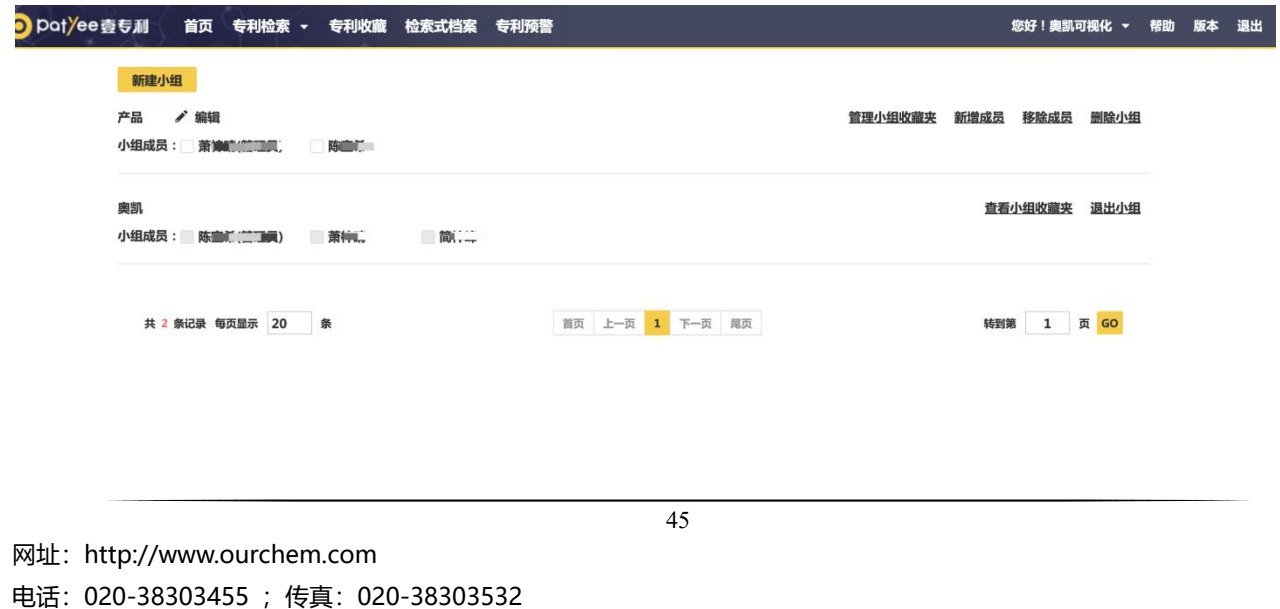

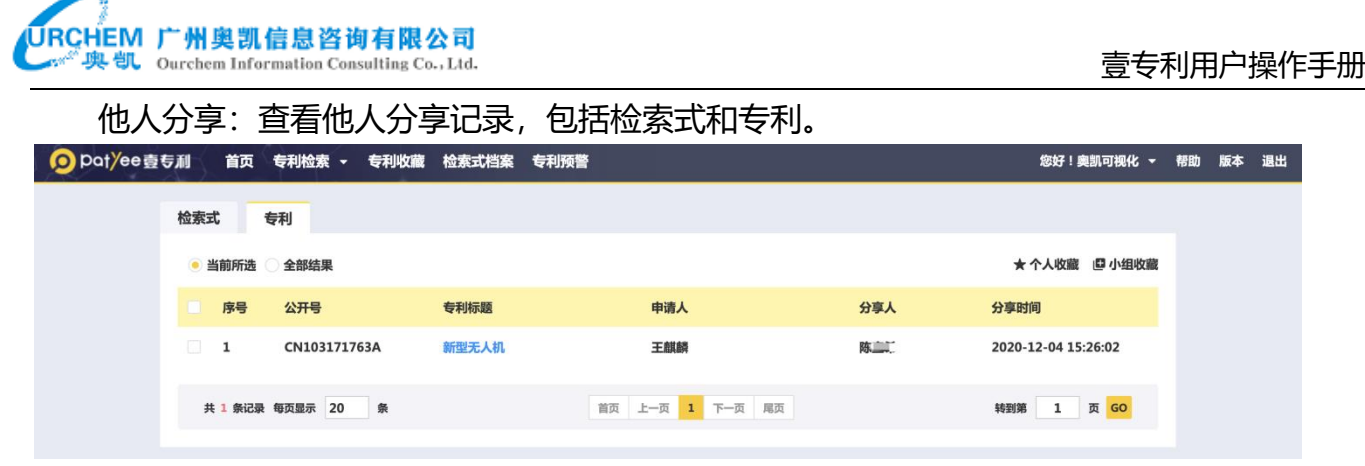

## <span id="page-45-0"></span>**9. 帮助**

### <span id="page-45-1"></span>9.1. 关于平台

#### 此页面是关于壹专利检索平台的主要功能及其介绍,可在使用系统前对功能做进一步的了解。

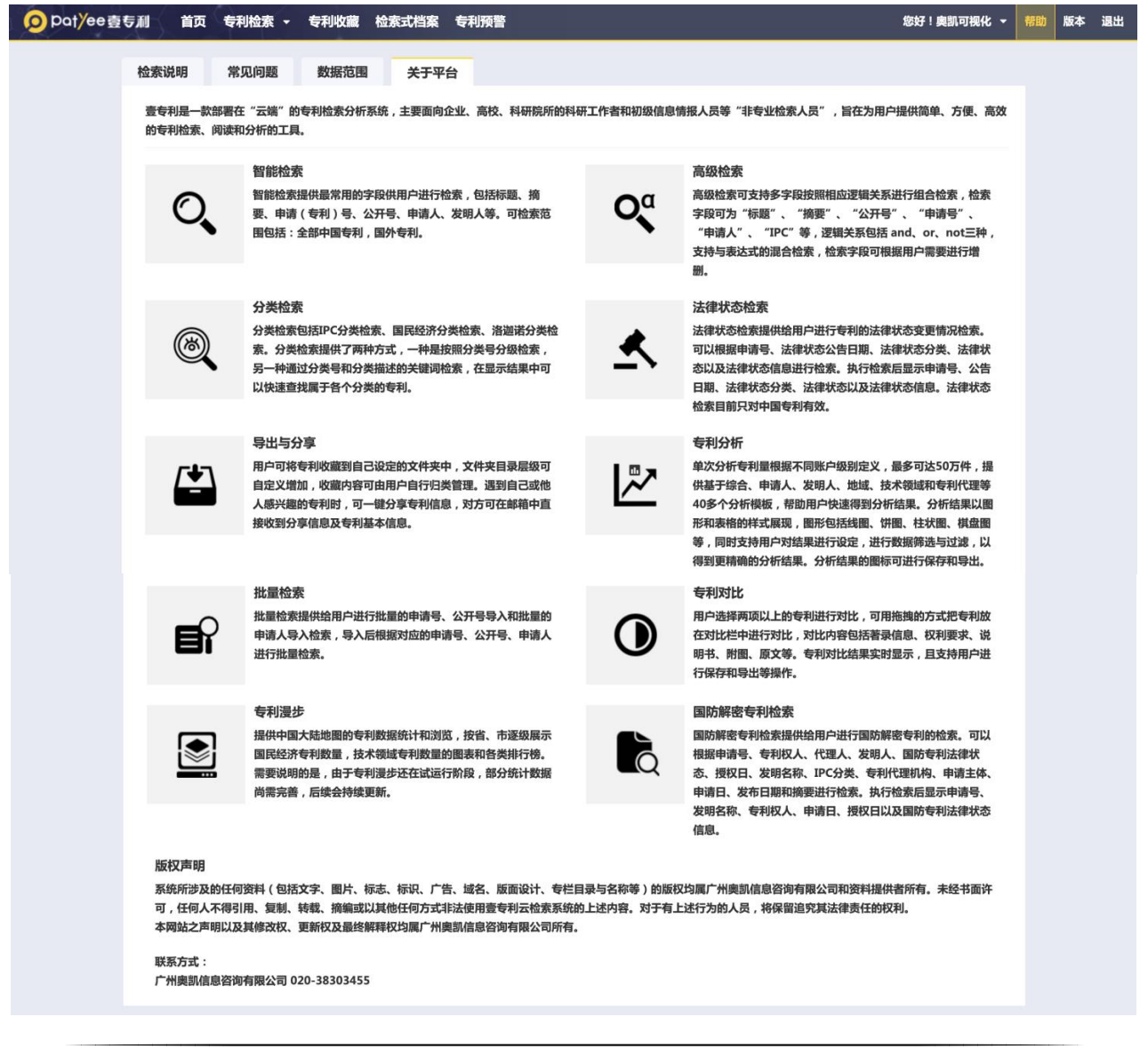

网址:http://www.ourchem.com

46

电话:020-38303455 ;传真:020-38303532

#### <span id="page-46-0"></span>9.2. 常见问题

在此页面可以查看系统使用过程中的常见问题以及对应的答案,包括:账号、登录、检

索、分析等。

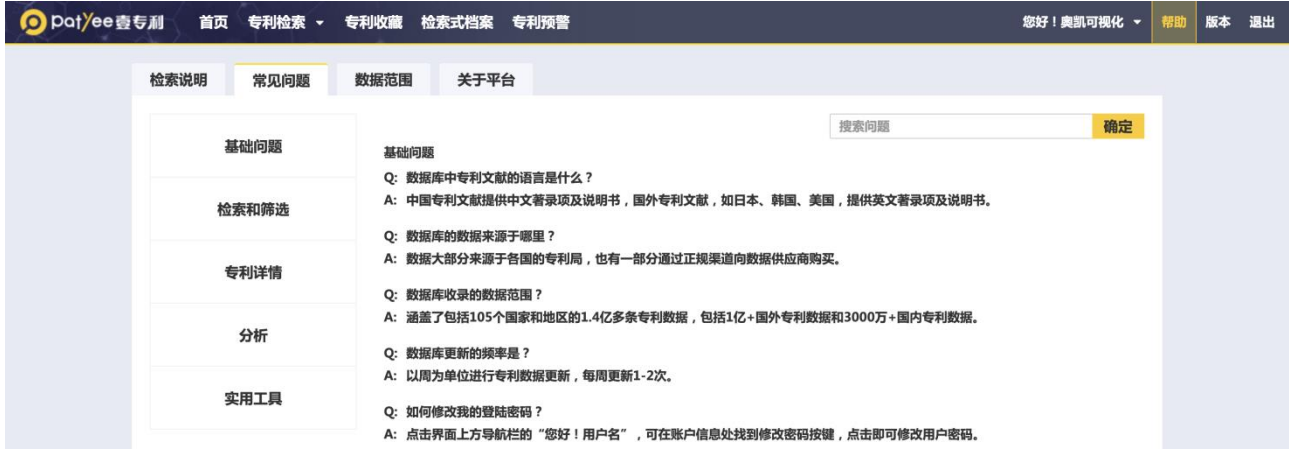

#### <span id="page-46-1"></span>9.3. 数据范围

壹专利系统拥有全球 105 个国家逾 1.4 亿条专利文献数据,专利数据固定每周更新。在此 页面可查看主要的专利公开国及其公开日范围。

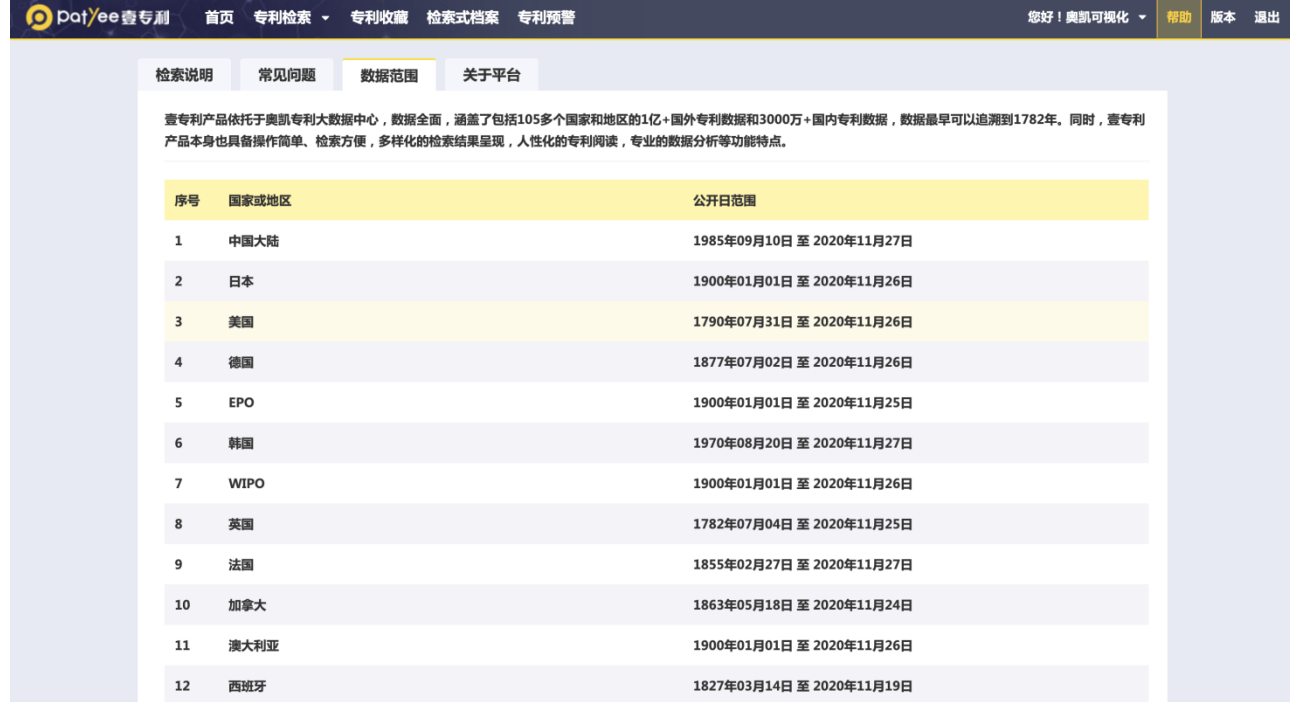

Ħ.

# 壹专利用户操作手册

#### <span id="page-47-0"></span>9.4. 检索说明

಄

检索说明作为用户编辑检索式时的语法参考,内容包含检索字段列表、逻辑算符、通配 符、位置算符、其他算符、号码检索等信息。用户可以根据表中的规则编辑出合乎系统语法的 检索式,从而提高检索的精准度和检索效率。

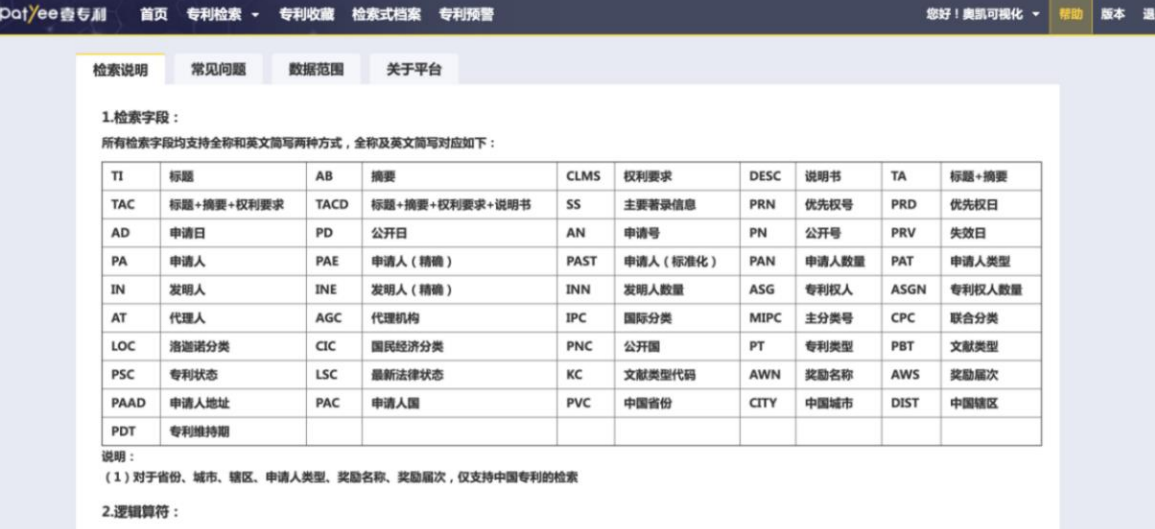

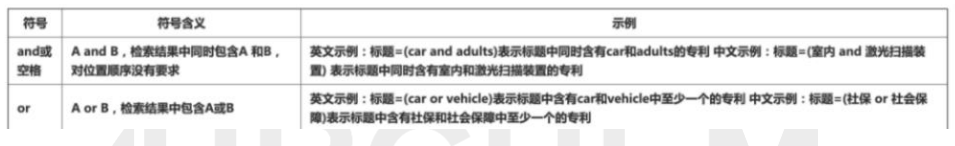

壹专利用户操作手册

not

英文示例:标题=(car not railway)表示标题中含有car但不含有railway的专利 中文示例:标题=(社保 not 社保卡)表 A not B, 检索结果中包含A, 且不包含B 元标题中含有社保但没有社保卡的专利

#### 3. 通配符:

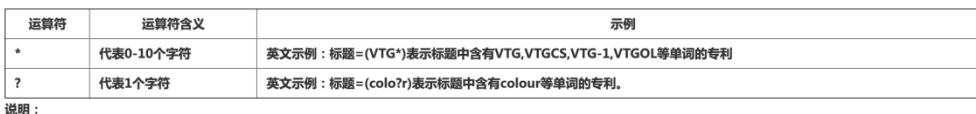

(1)通配符不支持放在关键词的开头使用:

(2) 通配符\*号在结尾时, 只支持一个\*;

。<br>(3) 不支持在一个英文关键词中同时使用\*、?, 比如 cl\*u?d

#### 4.位置算符:

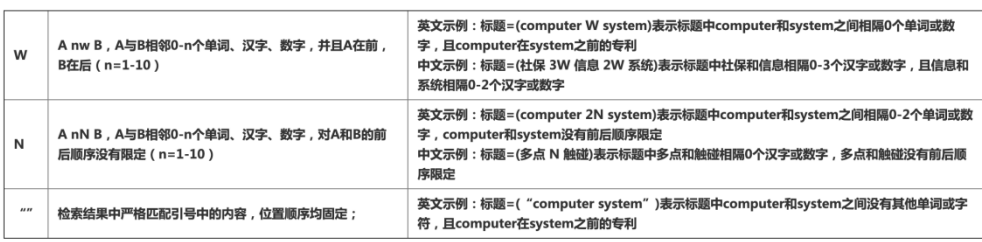

说明:

(1)位置符两侧逻合支持or组合使用,如:TAC=((超声 or 超音波) 2w (系统 or 设备));不支持与and、not组合使用

(2) 不支持位置符和逻辑符嵌套使用, 如: TI= ((car 5w bus) OR device) 5w number

(3) 不支持 ""和W、N嵌套使用,如:TI=("glass fiber" 5N ingredient)

(4)一条检索式里,最多支持2个相同的W、N连用,如:(A or B)nW(C or D)nW(E OR F);不支持(A or B)nN(C or D)nW(E OR F)

#### 5.其它算符:

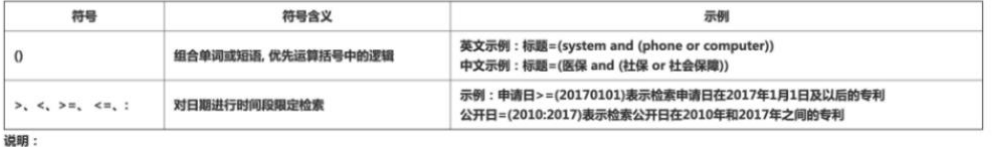

(1) 支持中英文混合检索, 英文检索对英文大小写不敏感。如, LED和led效果等同, AND和and效果等同。

(2) 运算优先级: () >N>W>NOT>AND>OR

(3)标点符号作为运算符使用时,不区分中英文格式

(4)对于日期字段(申请日、公开日等),日期格式可以以".""-"连接,如:公开日=2019.02.05或2019-05-02或20190205,但不支持混合连接,如2019-05.02

#### 6.号码检索:

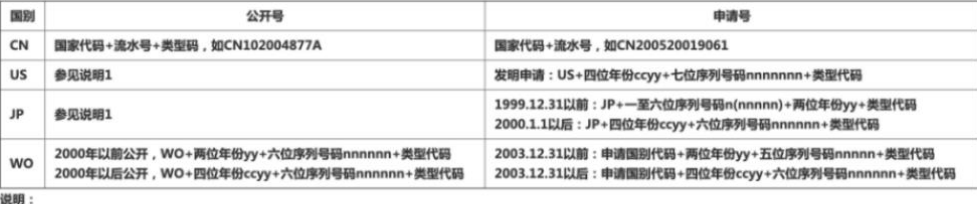

(1) 其余国家及地区的号码规则均参见https://www.wipo.int/standards/en/ Number format concordance - application numbers和Number format concordance - publication numbers.

(2) 支持不输入种类代码的模糊匹配, 如输入CN106503600, 可命中CN106503600A和CN106503600B

(3)对于中国发明、实用新型和外观专利,支持输入授权专利号作为申请号,自动将ZL转换为CN,如输入ZL200520019061,可命中CN200520019061

#### 7.更多检索规则:

(1) "."、 "/"、 "-"、 "&"、 "%" 等特殊符号,如 "multi-touch "、 "multi/touch" ,系统统一识别成 "multi touch"

(2)检索IPC号(包含其子分类号),可以使用"IPC"字段,如IPC=C、IPC=C02、IPC=C02F、IPC=C02F1/00、IPC=C02F3/02,分别是检索IPC部、大类、小类、大 组、小组及其下属IPC号。